# **ARCACLAVIS NEXT**

# V1.4.9<br>セットアップガイド

株式会社両備システムズ

改訂履歴

2024/3/8 12 版

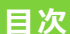

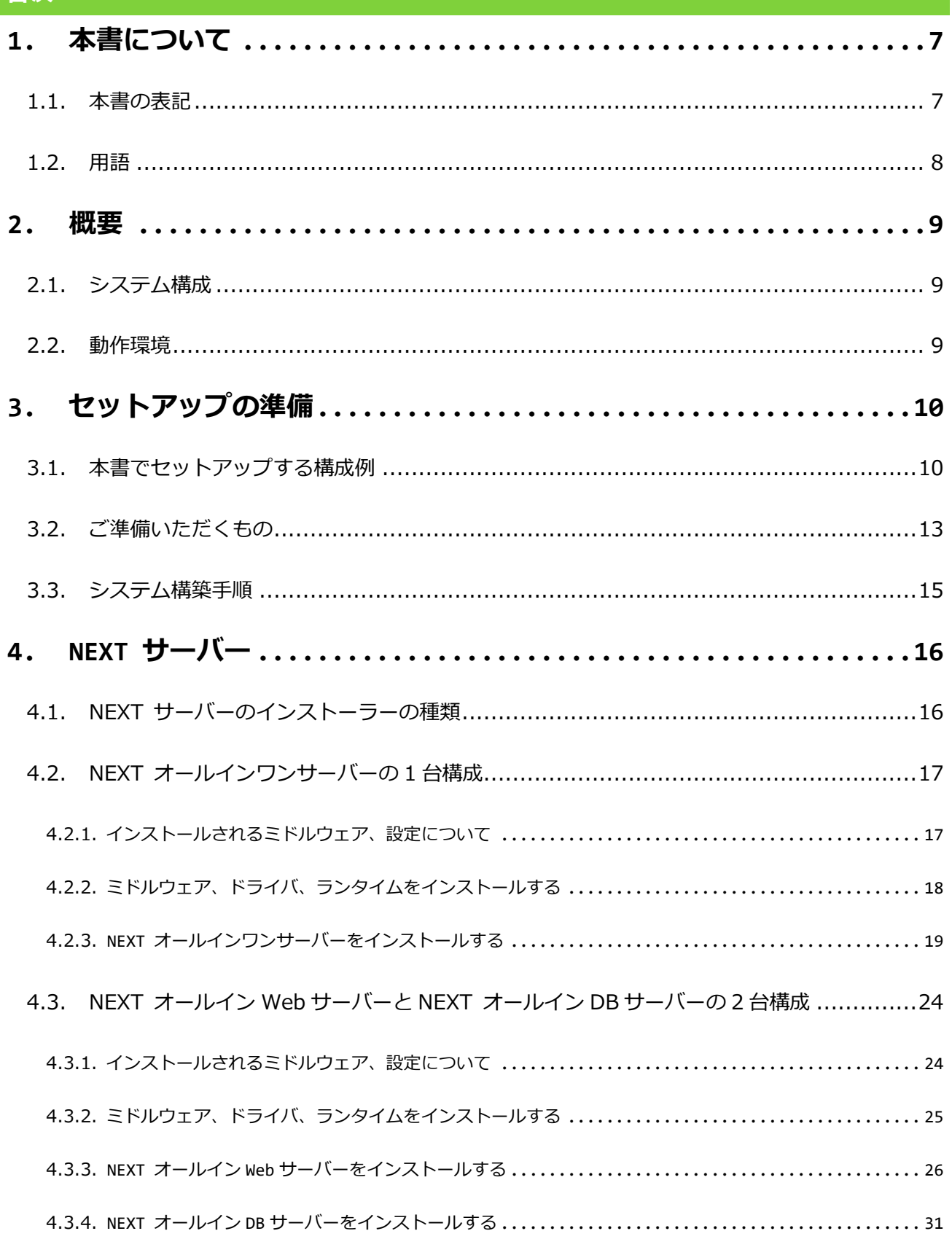

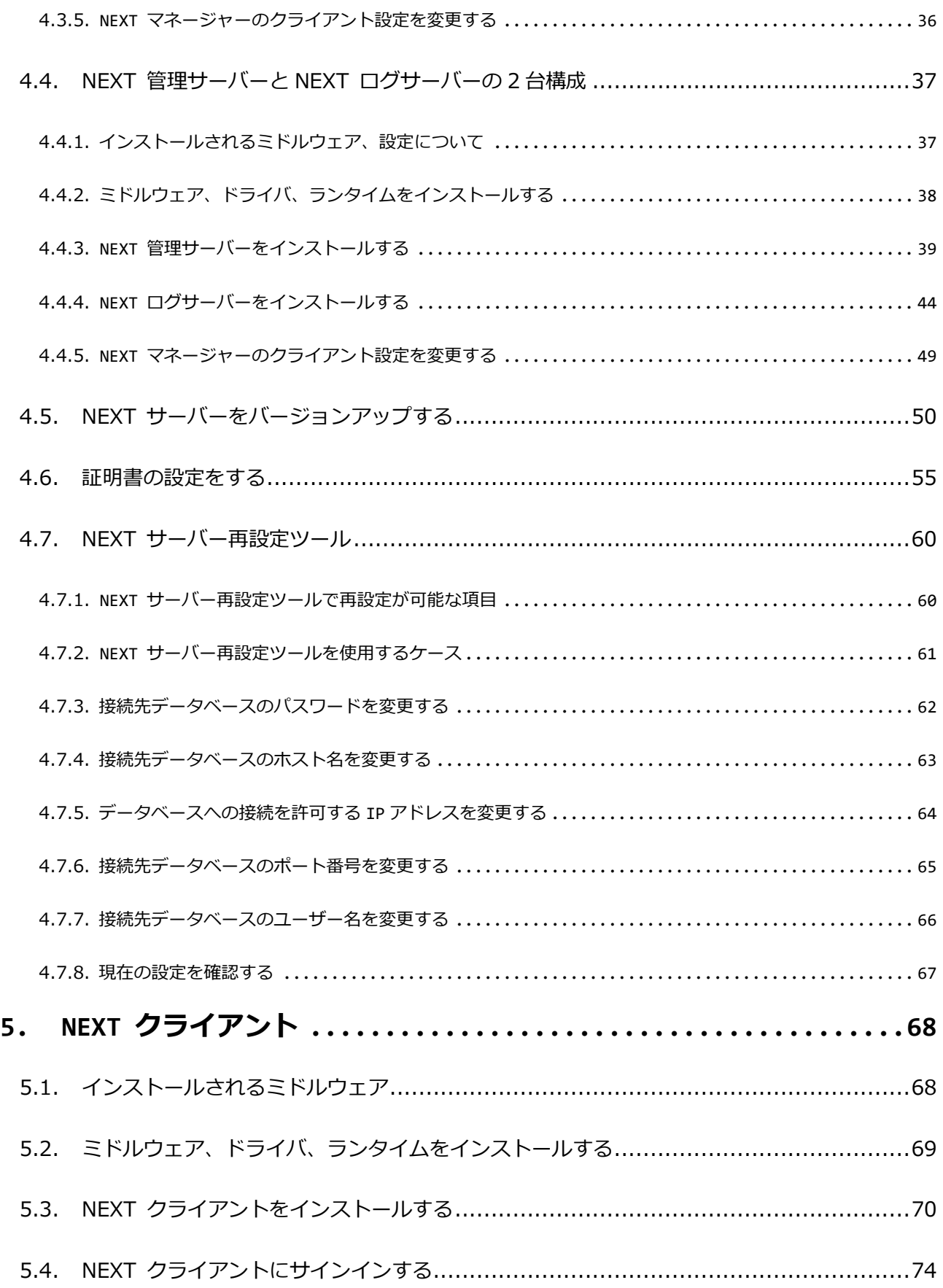

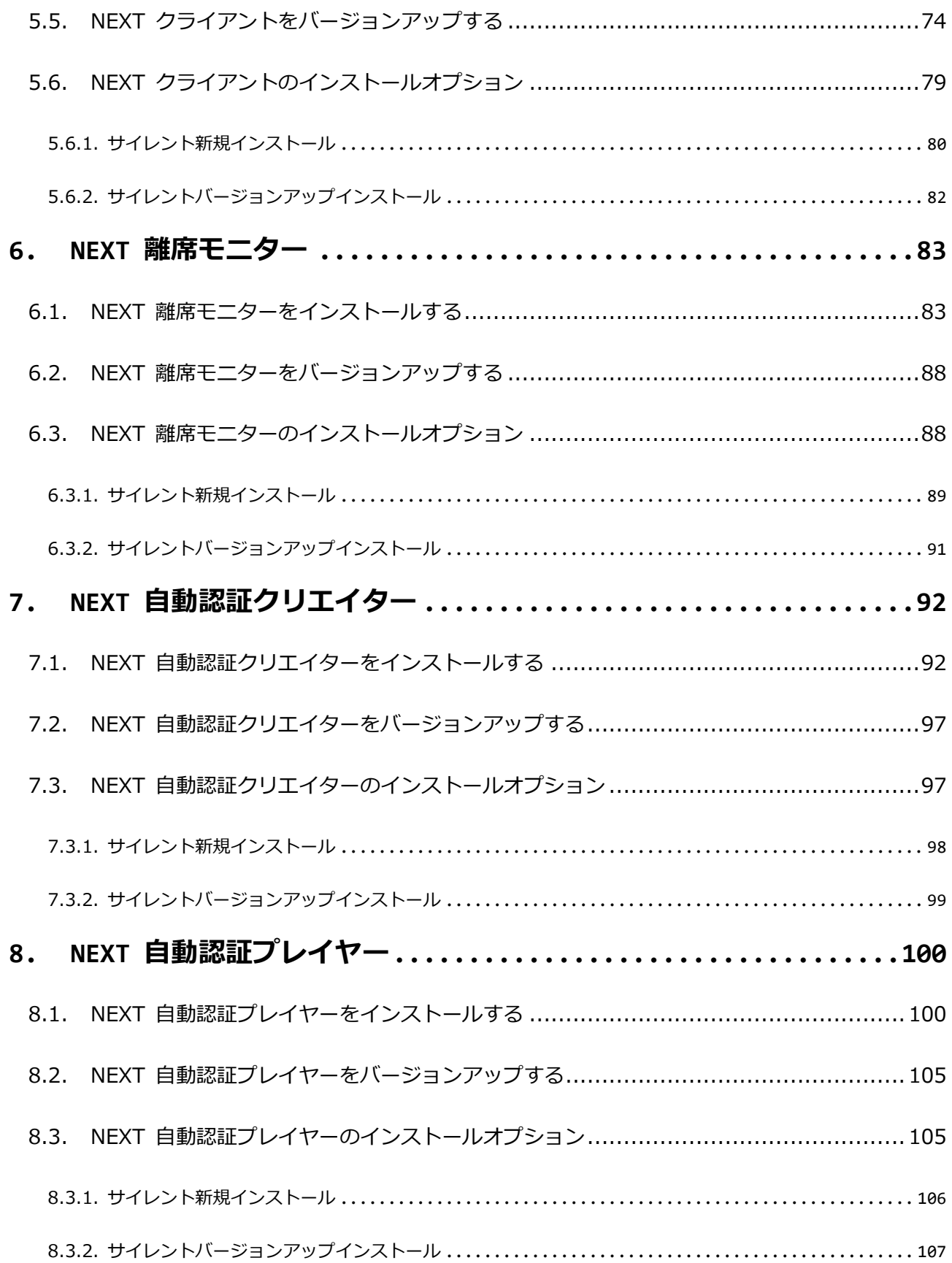

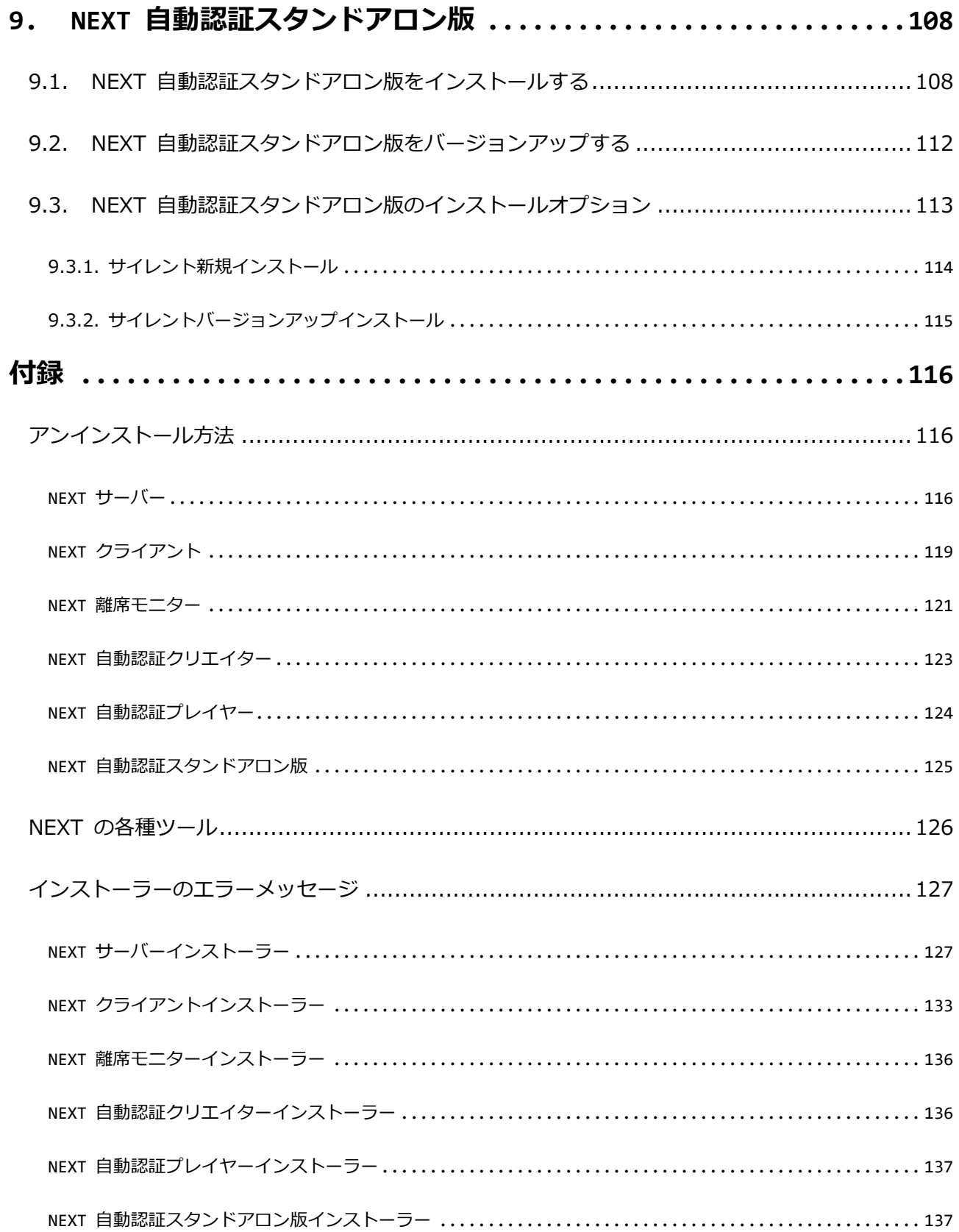

# <span id="page-6-0"></span>**1. 本書について**

株式会社両備システムズ 認証セキュリティ製品「ARCACLAVIS NEXT」をご利用いただき、誠にありがと うございます。

ARCACLAVIS NEXT (アルカクラヴィス ネクスト、以下、NEXT) は、パスワードによる認証に IC カード 認証や生体認証を組み合わせた二要素認証により、多くの情報を扱うコンピューター利用時の確実な本人認 証を実現し、なりすまし、不正行為、情報漏えいを防ぐための認証強化を行うことができるセキュリティ製 品です。

本書は、ARCACLAVIS NEXT のセットアップ方法について説明するガイドです。

#### <span id="page-6-1"></span>1.1. 本書の表記

本書は、以下に示す表記、記号、四角囲い付きスタイルで記載しています。

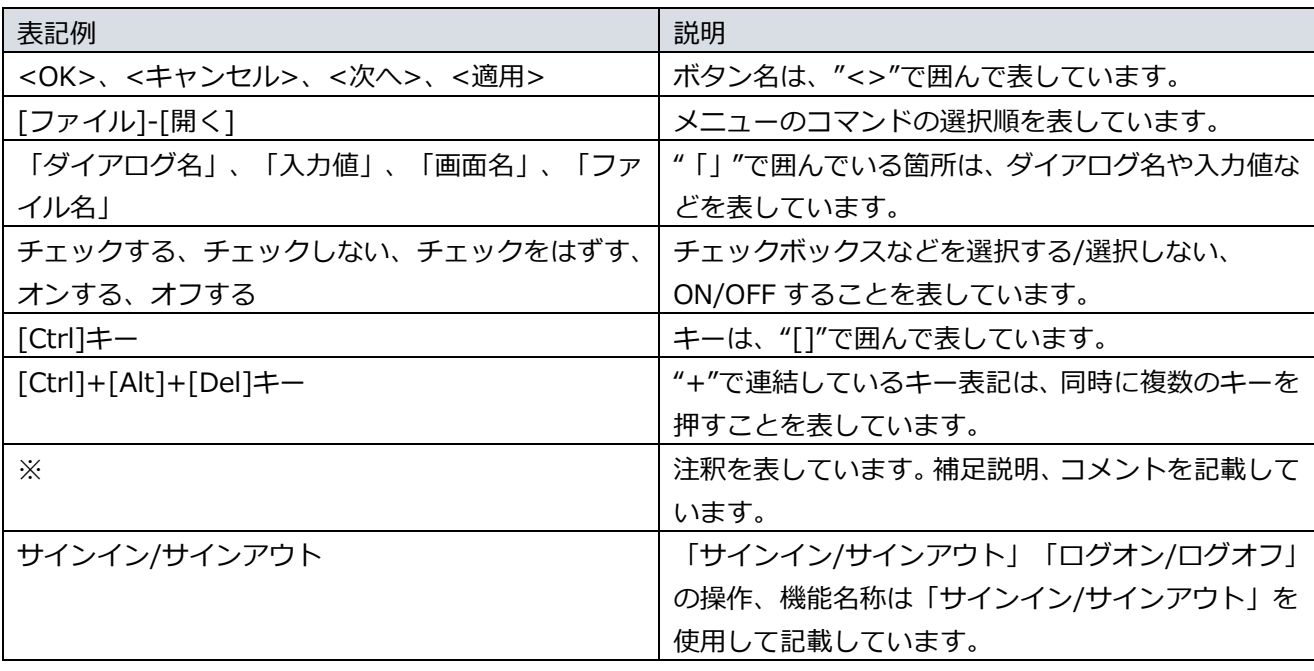

ご利用にあたり、注意いただきたい事項について説明します。

補足的な情報について説明します。

# <span id="page-7-0"></span>1.2. 用語

ARCACLAVIS NEXT の用語については、「ARCACLAVIS NEXT 用語集」を参照してください。

#### <span id="page-8-0"></span>**2. 概要**

#### <span id="page-8-1"></span>2.1. システム構成

ARCACLAVIS NEXT のシステムの構成は以下のとおりです。

- 1. NEXT オールインワンサーバーの 1 台構成
- 2. NEXT オールイン Web サーバーと NEXT オールイン DB サーバーの Web と DB 分離の 2 台構成
- 3. NEXT 管理サーバーと NEXT ログサーバーの管理とログ分離の 2 台構成
- 4. NEXT オールインワンサーバーと NEXT クライアントを一体化した 1 台構成
- $C<sub>10</sub>$ 「4. NEXT オールインワンサーバーと NEXT クライアントを一体化した 1 台構成」につい ては、「ARCACLAVIS NEXT 無料版ガイド」を参照してください。

システム構成の詳細な説明は、「3.1. 本書でセットアップする構成例」を参照してください。

ARCACLAVIS NEXT で使用するコンポートネントと役割は、「ARCACLAVIS NEXT 用語集」を参照して ください。

#### <span id="page-8-2"></span>2.2. 動作環境

動作環境については、「ARCACLAVIS NEXT 動作環境一覧」を参照してください。

## <span id="page-9-0"></span>**3. セットアップの準備**

#### <span id="page-9-1"></span>3.1. 本書でセットアップする構成例

ARCACLAVIS NEXT のシステムの構成例を構成パターン毎に説明します。

1. NEXT オールインワンサーバーの 1 台構成 Web サーバーとデータベースをサーバー1 台で構築します。 当構成が NEXT サーバーの最小構成となります。

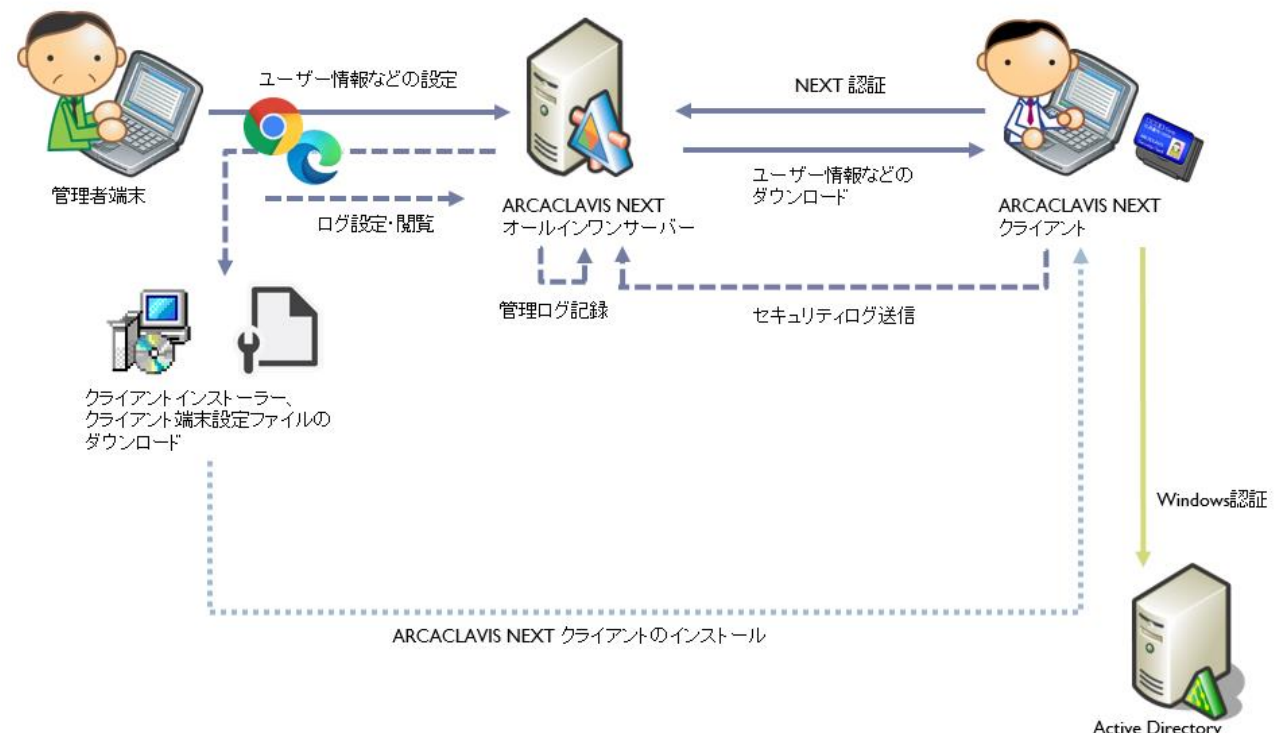

Active Directory<br>ドメインコントローラー

2. NEXT オールイン Web サーバーと NEXT オールイン DB サーバーの Web と DB 分離の 2 台構成 Web サーバーとデータベースを分離した 2 台で構成します。 NEXT オールイン Web サーバーには Web サーバー、NEXT オールイン DB サーバーにはデータベー スがインストールされます。

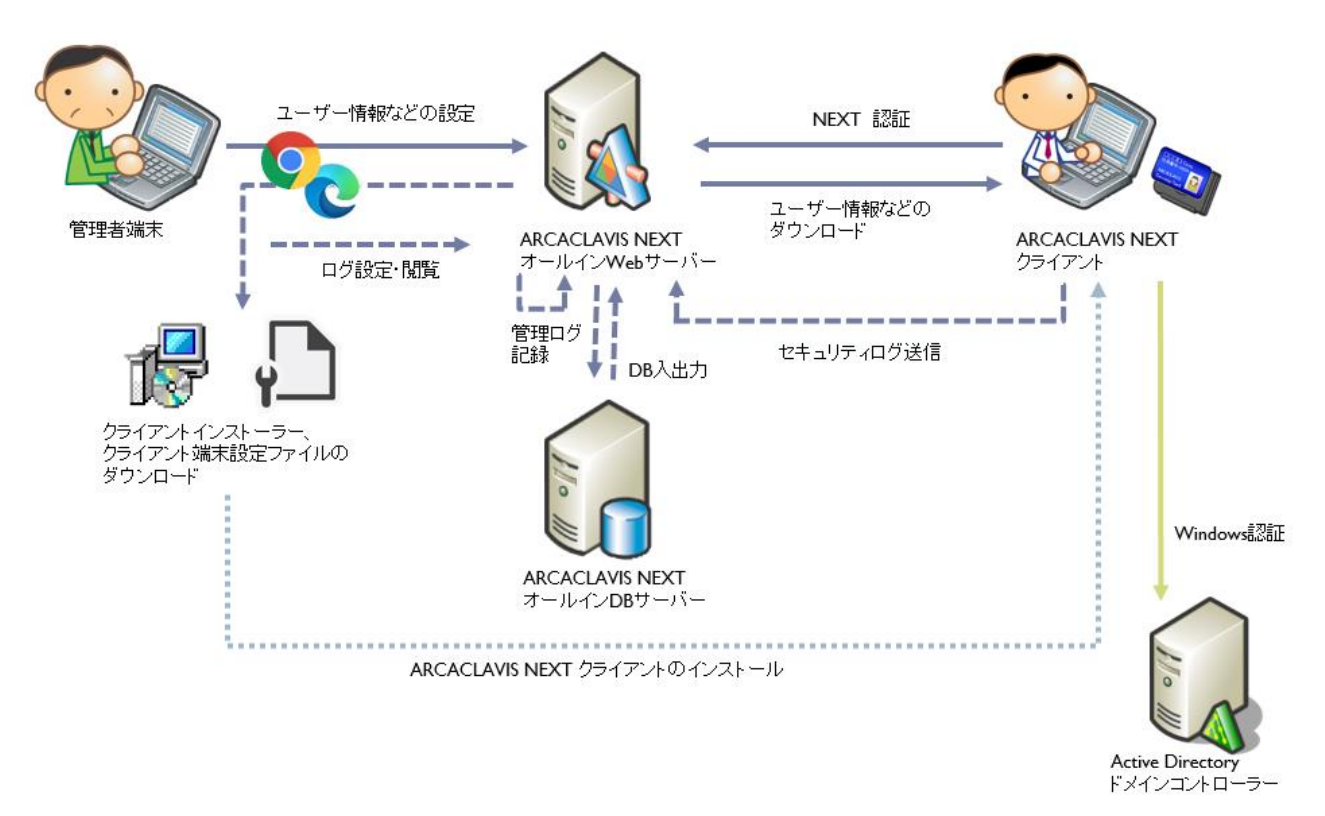

3. NEXT 管理サーバーと NEXT ログサーバーの管理とログ分離の 2 台構成 管理サーバーとログサーバーを分離した 2 台で構成します。 管理サーバーでは認証に関連する情報を設定し、ログサーバーにはセキュリティログが保存されます。 セキュリティログの閲覧はログサーバーのサイトにて行います。 NEXT 管理サーバー、NEXT ログサーバーともに Web サーバーとデータベースがインストールされま す。

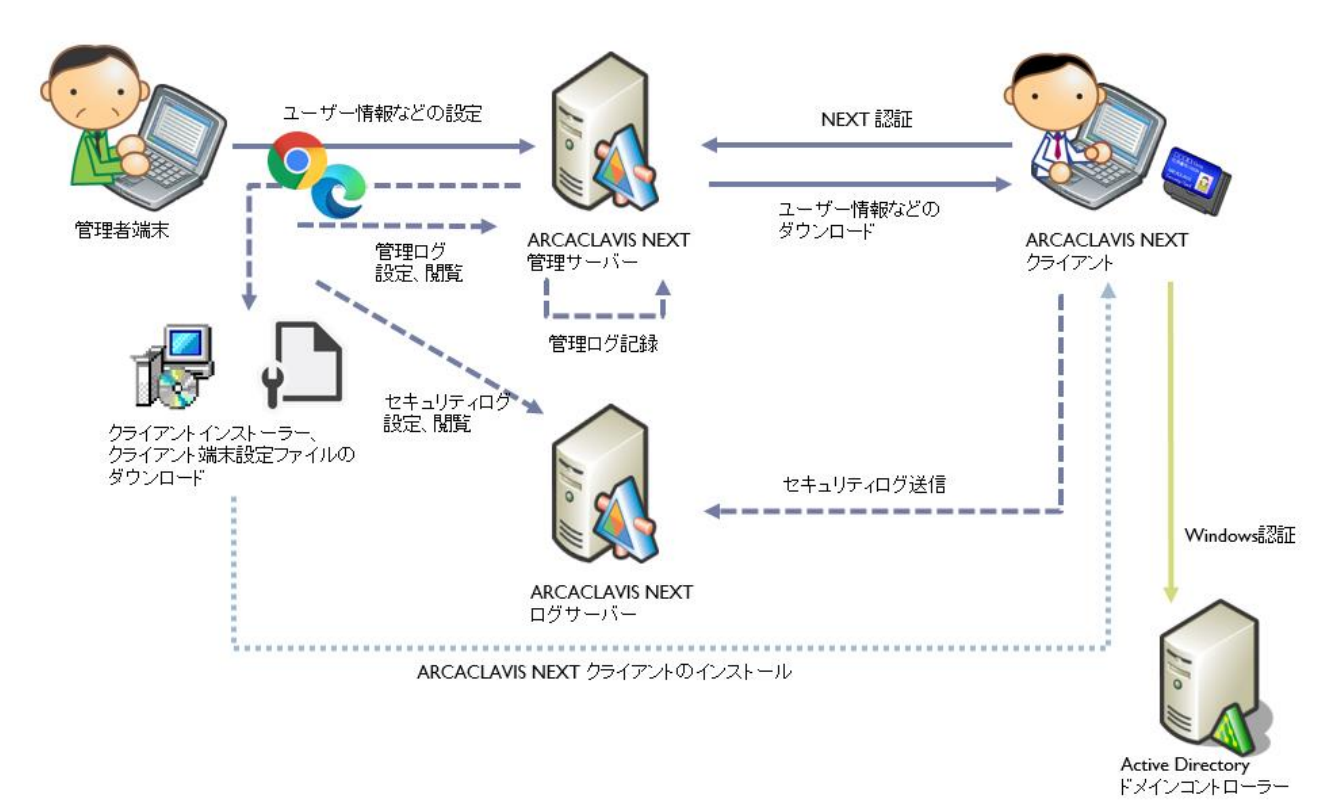

# <span id="page-12-0"></span>3.2. ご準備いただくもの

本書の構成例に沿ったシステムを構築するには、以下のものをご準備してください。

◆ ハードウェア

| 項目             | 説明                                         |
|----------------|--------------------------------------------|
| NEXT サーバー用コンピュ | 構成によっては2台以上必要になります。                        |
| ーター            | 必要スペックは、「ARCACLAVIS NEXT 動作環境一覧」を参照してく     |
|                | ださい。                                       |
| NEXT クライアント用コン | 必要スペックは、「ARCACLAVIS NEXT 動作環境一覧」を参照してく     |
| ビューター          | ださい。                                       |
| IC カードリーダーライター | NEXT クライアント用コンピューターで、ICカード認証を利用する場         |
|                | 合に必要です。                                    |
|                | 詳細は、「ARCACLAVIS NEXT 動作環境一覧」を参照してください。     |
| IC カード         | NEXT クライアント用コンピューターで、IC カード認証を利用する場        |
|                | 合に必要です。                                    |
|                | 「ARCACLAVIS NEXT 動作環境一覧」を参照してください。<br>詳細は、 |
| カメラ            | NEXT クライアント用コンピューターで、顔認証を利用する場合に必          |
|                | 要です。                                       |
|                | 「ARCACLAVIS NEXT 動作環境一覧」を参照してください。<br>詳細は、 |

製品メディアまたはソフトウェア

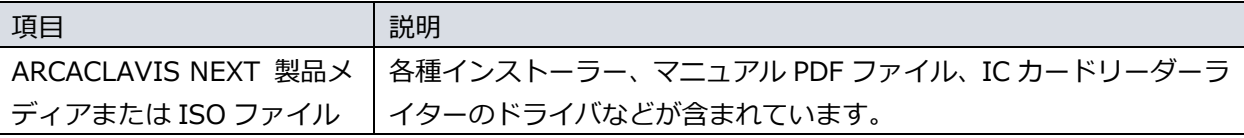

◆ NEXT サーバーインストールで必要となる設定値、アカウント

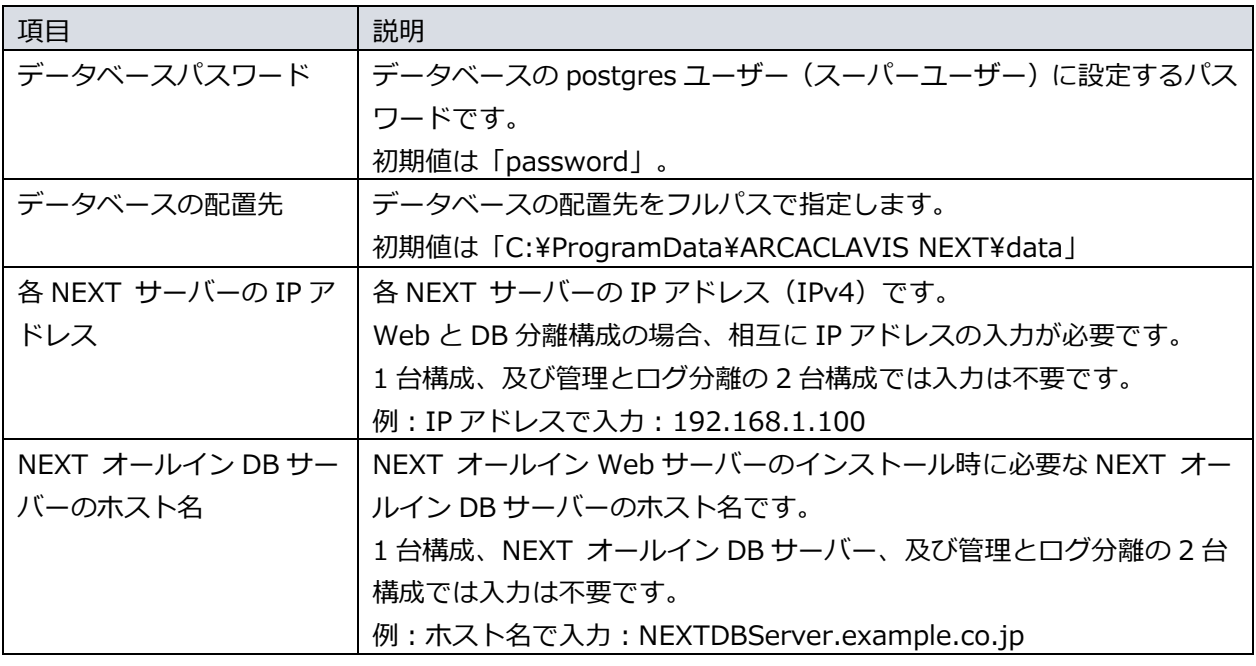

**Gmo** 「NEXT オールイン DB サーバーのホスト名」を入力する場合、名前解決ができる必要が あります。名前解決できない場合、通信が行なえず失敗する場合がありますので、ご注意 ください。

◆ NEXT クライアントインストールで必要となるファイル

| 項目    | 説明                                     |
|-------|----------------------------------------|
|       | NEXT クライアント端末設 NEXT クライアント端末設定ファイルです。  |
| 定ファイル | ファイル名 : client.json                    |
|       | NEXT マネージャーでクライアント設定からダウンロードします。       |
|       | 詳細は、「ARCACLAVIS NEXT 管理者ガイド」を参照してください。 |

#### <span id="page-14-0"></span>3.3. システム構築手順

ARCACLAVIS NEXT のシステム構築は、以下の手順で行ってください。

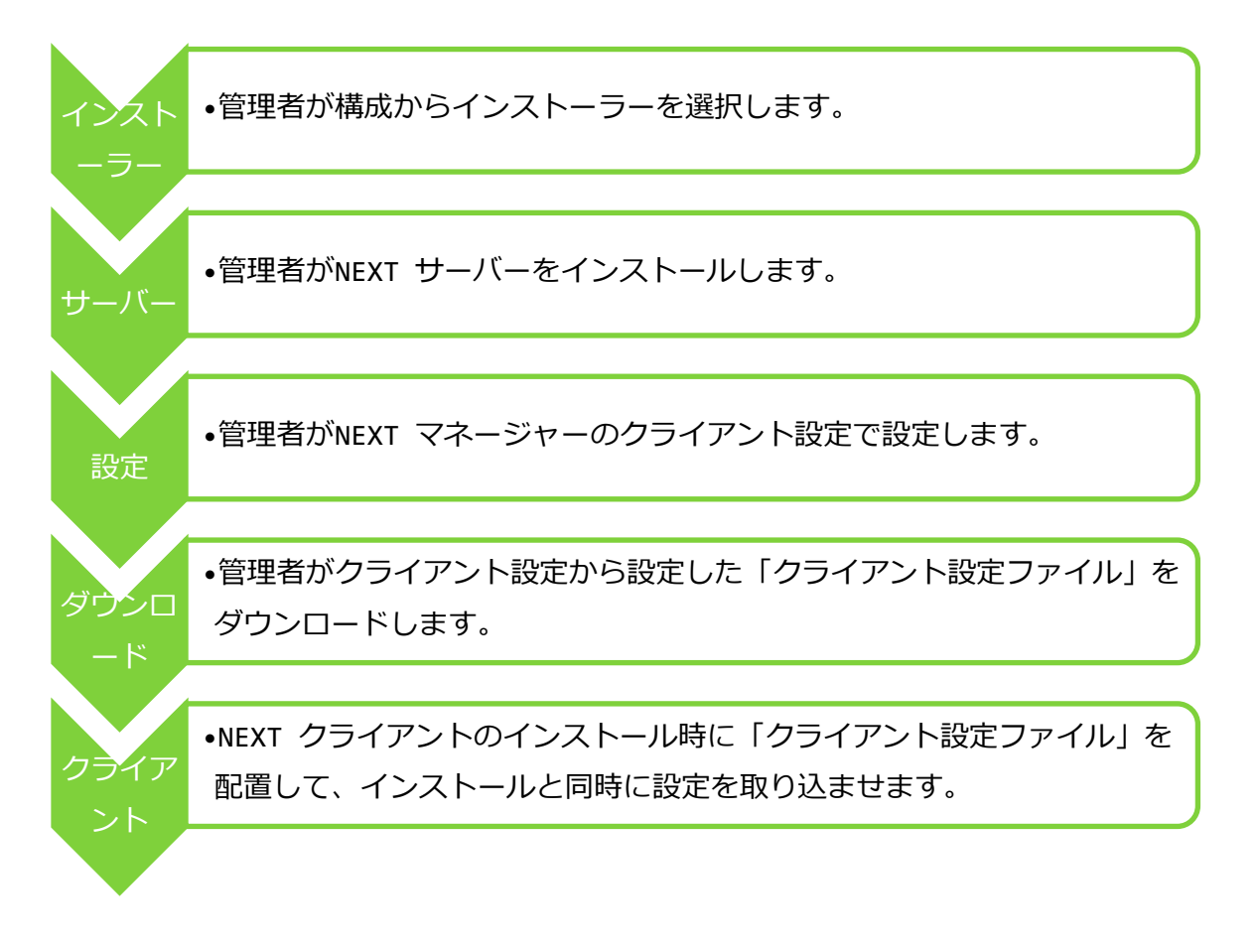

NEXT 離席モニター機能を使用する場合は、NEXT クライアントがインストールされている コンピューターに NEXT 離席モニターをインストールしてください。

NEXT 自動認証クリエイター機能を使用する場合は、NEXT クライアントがインストールさ れているコンピューターに NEXT 自動認証クリエイターをインストールしてください。

NEXT 自動認証プレイヤー機能を使用する場合は、NEXT クライアントがインストールされ ているコンピューターに NEXT 自動認証プレイヤーインストールしてください。

# <span id="page-15-0"></span>**4. NEXT サーバー**

## <span id="page-15-1"></span>4.1. NEXT サーバーのインストーラーの種類

下記表を参照してインストールする構成を選択して、使用するインストーラーを決定してください。

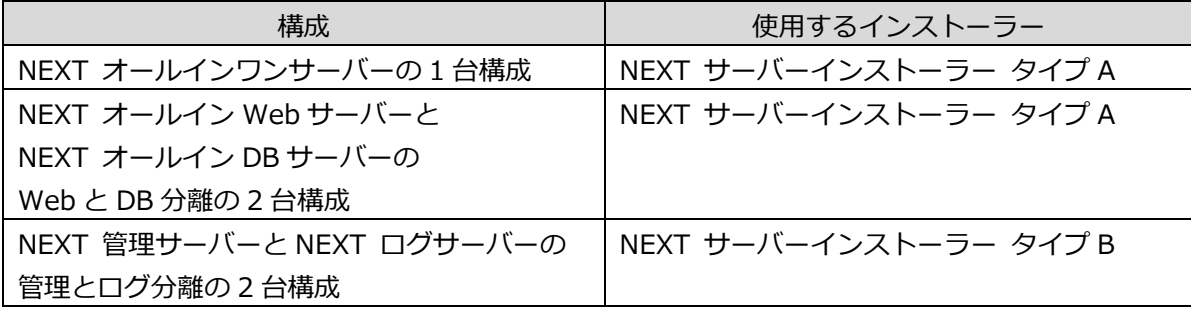

#### <span id="page-16-0"></span>4.2. NEXT オールインワンサーバーの 1 台構成

本章では、1 台に NEXT サーバーの機能をすべてインストールする「NEXT オールインワンサーバー」の構 成でセットアップする手順について説明します。

#### <span id="page-16-1"></span>4.2.1. インストールされるミドルウェア、設定について

⚫ NEXT オールインワンサーバーをインストールすると以下のミドルウェアが同時にインストールされま す。

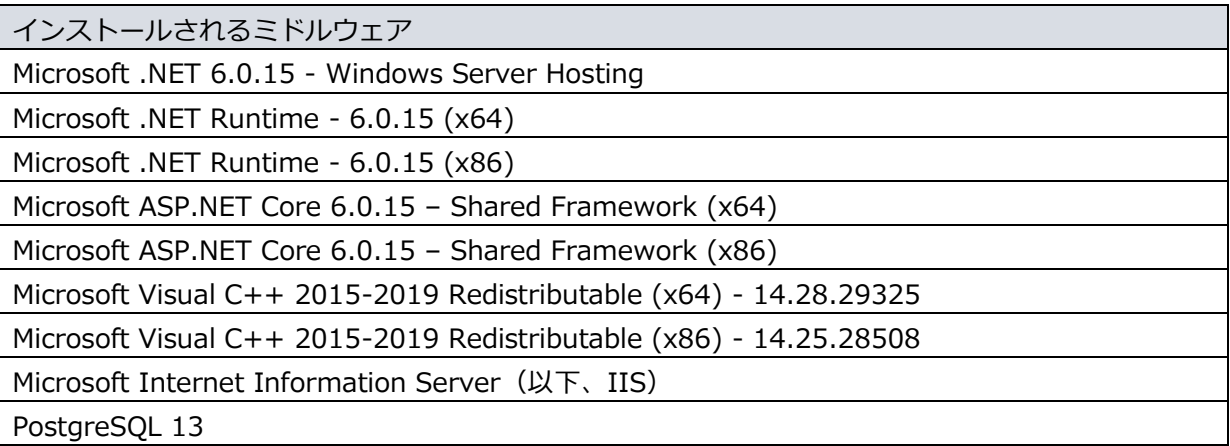

⚫ NEXT オールインワンサーバーをインストールすると以下の設定が行われます。

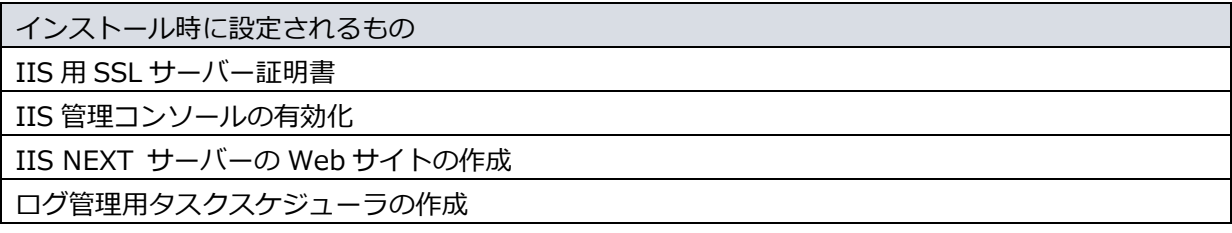

**IIIO** IIS の設定により、900MB 以下のコンテンツファイルをアップロードできます。

900MB より大きいサイズのコンテンツファイルはアップロードできません。

<span id="page-17-0"></span>4.2.2. ミドルウェア、ドライバ、ランタイムをインストールする

NEXT マネージャーで、ユーザーの顔画像ファイルから顔情報を登録できるようにするため、NEXT オール インワンサーバー用コンピューターに、顔認証用のランタイム「RS OLFACE」をインストールします。 RS OLFACE のインストール手順は、「RS OLFACE インストールマニュアル」を参照してください。

<span id="page-18-0"></span>4.2.3. NEXT オールインワンサーバーをインストールする

NEXT オールインワンサーバーのインストールは、以下の手順で行います。

- 1. NEXT オールインワンサーバー用コンピューターに Administrators 権限のユーザーでサインインして ください。
- 2. NEXT サーバーインストーラー タイプ A「SetupNEXTServerTypeA<バージョン>.exe」を NEXT オ ールインワンサーバー用コンピューターに配置してください。
- 3. 「SetupNEXTServerTypeA<バージョン>.exe」を実行してください。
- 4. スプラッシュスクリーンが表示されます。インストールの準備をしていますので、少しお待ちください。

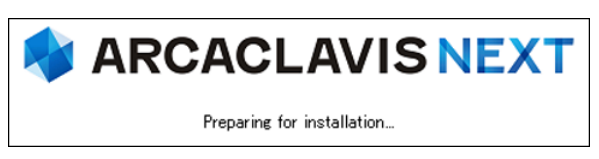

5. 下図が表示されます。使用許諾契約書をお読み頂いて内容に同意して頂ける場合は「同意する」を選択 して<次へ>をクリックしてください。

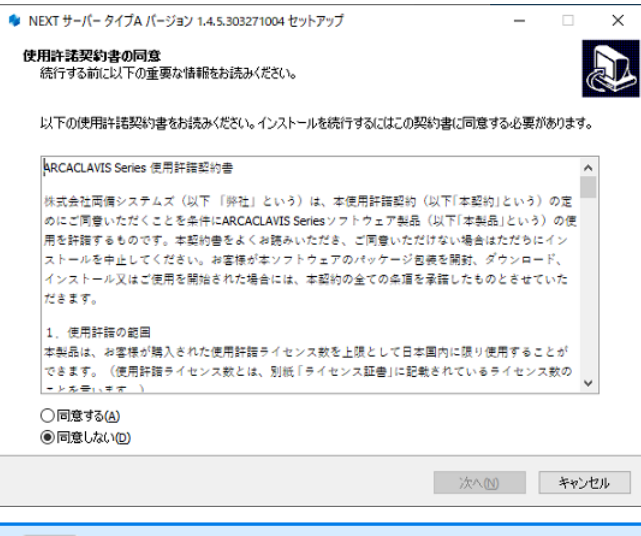

■■■ 使用許諾契約書の内容に同意して頂けない場合は、<キャンセル>をクリックして、イン ストールを中止してください。

6. 下図が表示されます。「NEXT オールインワンサーバー」を選択して<次へ>をクリックしてください。

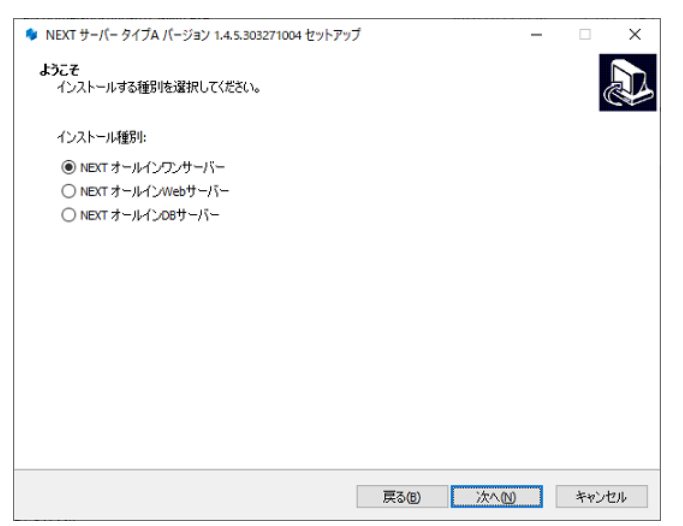

7. 下図が表示されます。データベースの配置先を指定して<次へ>をクリックしてください。

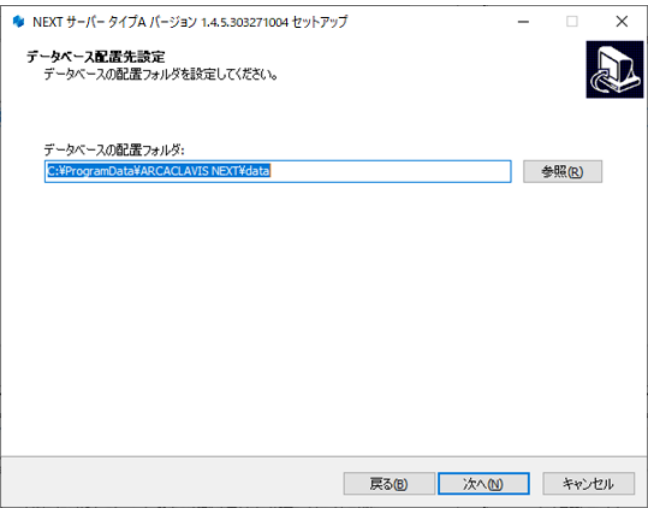

8. 下図が表示されます。データベースのパスワードを指定して<次へ>をクリックしてください。

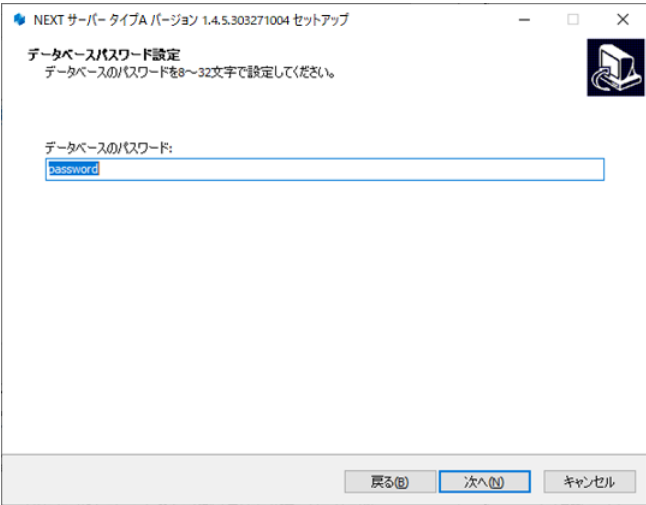

9. 下図が表示されます。設定内容を確認し、問題なければ<インストール>をクリックしてください。

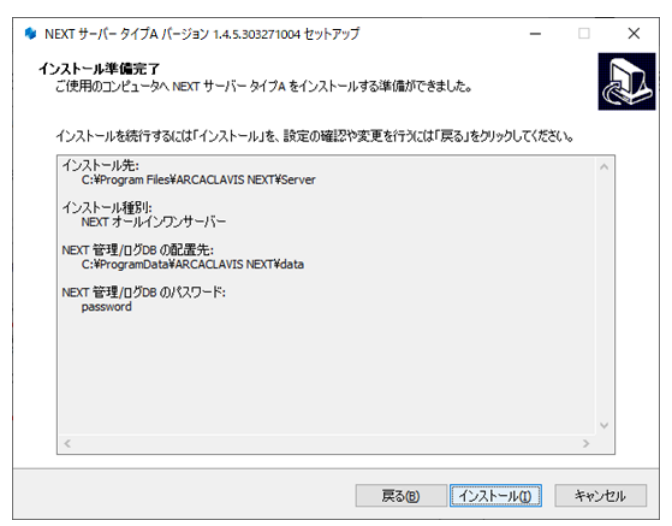

10. 下図が表示されます。インストール中に IIS(インターネットインフォメーションサーバー)の設定を行 うため、IIS の動作を確認する画面です。<はい>をクリックしてください。

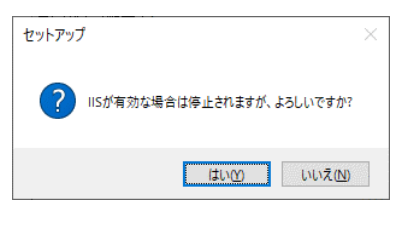

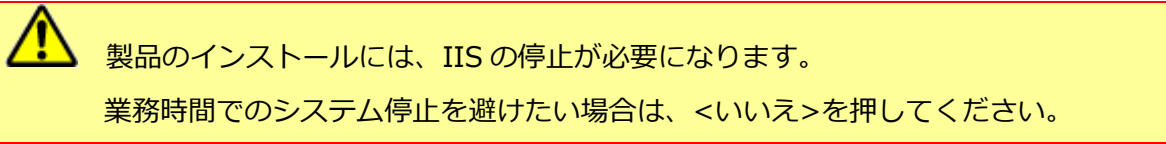

11. しばらくすると、下図が表示され、インストールが開始されます。少しお待ちください。

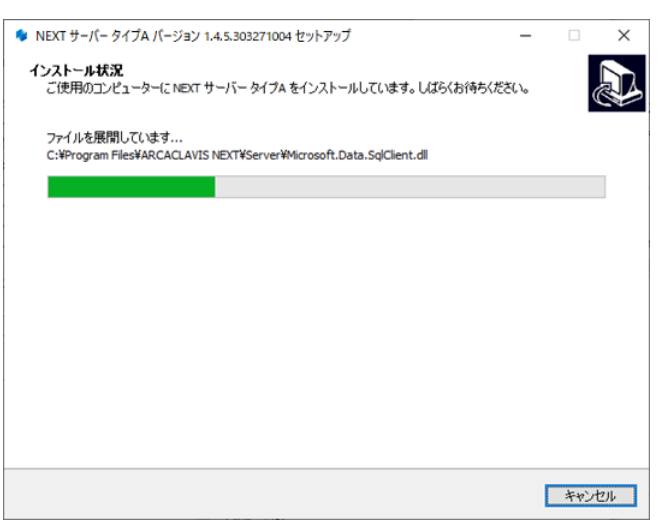

 $CD$ PostgreSQL のインストールに少し時間が必要になります。インストールが開始される までしばらくお待ちください。

**Grifo** NEXT サーバーインストーラーに同梱されている「.NET Core Hosting Bundle」より 古いバージョンがインストールされている場合は、「.NET Core Hosting Bundle」は 自動でアップデートされます。

NEXT サーバーインストーラーに同梱されている「.NET Core Hosting Bundle」と同 じバージョン、または新しいバージョンがインストールされている場合であっても、 「.NET Core Hosting Bundle」が正常にインストールされていない場合は、IIS NEXT サーバーの Web サイトにアクセスできない状態になります。 インストール済みの「.NET Core Hosting Bundle」をアンインストールしてコンピュ ーターを再起動した後、改めて NEXT サーバーインストーラーを実行してください。

12. 下図が表示されます。初回インストールの完了には再起動が必要です。<すぐに再起動>を選択し、<完 了>をクリックして再起動してください。

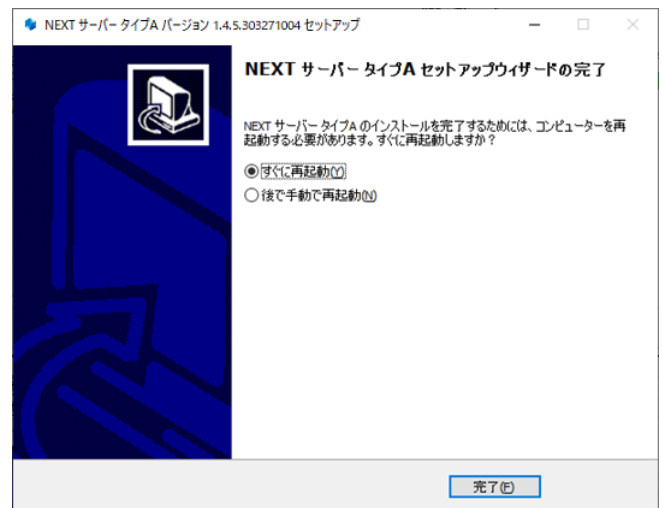

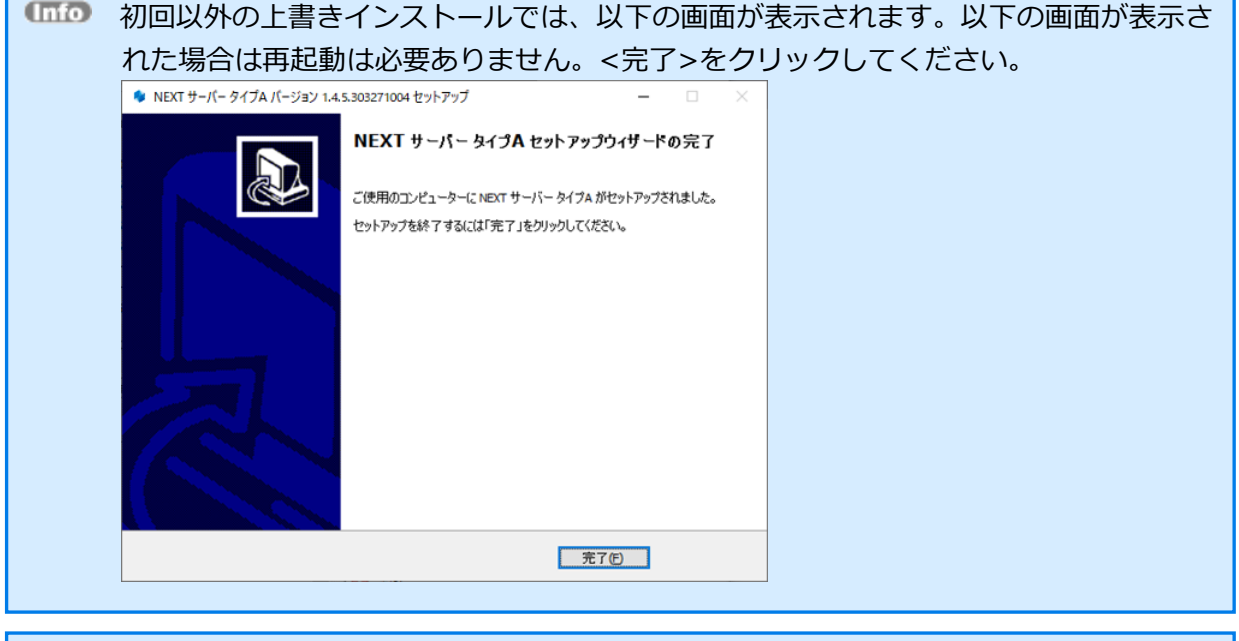

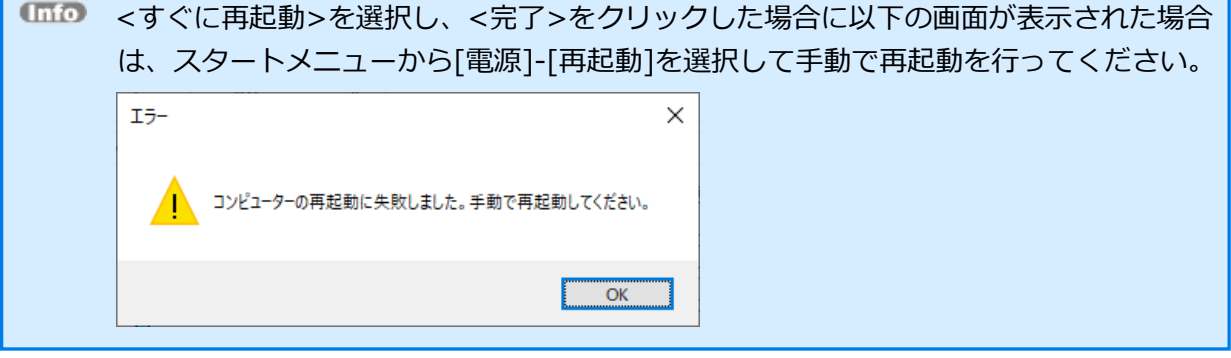

<span id="page-23-0"></span>4.3. NEXT オールイン Web サーバーと NEXT オールイン DB サーバーの 2 台構成

本章では、NEXT オールイン Web サーバーと NEXT オールイン DB サーバーの Web と DB 分離の 2 台構 成でセットアップする手順について説明します。

#### <span id="page-23-1"></span>4.3.1. インストールされるミドルウェア、設定について

⚫ NEXT オールイン Web サーバーをインストールすると以下のミドルウェアが同時にインストールされ ます。

インストールされるミドルウェア Microsoft .NET 6.0.15 - Windows Server Hosting Microsoft .NET Runtime - 6.0.15 (x64) Microsoft .NET Runtime - 6.0.15 (x86) Microsoft ASP.NET Core 6.0.15 – Shared Framework (x64) Microsoft ASP.NET Core 6.0.15 – Shared Framework (x86) Microsoft Visual C++ 2015-2019 Redistributable (x64) - 14.28.29325 Microsoft Internet Information Server (以下、IIS)

⚫ NEXT オールイン Web サーバーをインストールすると以下の設定が行われます。

インストール時に設定されるもの IIS 用 SSL サーバー証明書 IIS 管理コンソールの有効化 IIS NEXT サーバーの Web サイトの作成 ログ管理用タスクスケジューラの作成

**IIIO** IIS の設定により、900MB 以下のコンテンツファイルをアップロードできます。

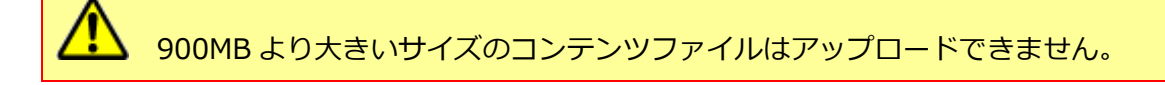

⚫ NEXT オールインDB サーバーをインストールすると以下のミドルウェアが同時にインストールされま す。

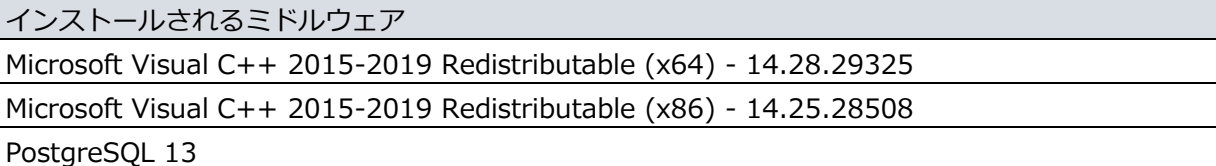

⚫ NEXT オールイン DB サーバーをインストールすると以下の設定が行われます。

インストール時に設定されるもの Microsoft ファイアウォールの設定

**Imio** Microsoft ファイアウォールの設定は、以下のとおりです。

- 設定名: NEXTServer
- 規則:受信の規則
- 種類:ポート
- ポート番号: TCP 5432
- 操作:接続を許可する
- ※ IP アドレスの指定なし

<span id="page-24-0"></span>4.3.2. ミドルウェア、ドライバ、ランタイムをインストールする

NEXT マネージャーで、ユーザーの顔画像ファイルから顔情報を登録できるようにするため NEXT オール イン Web サーバー用コンピューターに、顔認証用のランタイム「RS OLFACE」をインストールします。 RS OLFACE のインストール手順は、「RS OLFACE インストールマニュアル」を参照してください。

<span id="page-25-0"></span>4.3.3. NEXT オールイン Web サーバーをインストールする

NEXT オールイン Web サーバーのインストールは、以下の手順で行います。

- 1. NEXT オールイン Web サーバー用コンピューターに Administrators 権限のユーザーでサインインして ください。
- 2. NEXT サーバーインストーラー タイプ A「SetupNEXTServerTypeA<バージョン>.exe」を NEXT オ ールイン Web サーバー用コンピューターに配置してください。
- 3. 「SetupNEXTServerTypeA<バージョン>.exe」を実行してください。
- 4. スプラッシュスクリーンが表示されます。インストールの準備をしていますので、少しお待ちください。

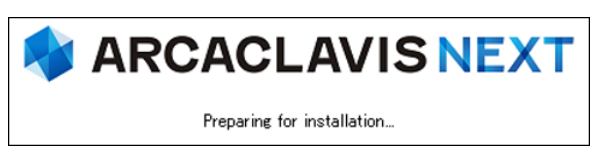

5. 下図が表示されます。使用許諾契約書をお読み頂いて内容に同意して頂ける場合は「同意する」を選択 して<次へ>をクリックしてください。

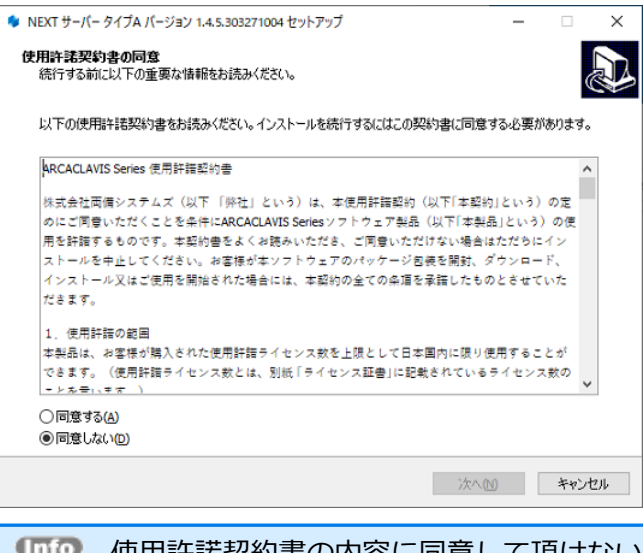

使用許諾契約書の内容に同意して頂けない場合は、<キャンセル>をクリックして、イン ストールを中止してください。

6. 下図が表示されます。「NEXT オールイン Web サーバー」を選択して<次へ>をクリックしてください。

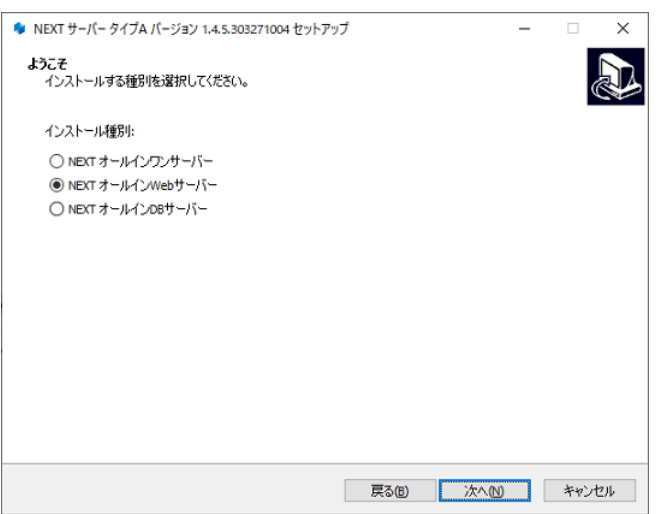

7. 下図が表示されます。データベースのパスワードを指定して<次へ>をクリックしてください。

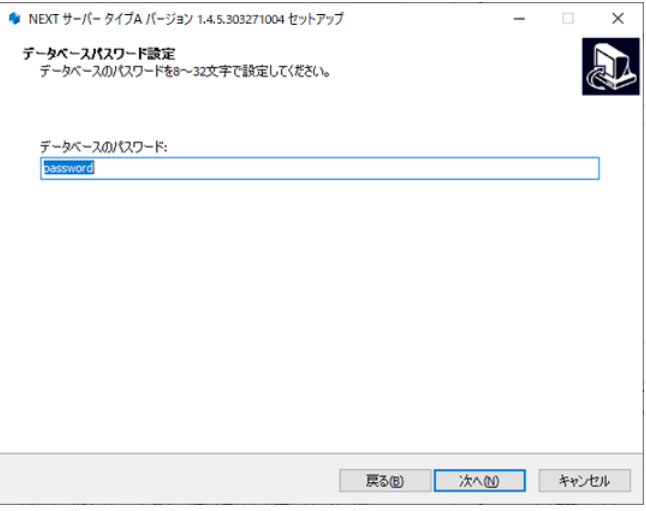

8. 下図が表示されます。NEXT オールイン DB サーバーのホスト名、または IP アドレスを指定して<次へ >をクリックしてください。

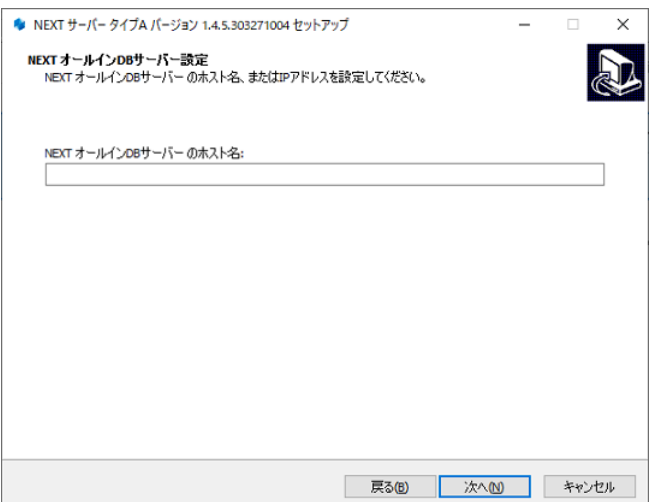

9. 下図が表示されます。設定内容を確認し、問題なければ<インストール>をクリックしてください。

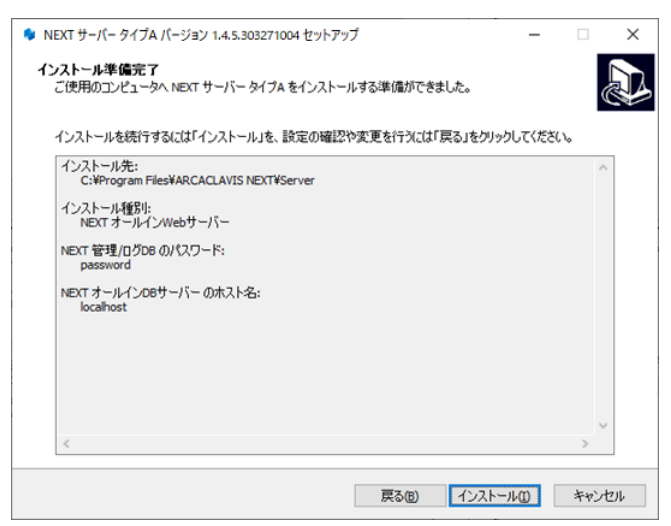

10. 下図が表示されます。インストール中に IIS(インターネットインフォメーションサーバー)の設定を行 うため、IIS の動作を確認する画面です。<はい>をクリックしてください。

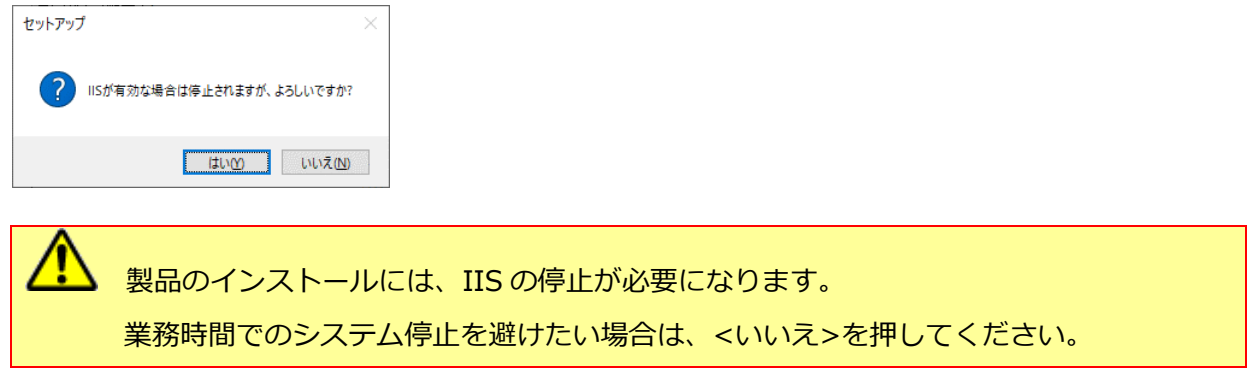

11. しばらくすると、下図が表示され、インストールが開始されます。少しお待ちください。

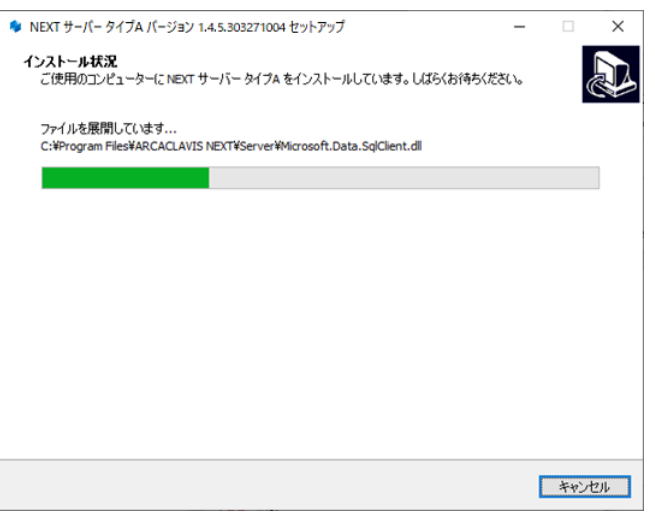

**Info** NEXT サーバーインストーラーに同梱されている「.NET Core Hosting Bundle」より 古いバージョンがインストールされている場合は、「.NET Core Hosting Bundle」は 自動でアップデートされます。

NEXT サーバーインストーラーに同梱されている「.NET Core Hosting Bundle」と同 じバージョン、または新しいバージョンがインストールされている場合であっても、 「.NET Core Hosting Bundle」が正常にインストールされていない場合は、IIS NEXT サーバーの Web サイトにアクセスできない状態になります。 インストール済みの「.NET Core Hosting Bundle」をアンインストールしてコンピュ

ーターを再起動した後、改めて NEXT サーバーインストーラーを実行してください。

12. 下図が表示されます。初回インストールの完了には再起動が必要です。<すぐに再起動>を選択し、<完 了>をクリックして再起動してください。

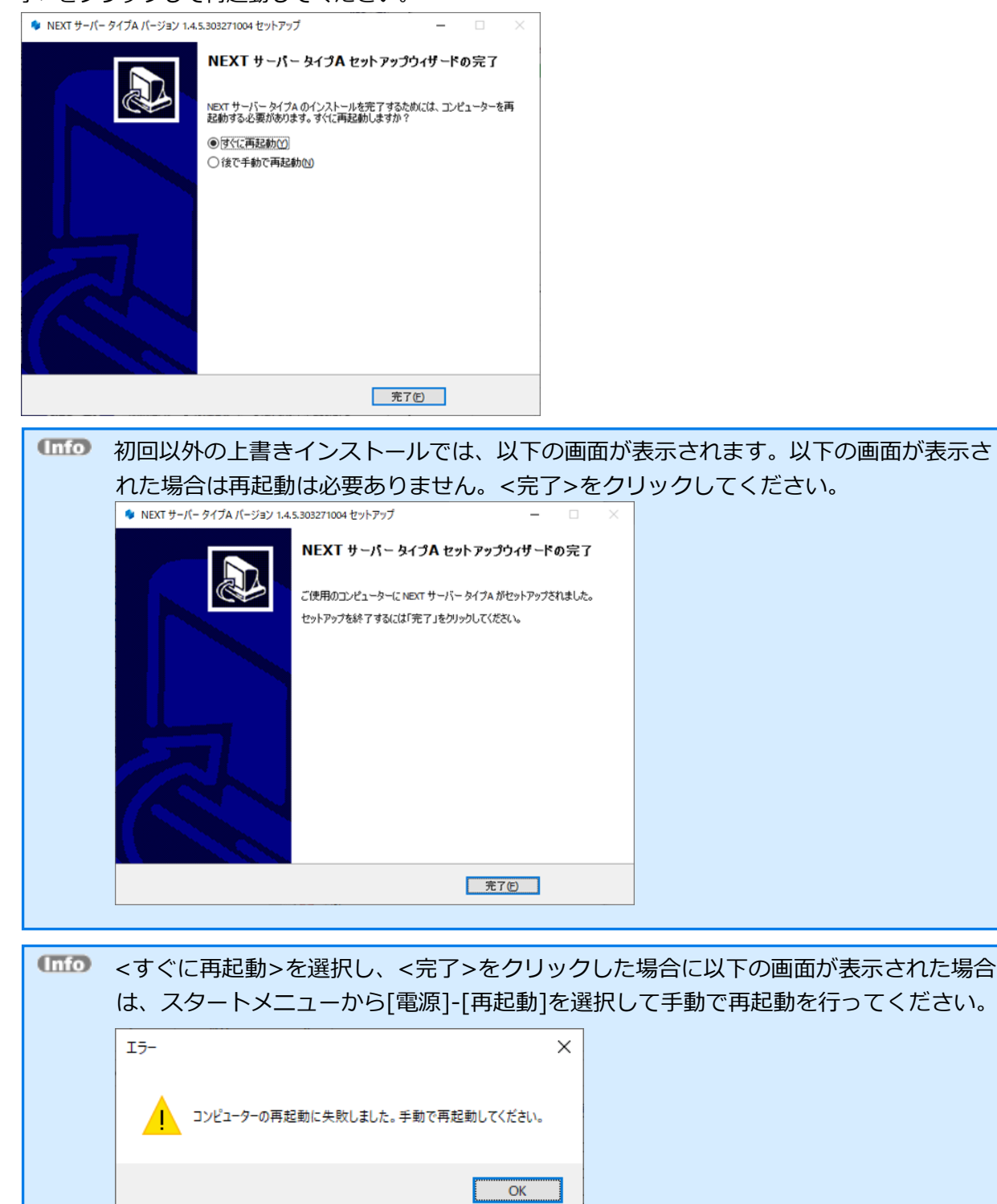

<span id="page-30-0"></span>4.3.4. NEXT オールイン DB サーバーをインストールする

NEXT オールイン DB サーバーのインストールは、以下の手順で行います。

- 1. NEXT オールイン DB サーバー用コンピューターに Administrators 権限のユーザーでサインインして ください。
- 2. NEXT サーバーインストーラー タイプ A「SetupNEXTServerTypeA<バージョン>.exe」を NEXT オ ールイン DB サーバー用コンピューターに配置してください。
- 3. 「SetupNEXTServerTypeA<バージョン>.exe」を実行してください。
- 4. スプラッシュスクリーンが表示されます。インストールの準備をしていますので、少しお待ちください。

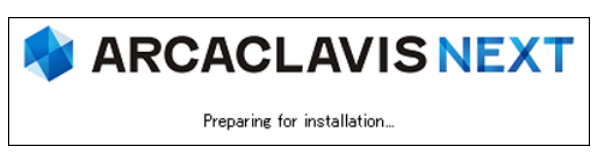

5. 下図が表示されます。使用許諾契約書をお読み頂いて内容に同意して頂ける場合は「同意する」を選択 して<次へ>をクリックしてください。

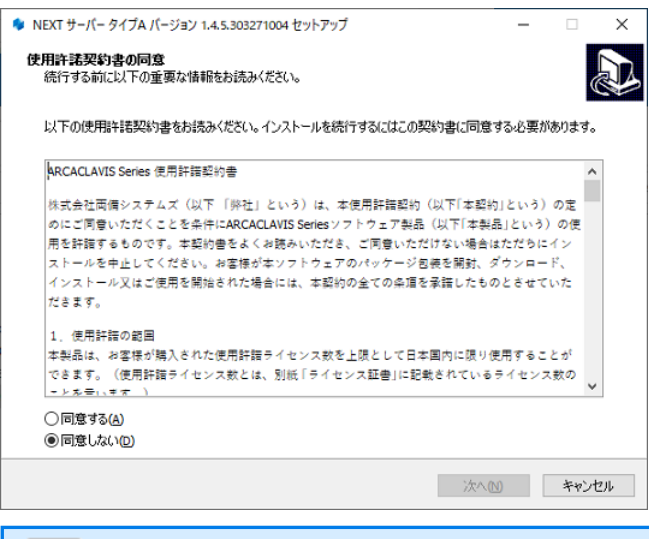

■■■ 使用許諾契約書の内容に同意して頂けない場合は、<キャンセル>をクリックして、イン ストールを中止してください。

6. 下図が表示されます。「NEXT オールイン DB サーバー」を選択して<次へ>をクリックしてください。

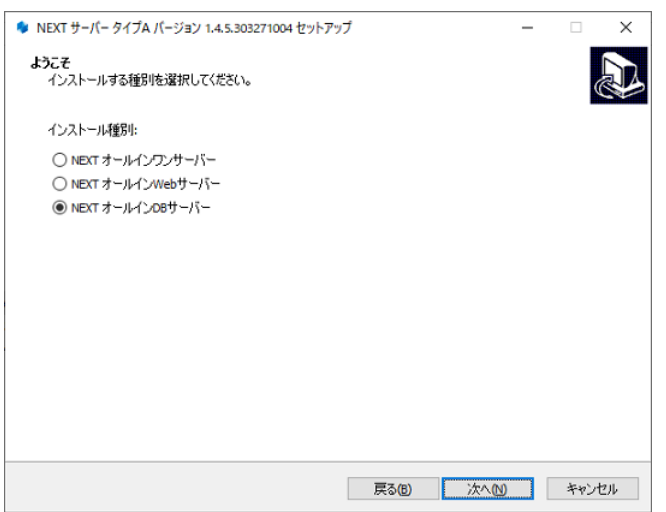

7. 下図が表示されます。データベースの配置先を指定して<次へ>をクリックしてください。

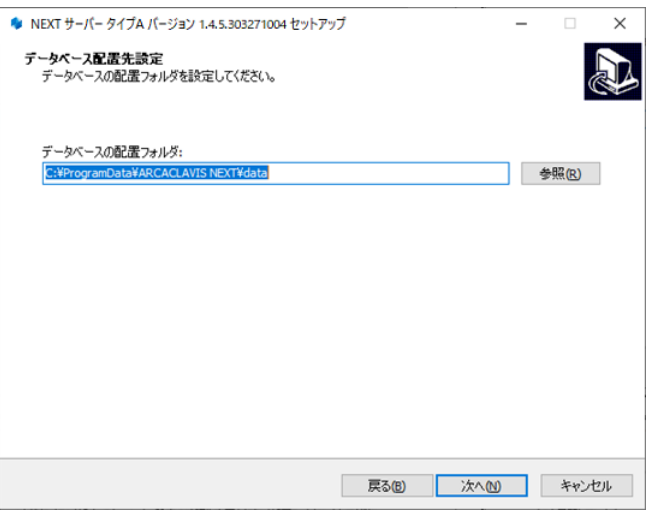

8. 下図が表示されます。データベースのパスワードを指定して<次へ>をクリックしてください。

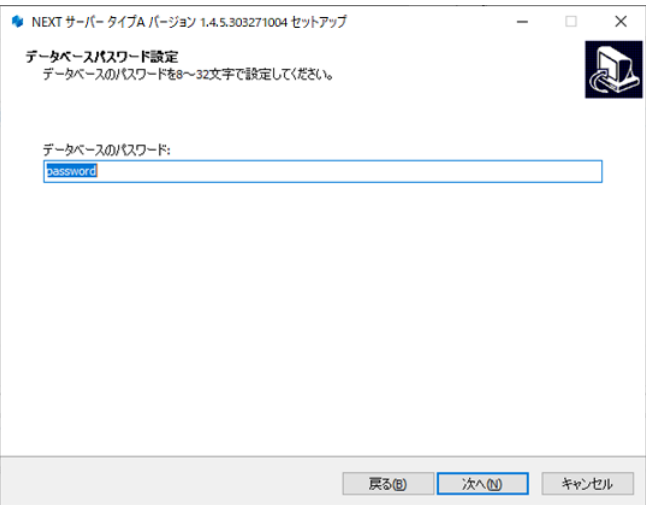

9. 下図が表示されます。NEXT オールイン Web サーバーの IP アドレスを指定して<次へ>をクリックし てください。

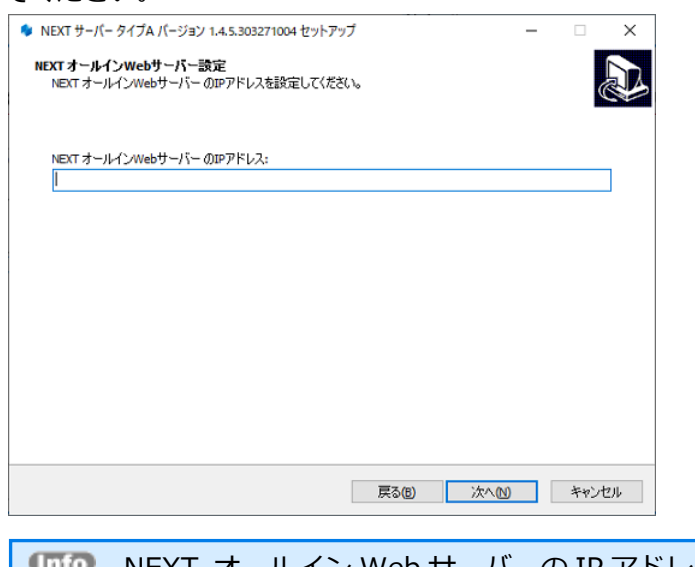

**Info** NEXT オールイン Web サーバーの IP アドレスは、IPv4 形式で入力してください。

10. 下図が表示されます。設定内容を確認し、問題なければ<インストール>をクリックしてください。

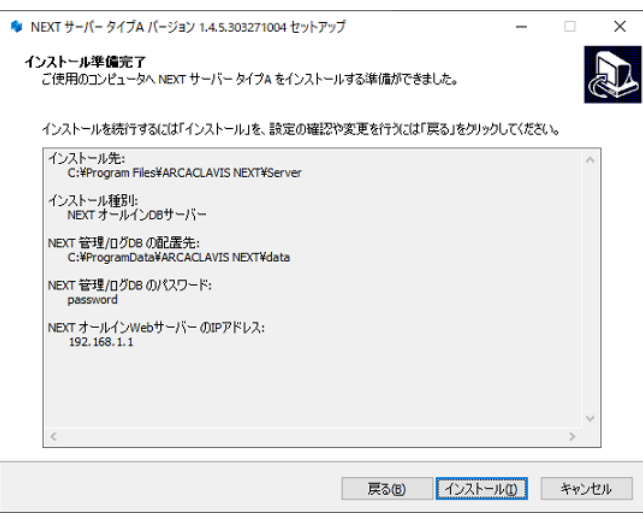

11. しばらくすると、下図が表示され、インストールが開始されます。少しお待ちください。

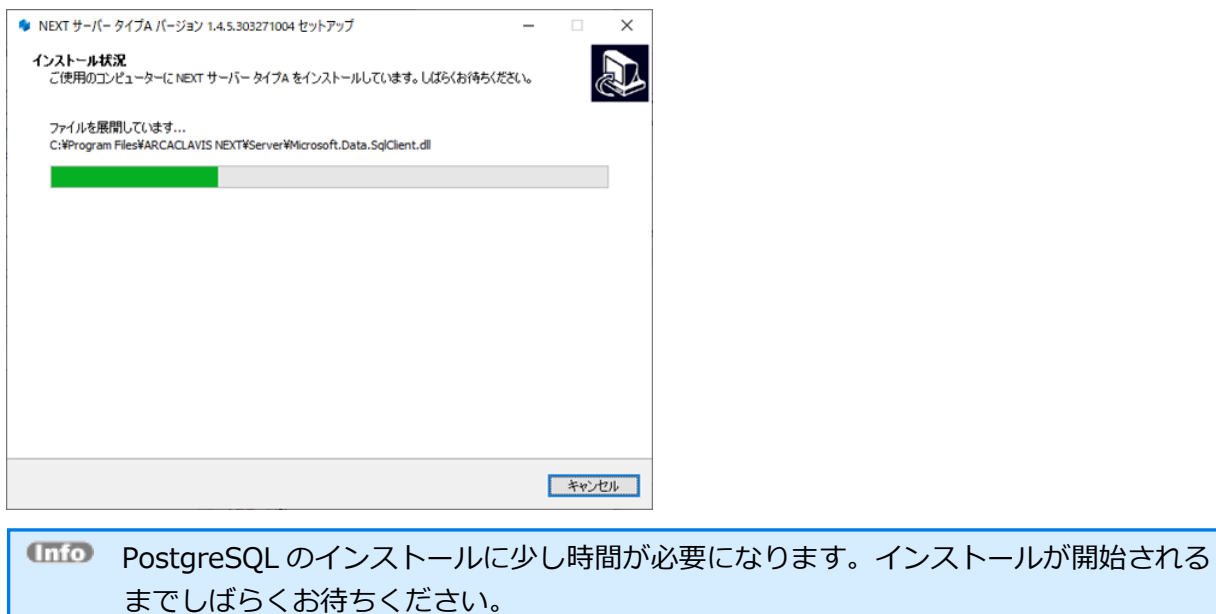

12. 下図が表示されます。初回インストールの完了には再起動が必要です。<すぐに再起動>を選択し、<完 了>をクリックして再起動してください。

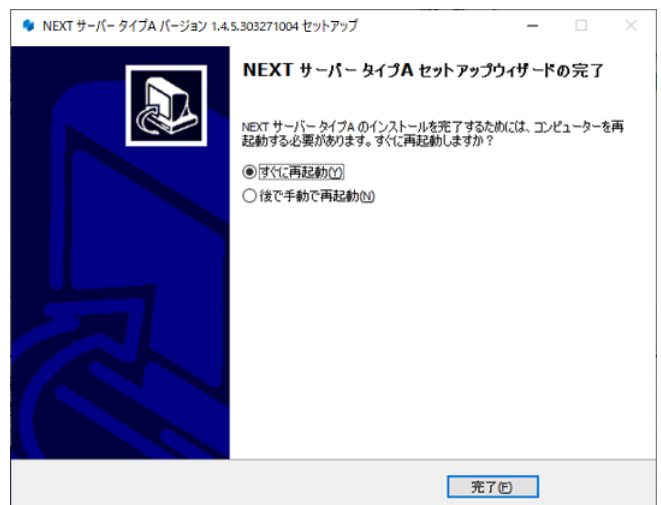

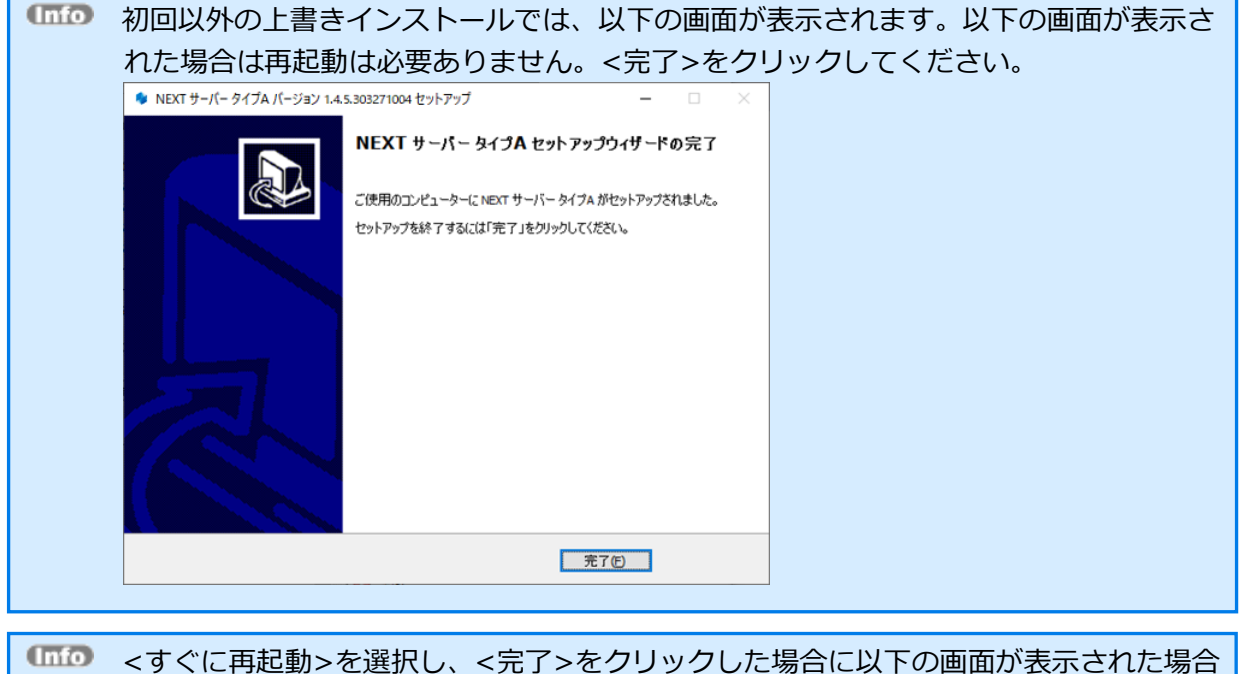

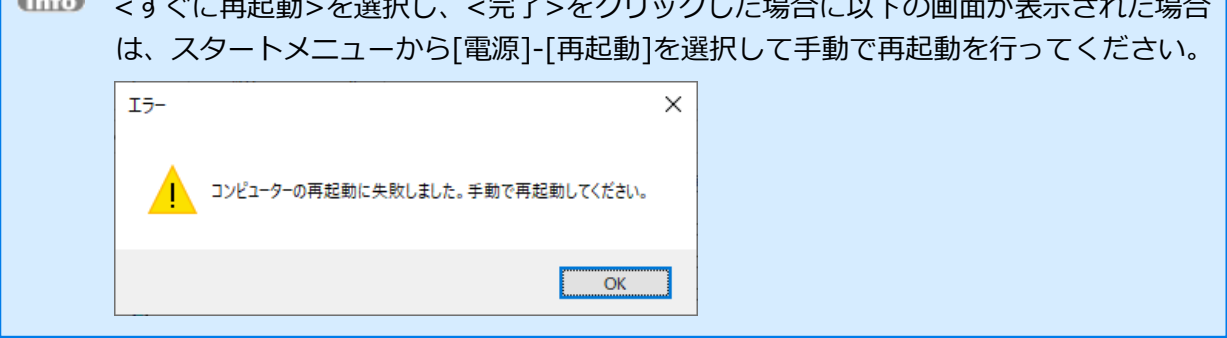

<span id="page-35-0"></span>4.3.5. NEXT マネージャーのクライアント設定を変更する

「NEXT Web サーバーURL」と「NEXT ログサーバーURL」の初期値が NEXT オールイン Web サーバー の IP アドレスではないため、変更します。

インストール後の初期値は NEXT オールイン DB サーバーのホスト名または IP アドレスが 設定されます。

クライアント設定の変更は、以下手順で行います。

1. NEXT マネージャーの URL を Web ブラウザで開きます。 NEXT マネージャーの URL

https://<NEXT オールイン Web サーバーのホスト名または IP アドレス>/

- 2. NEXT マネージャーにサインインします。
- 3. メニューのクライアント設定をクリックしてください。
- 4. 「NEXT Web サーバーURL」と「NEXT ログサーバーURL」の値を NEXT オールイン Web サーバーの ホスト名、または IP アドレスに変更してください。

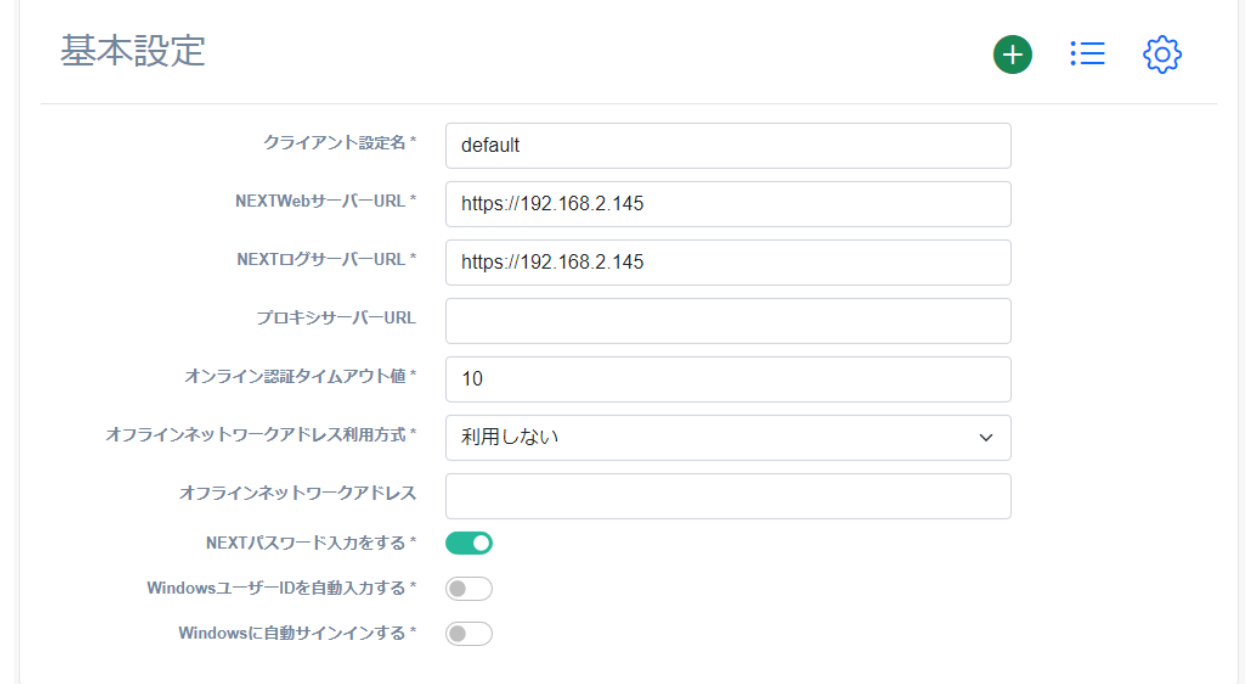

5. <登録>ボタンをクリックして設定を保存します。

**IMP NEXT マネージャーの詳細については、「ARCACLAVIS NEXT 管理者ガイド」を参照** してください。
4.4. NEXT 管理サーバーと NEXT ログサーバーの 2 台構成

本章では、NEXT 管理サーバーと NEXT ログサーバーの管理とログ分離の 2 台構成でセットアップする手 順について説明します。

### 4.4.1. インストールされるミドルウェア、設定について

⚫ NEXT 管理サーバーをインストールすると以下のミドルウェアが同時にインストールされます。

インストールされるミドルウェア Microsoft .NET 6.0.15 - Windows Server Hosting Microsoft .NET Runtime - 6.0.15 (x64) Microsoft .NET Runtime - 6.0.15 (x86) Microsoft ASP.NET Core 6.0.15 – Shared Framework (x64) Microsoft ASP.NET Core 6.0.15 – Shared Framework (x86) Microsoft Visual C++ 2015-2019 Redistributable (x64) - 14.28.29325 Microsoft Visual C++ 2015-2019 Redistributable (x86) - 14.25.28508 Microsoft Internet Information Server (以下、IIS) PostgreSQL 13

⚫ NEXT 管理サーバーをインストールすると以下の設定が行われます。

インストール時に設定されるもの IIS 用 SSL サーバー証明書

IIS 管理コンソールの有効化

IIS NEXT サーバーの Web サイトの作成

ログ管理用タスクスケジューラの作成

**IIIO** IIS の設定により、900MB 以下のコンテンツファイルをアップロードできます。

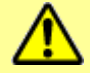

900MB より大きいサイズのコンテンツファイルはアップロードできません。

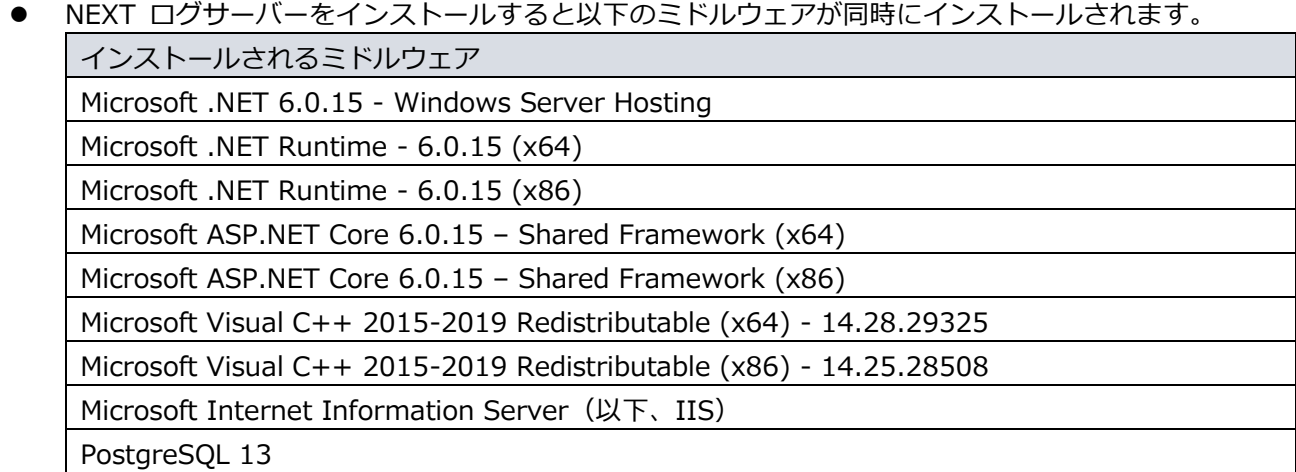

⚫ NEXT ログサーバーをインストールすると以下の設定が行われます。

インストール時に設定されるもの

IIS 用 SSL サーバー証明書

IIS 管理コンソールの有効化

IIS NEXT サーバーの Web サイトの作成

ログ管理用タスクスケジューラの作成

IIS の設定により、900MB 以下のコンテンツファイルをアップロードできます。

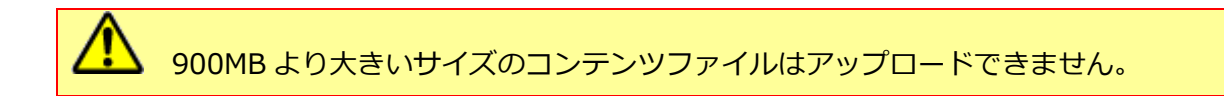

## 4.4.2. ミドルウェア、ドライバ、ランタイムをインストールする

NEXT マネージャーで、ユーザーの顔画像ファイルから顔情報を登録できるようにするため NEXT 管理サ ーバー用コンピューターに、顔認証用のランタイム「RS OLFACE」をインストールします。 RS OLFACE のインストール手順は、「RS OLFACE インストールマニュアル」を参照してください。

4.4.3. NEXT 管理サーバーをインストールする

NEXT 管理サーバーのインストールは、以下の手順で行います。

- 1. NEXT 管理サーバー用コンピューターに Administrators 権限のユーザーでサインインしてください。
- 2. NEXT サーバーインストーラー タイプ B「SetupNEXTServerTypeB<バージョン>.exe」を NEXT 管 理サーバー用コンピューターに配置してください。
- 3. 「SetupNEXTServerTypeB<バージョン>.exe」を実行してください。
- 4. スプラッシュスクリーンが表示されます。インストールの準備をしていますので、少しお待ちください。

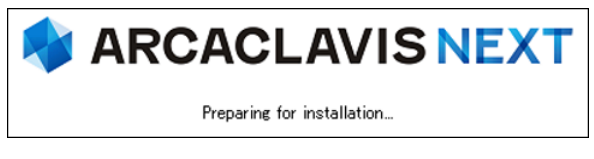

5. 下図が表示されます。使用許諾契約書をお読み頂いて内容に同意して頂ける場合は「同意する」を選択 して<次へ>をクリックしてください。

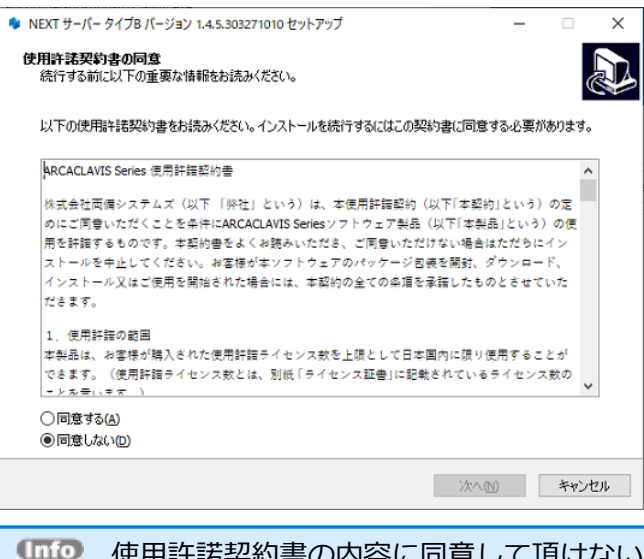

使用許諾契約書の内容に同意して頂けない場合は、<キャンセル>をクリックして、イン ストールを中止してください。

6. 下図が表示されます。「NEXT 管理サーバー」を選択して<次へ>をクリックしてください。

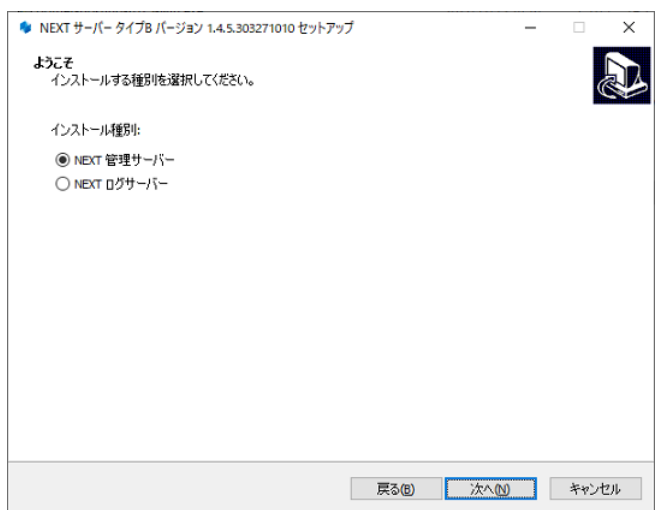

7. 下図が表示されます。データベースの配置先を指定して<次へ>をクリックしてください。

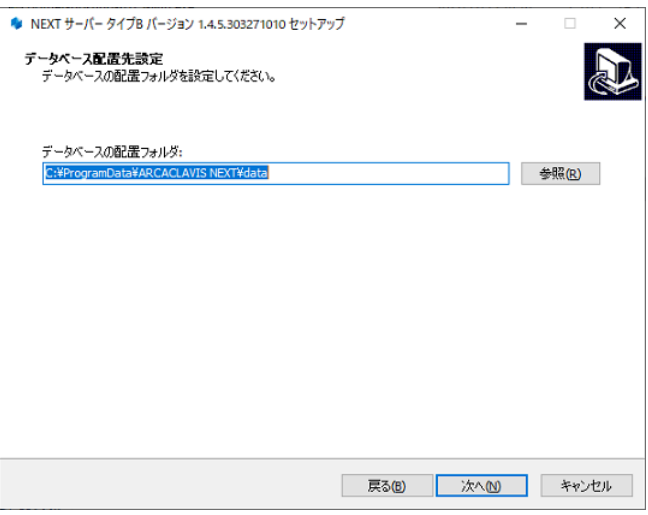

8. 下図が表示されます。データベースのパスワードを指定して<次へ>をクリックしてください。

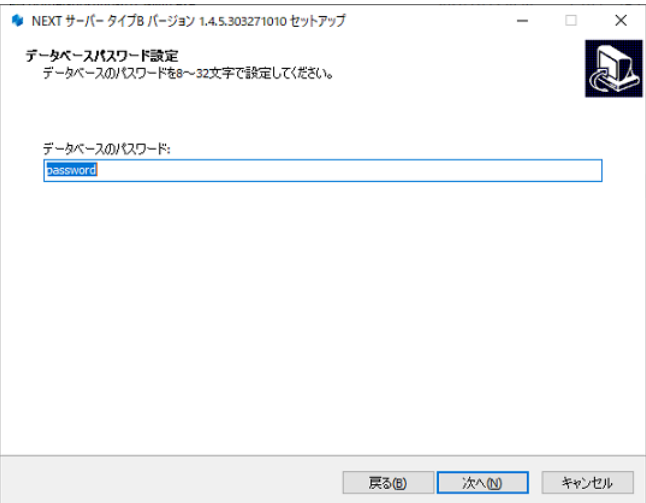

9. 下図が表示されます。設定内容を確認し、問題なければ<インストール>をクリックしてください。

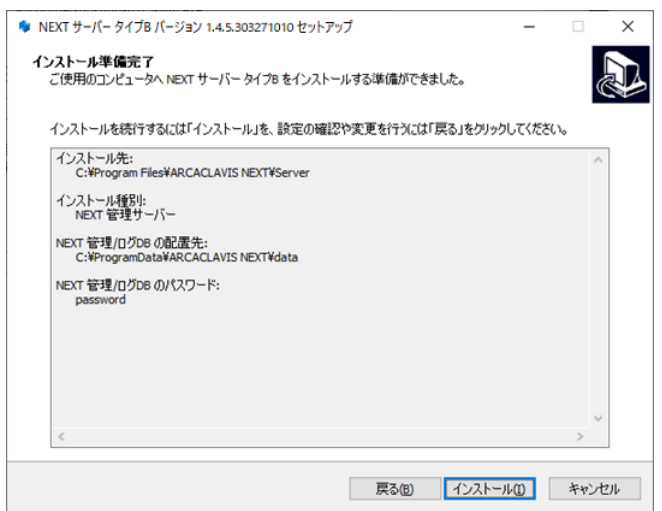

10. 下図が表示されます。インストール中に IIS(インターネットインフォメーションサーバー)の設定を行 うため、IIS の動作を確認する画面です。<はい>をクリックしてください。

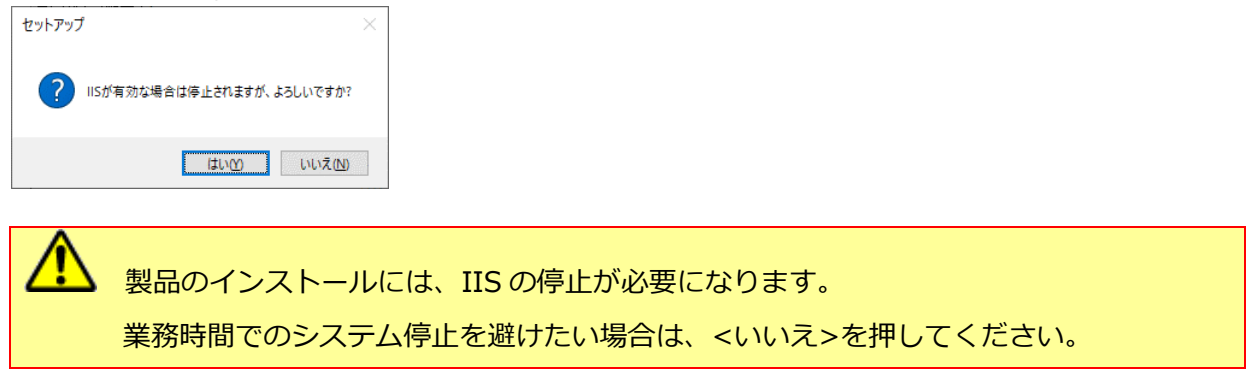

11. しばらくすると、下図が表示され、インストールが開始されます。少しお待ちください。

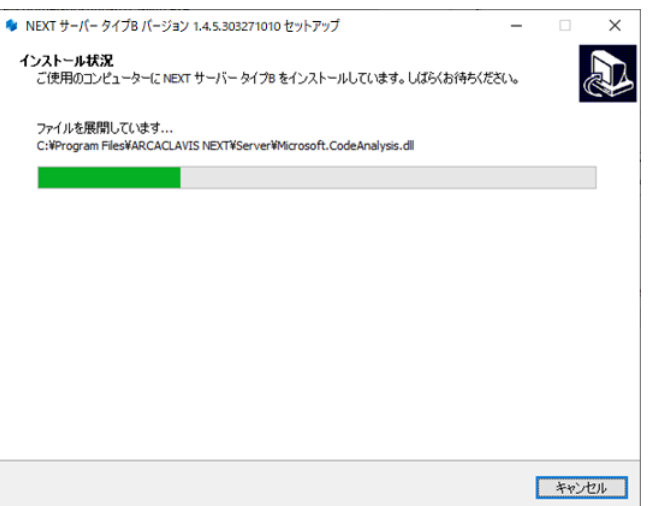

PostgreSQL のインストールに少し時間が必要になります。インストールが開始される までしばらくお待ちください。

**Info** NEXT サーバーインストーラーに同梱されている「.NET Core Hosting Bundle」より 古いバージョンがインストールされている場合は、「.NET Core Hosting Bundle」は自 動でアップデートされます。

NEXT サーバーインストーラーに同梱されている「.NET Core Hosting Bundle」と同 じバージョン、または新しいバージョンがインストールされている場合であっても、 「.NET Core Hosting Bundle」が正常にインストールされていない場合は、IIS NEXT サーバーの Web サイトにアクセスできない状態になります。 インストール済みの「.NET Core Hosting Bundle」をアンインストールしてコンピュー ターを再起動した後、改めて NEXT サーバーインストーラーを実行してください。

12. 下図が表示されます。初回インストールの完了には再起動が必要です。<すぐに再起動>を選択し、<完 了>をクリックして再起動してください。

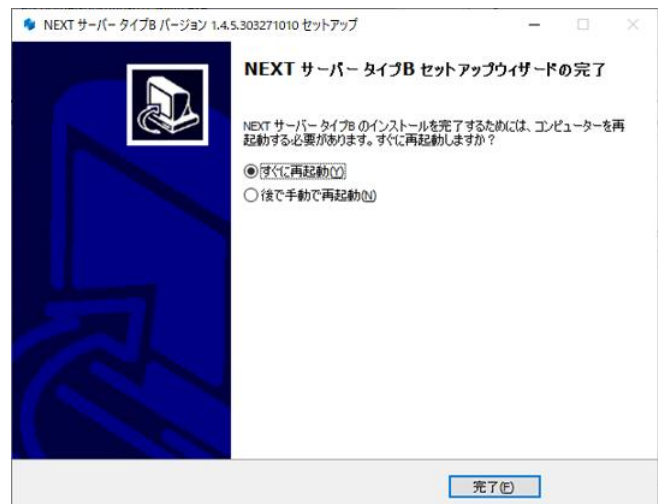

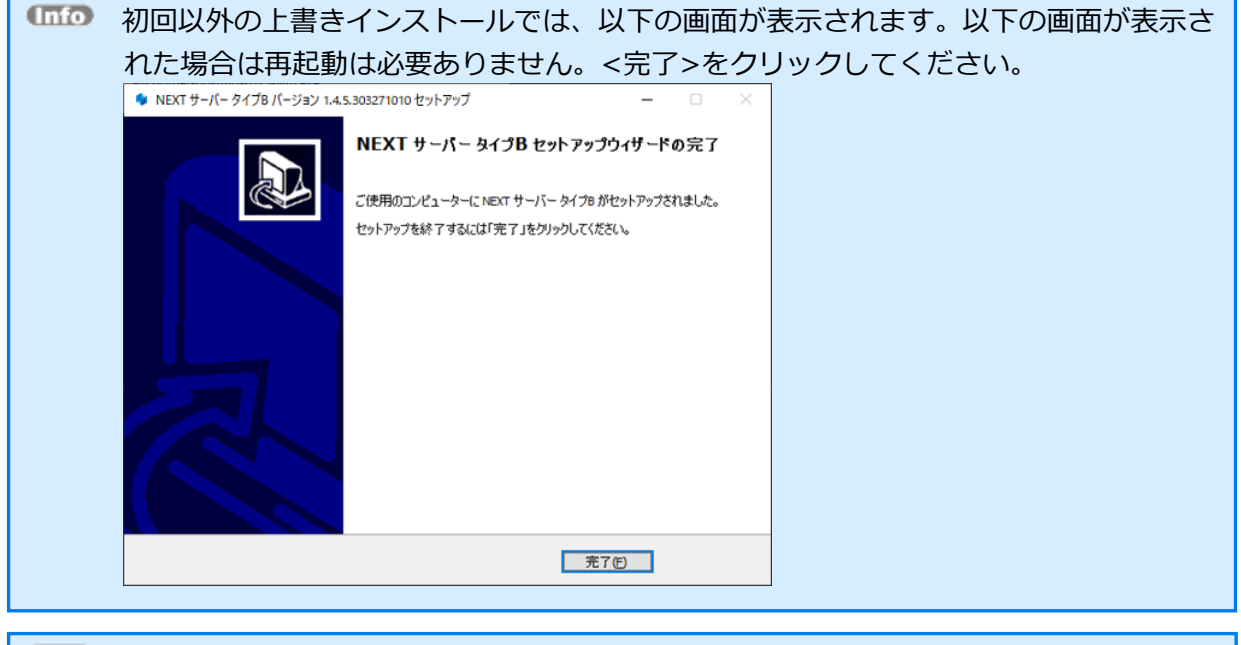

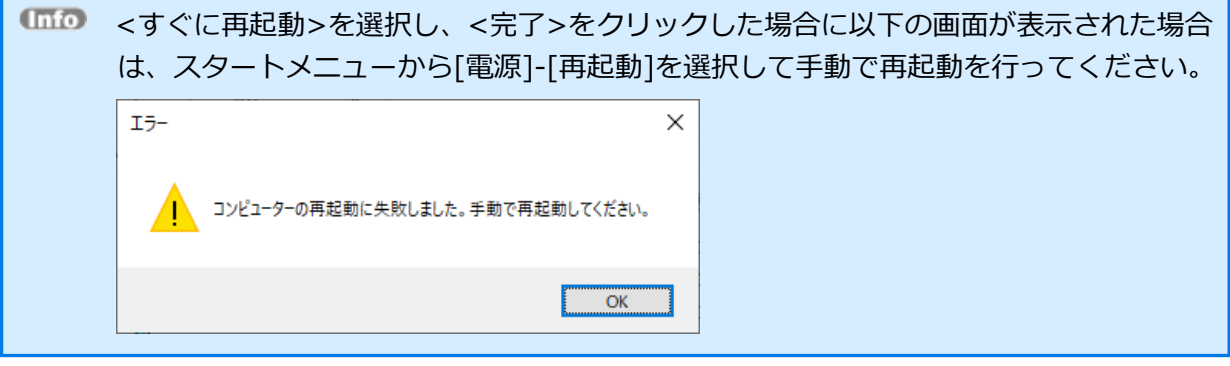

4.4.4. NEXT ログサーバーをインストールする

NEXT ログサーバーのインストールは、以下の手順で行います。

- 1. NEXT ログサーバー用コンピューターに Administrators 権限のユーザーでサインインしてください。
- 2. NEXT サーバーインストーラー タイプ B「SetupNEXTServerTypeB<バージョン>.exe」を NEXT ロ グサーバー用コンピューターに配置してください。
- 3. 「SetupNEXTServerTypeB<バージョン>.exe」を実行してください。
- 4. スプラッシュスクリーンが表示されます。インストールの準備をしていますので、少しお待ちください。

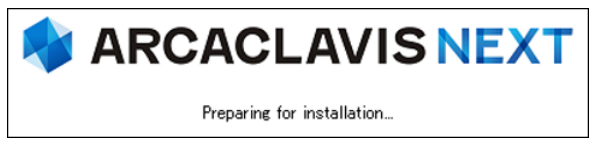

5. 下図が表示されます。使用許諾契約書をお読み頂いて内容に同意して頂ける場合は「同意する」を選択 して<次へ>をクリックしてください。

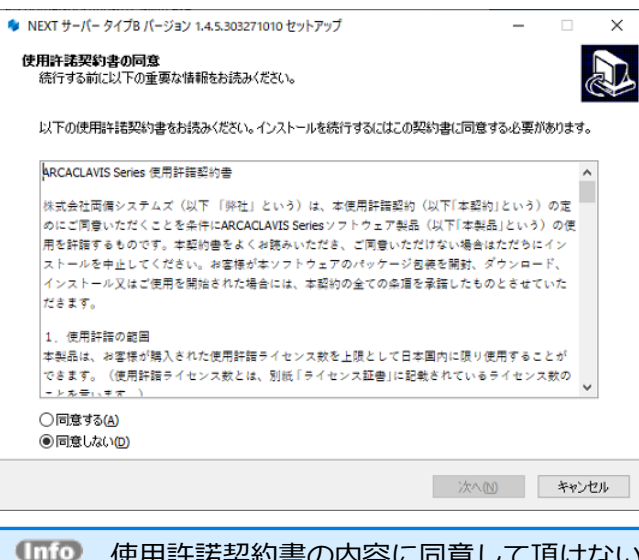

使用許諾契約書の内容に同意して頂けない場合は、<キャンセル>をクリックして、イン ストールを中止してください。

6. 下図が表示されます。「NEXT ログサーバー」を選択して<次へ>をクリックしてください。

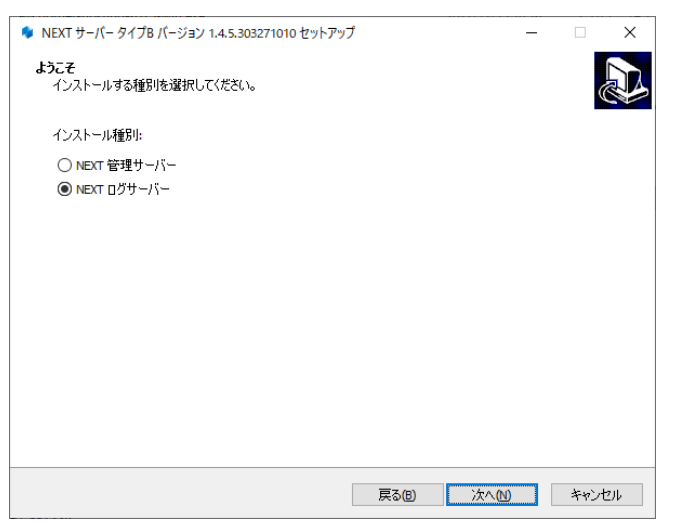

7. 下図が表示されます。データベースの配置先を指定して<次へ>をクリックしてください。

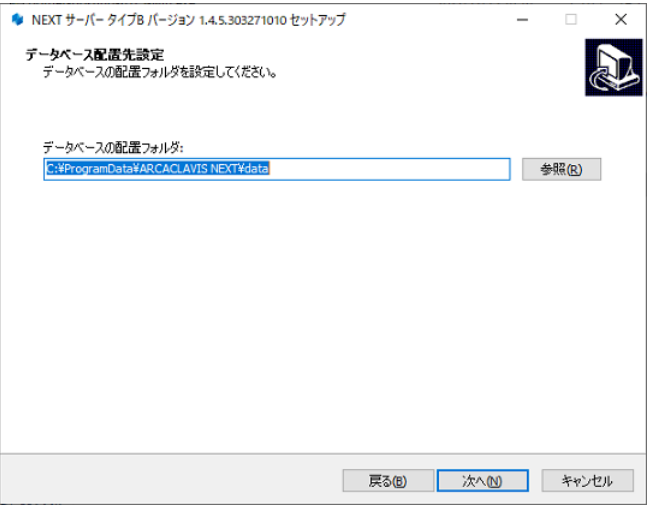

8. 下図が表示されます。データベースのパスワードを指定して<次へ>をクリックしてください。

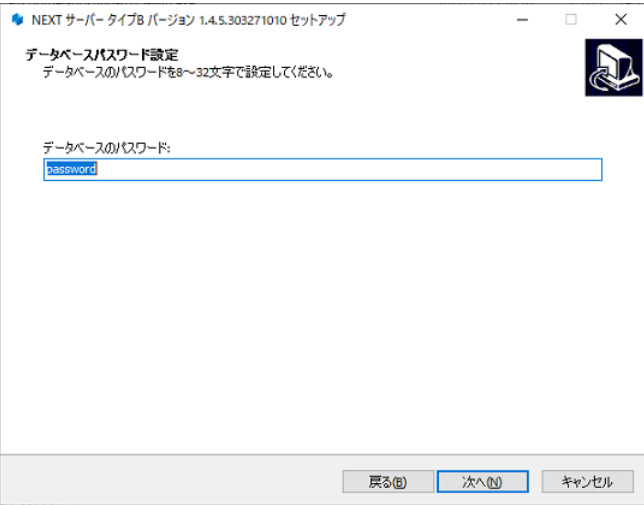

9. 下図が表示されます。設定内容を確認し、問題なければ<インストール>をクリックしてください。

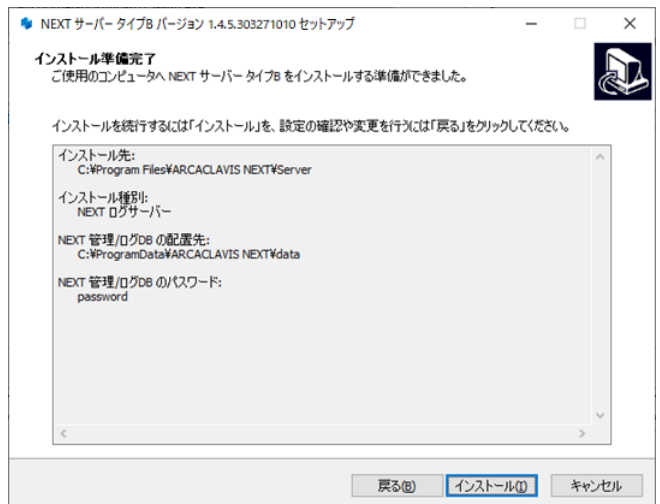

10. 下図が表示されます。インストール中に IIS(インターネットインフォメーションサーバー)の設定を行 うため、IIS の動作を確認する画面です。<はい>をクリックしてください。

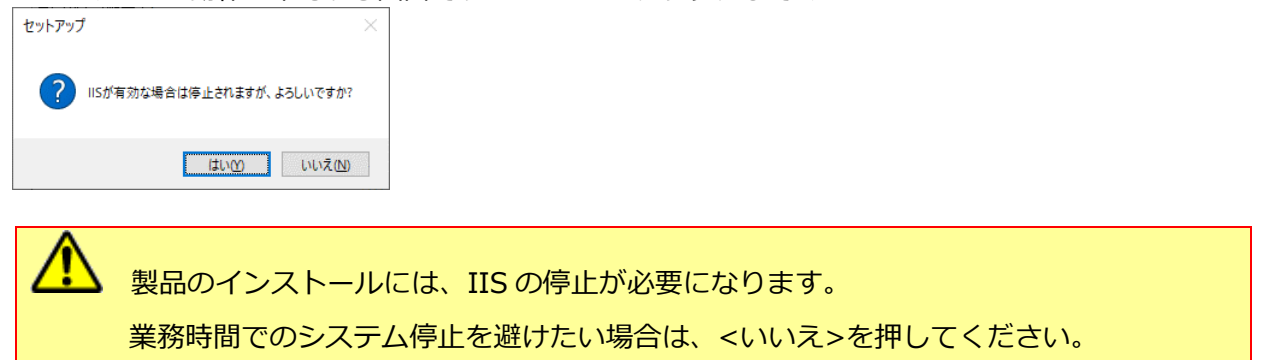

11. しばらくすると、下図が表示され、インストールが開始されます。少しお待ちください。

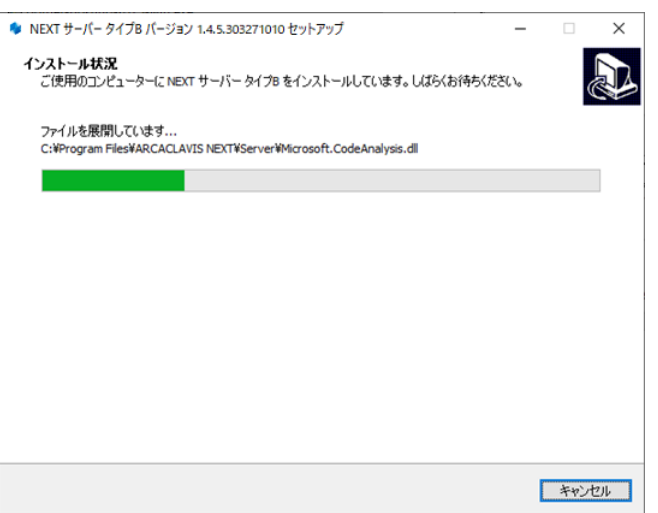

PostgreSQL のインストールに少し時間が必要になります。インストールが開始される までしばらくお待ちください。

**Info** NEXT サーバーインストーラーに同梱されている「.NET Core Hosting Bundle」より 古いバージョンがインストールされている場合は、「.NET Core Hosting Bundle」は自 動でアップデートされます。

NEXT サーバーインストーラーに同梱されている「.NET Core Hosting Bundle」と同 じバージョン、または新しいバージョンがインストールされている場合であっても、 「.NET Core Hosting Bundle」が正常にインストールされていない場合は、IIS NEXT サーバーの Web サイトにアクセスできない状態になります。 インストール済みの「.NET Core Hosting Bundle」をアンインストールしてコンピュー ターを再起動した後、改めて NEXT サーバーインストーラーを実行してください。

12. 下図が表示されます。初回インストールの完了には再起動が必要です。<すぐに再起動>を選択し、<完 了>をクリックして再起動してください。

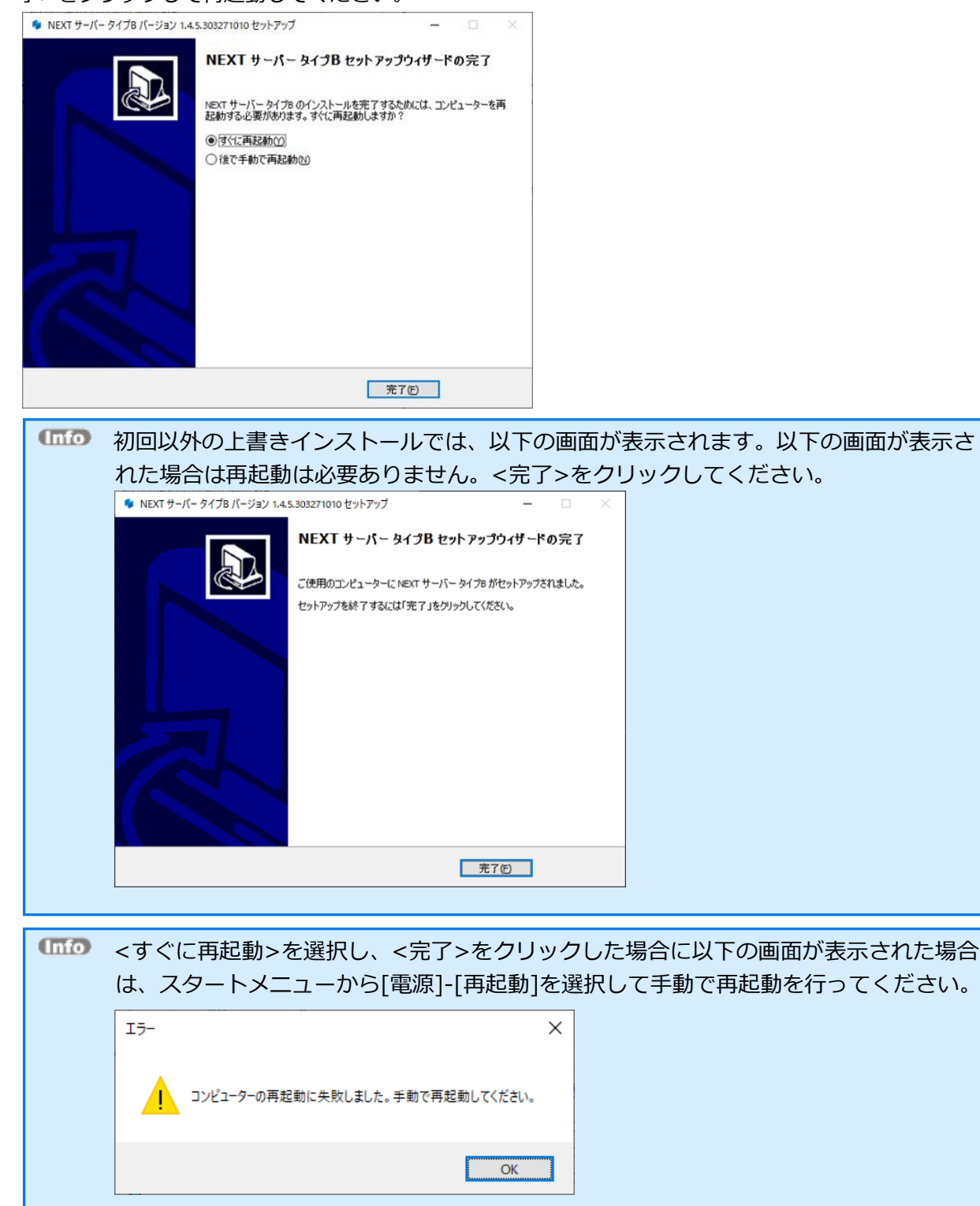

4.4.5. NEXT マネージャーのクライアント設定を変更する

「NEXT ログサーバーURL」の初期値が NEXT ログサーバーの IP アドレスではないため、変更します。

インストール後の初期値は NEXT 管理サーバーのホスト名または IP アドレスが設定されま す。

クライアント設定の変更は、以下手順で行います。

1. NEXT マネージャーの URL を Web ブラウザで開きます。

NEXT マネージャーの URL https://<NEXT 管理サーバーのホスト名または IP アドレス>/

- 2. NEXT マネージャーにサインインします。
- 3. メニューのクライアント設定をクリックしてください。
- 4. 「NEXT ログサーバーURL」の値を NEXT ログサーバーのホスト名、または IP アドレスに変更してく ださい。

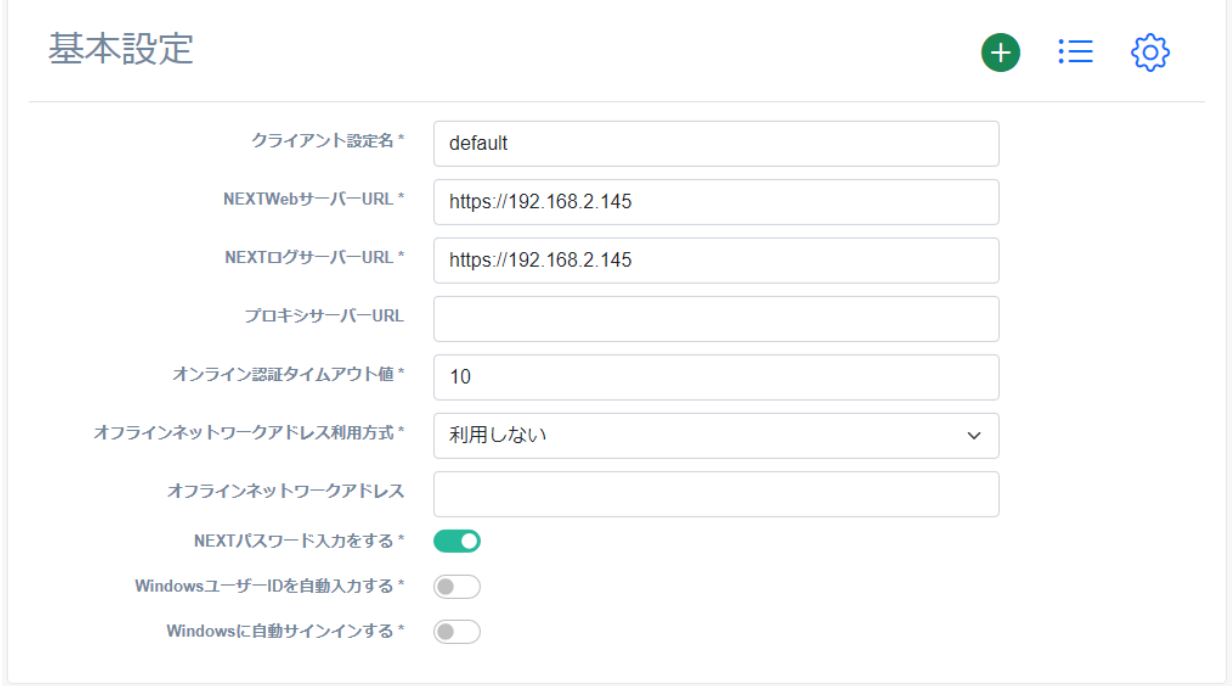

5. <登録>ボタンをクリックして設定を保存します。

**IMO NEXT マネージャーの詳細については、「ARCACLAVIS NEXT 管理者ガイド」を参照** してください。

## 4.5. NEXT サーバーをバージョンアップする

NEXT サーバーのバージョンアップは、以下の手順で行います。

- NEXT オールインワンサーバーサーバーをバージョンアップする手順を記載していますが、 他の構成の NEXT サーバーをバージョンアップする場合も同様の手順となります。 他の構成の NEXT サーバーをバージョンアップする場合は、「4.1. NEXT サーバーのイン ストーラーの種類」を参照して正しいインストーラーを使用してバージョンアップを行って ください。
- 1. バージョンアップ対象のコンピューターに Administrators 権限のユーザーでサインインしてください。
- 2. NEXT サーバーインストーラー タイプ A「SetupNEXTServerTypeA<バージョン>.exe」をバージョ ンアップ対象のコンピューターに配置してください。
- 3. 「SetupNEXTServerTypeA<バージョン>.exe」を実行してください。
- 4. スプラッシュスクリーンが表示されます。インストールの準備をしていますので、少しお待ちください。

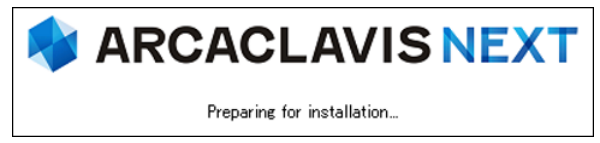

5. 下図が表示されます。「上書きインストール」、または「修復インストール」を選択して<次へ>をクリ ックしてください。

通常は、「上書きインストール」を選択してください。

「修復インストール」を選択した場合は、NEXT サーバーのモジュールが全て再インストールされます。 NEXT サーバーの動作が不安定になった場合は、「修復インストール」を選択してください。

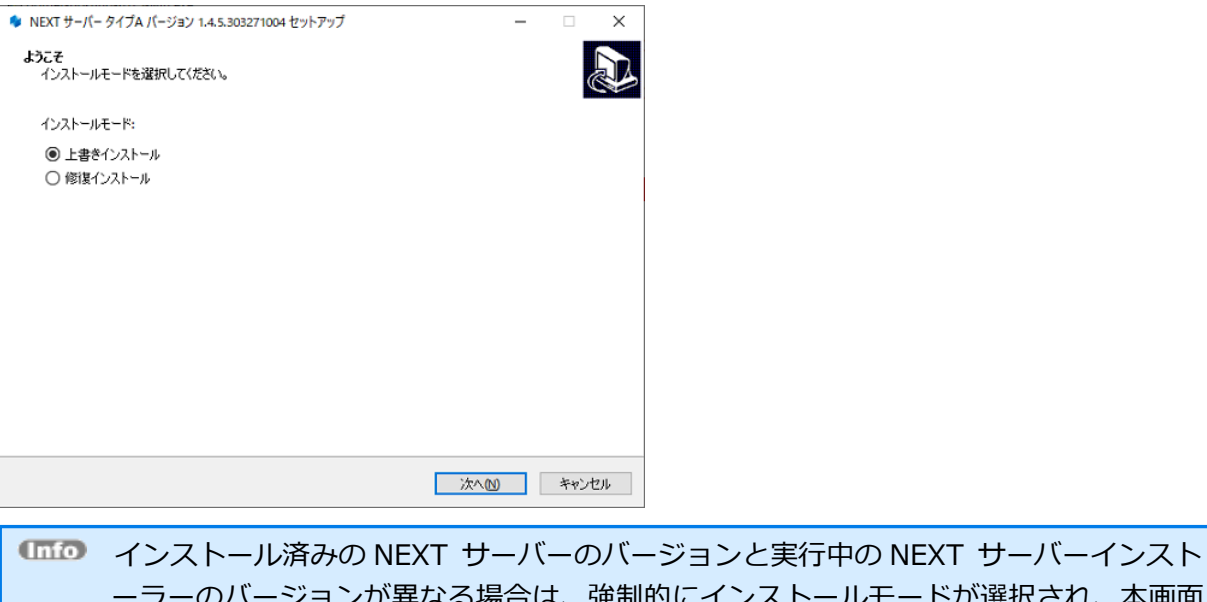

ーラーのバージョンが異なる場合は、強制的にインストールモードが選択され、本画面 が表示されない場合があります。 例として、以下のような状態が発生した場合、インストールモードの選択画面は表示さ れません。

- ・「Microsoft .NET Runtime」のメジャーバージョンアップが発生した場合
- ・製品のバージョンアップ時に不要なモジュールが残存する状態が発生した場合

6. 下図が表示されます。設定内容を確認し、問題なければ<インストール>をクリックしてください。

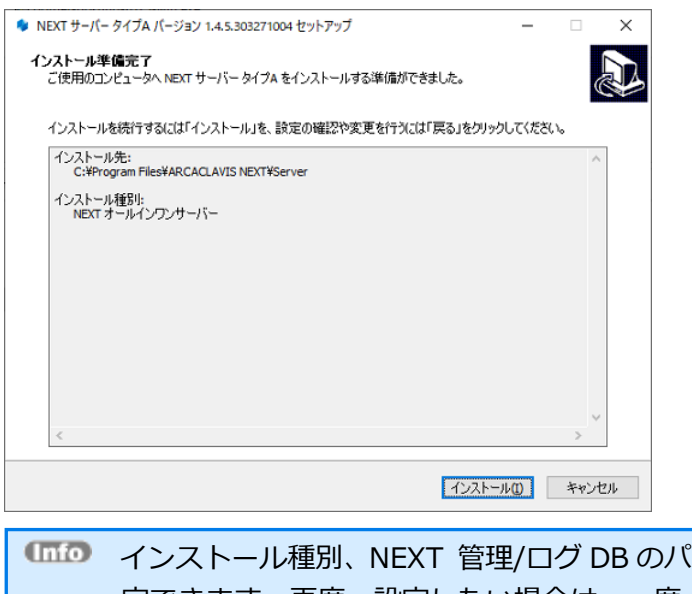

2スワード等は、初回インストール時のみ設 定できます。再度、設定したい場合は、一度、NEXT サーバーと PostgreSQL をアンイ ンストール後に再度インストールしてください。

7. 下図が表示されます。インストール中に IIS(インターネットインフォメーションサーバー)の設定を行 うため、IIS の動作を確認する画面です。<はい>をクリックしてください。

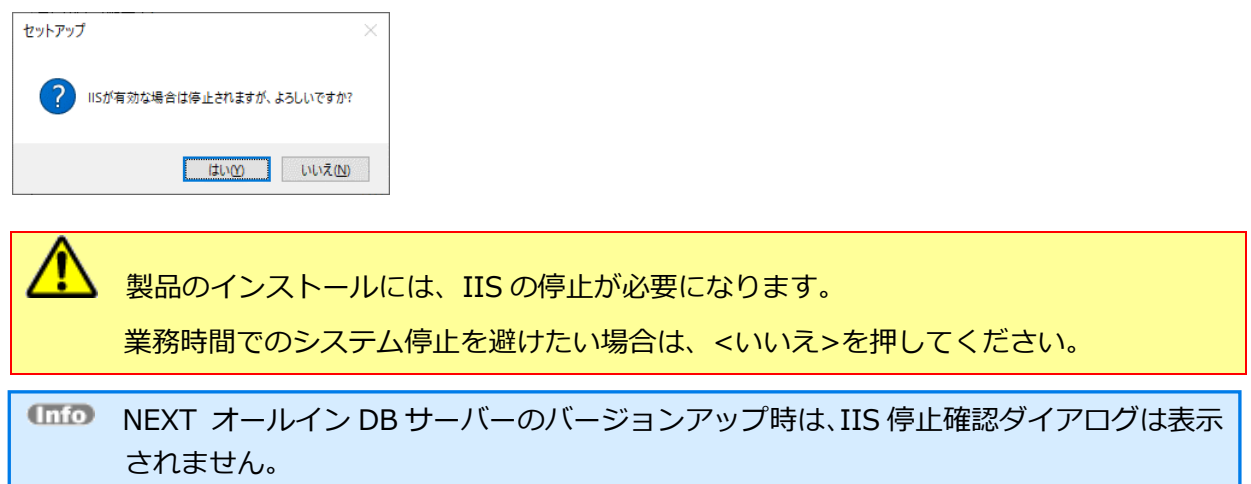

8. しばらくすると、下図が表示され、インストールが開始されます。少しお待ちください。

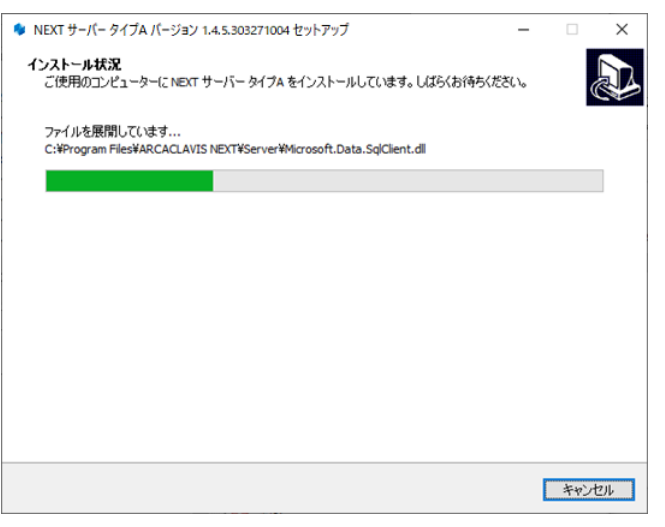

**Info** NEXT サーバーインストーラーに同梱されている「.NET Core Hosting Bundle」より古 いバージョンがインストールされている場合は、「.NET Core Hosting Bundle」は自動 でアップデートされます。

NEXT サーバーインストーラーに同梱されている「.NET Core Hosting Bundle」と同 じバージョン、または新しいバージョンがインストールされている場合であっても、 「.NET Core Hosting Bundle」が正常にインストールされていない場合は、IIS NEXT サ ーバーの Web サイトにアクセスできない状態になります。 インストール済みの「.NET Core Hosting Bundle」をアンインストールしてコンピュー

ターを再起動した後、改めて NEXT サーバーインストーラーを実行してください。

9. 下図が表示されます。<完了>をクリックしてバージョンアップは終了です。

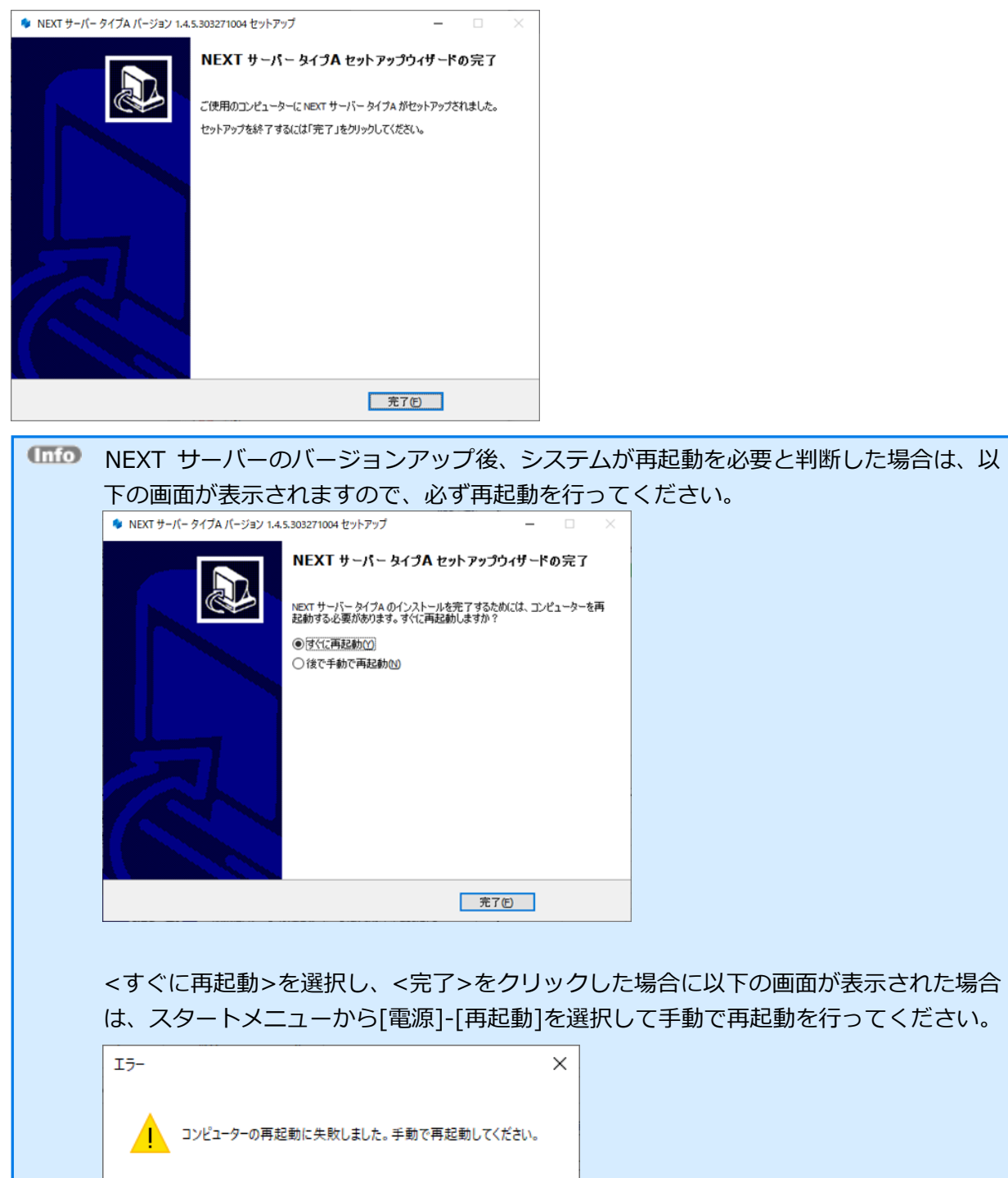

 $\overline{\begin{array}{c} \n\text{OK} \n\end{array}}$ ľ

#### 4.6. 証明書の設定をする

NEXT サーバーインストーラーでインストールした場合、NEXT サーバー用の自己証明書が適用されていま す。

独自の認証機関より発行された証明書が設定できるサーバーは以下となります。

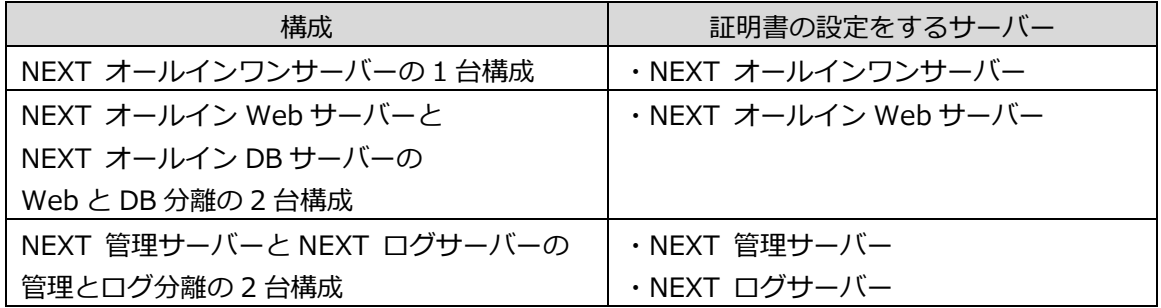

独自の認証機関より発行された証明書を設定する場合は以下の手順が必要です。

 $\Box$ 証明書は拡張子「.pfx」のファイルです。 以下の手順では NEXTServerExample.pfx としています。

- 1. 証明書を設定するコンピューターに Administrators 権限のユーザーでサインインしてください。
- 2. スタートメニューから[Windows 管理ツール]-[インターネット インフォメーション サービス (IIS) マネージャー]を選択して IIS マネージャーを開きます。

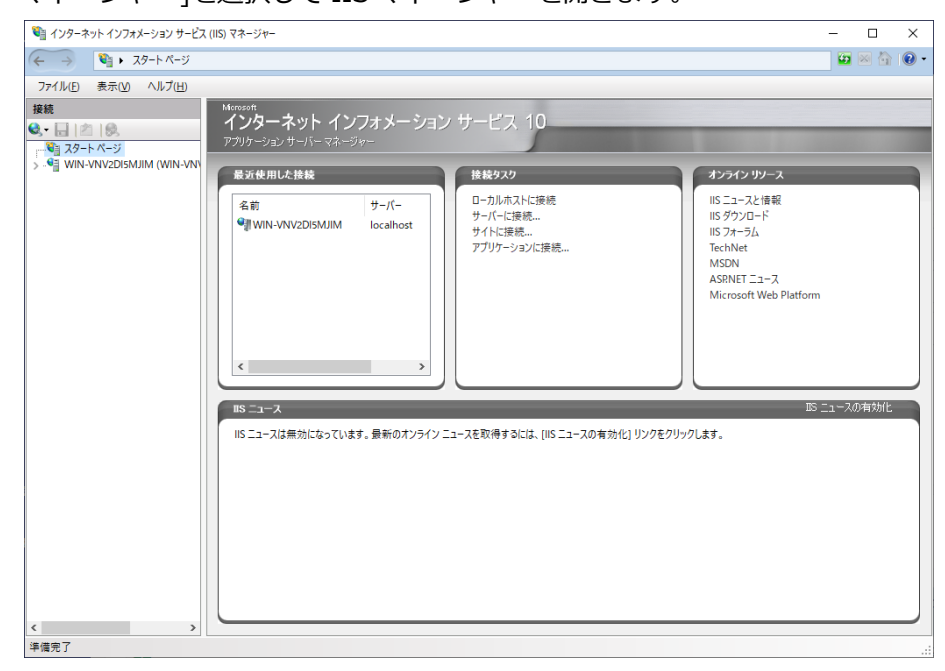

3. IIS マネージャーの「接続」ビューのコンピューター名をクリックし、「機能」ビューから「サーバー証 明書」をクリックし、「操作」ウィンドウの「機能を開く」をクリックします。

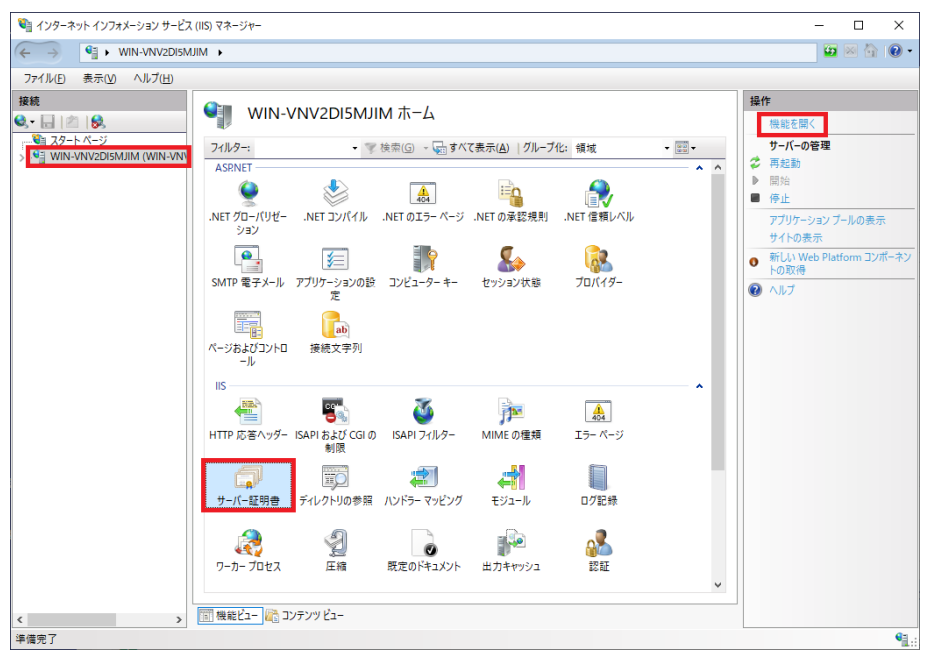

4. 「サーバー証明書」画面が表示されます。「操作」ウィンドウから「インポート」をクリックします。

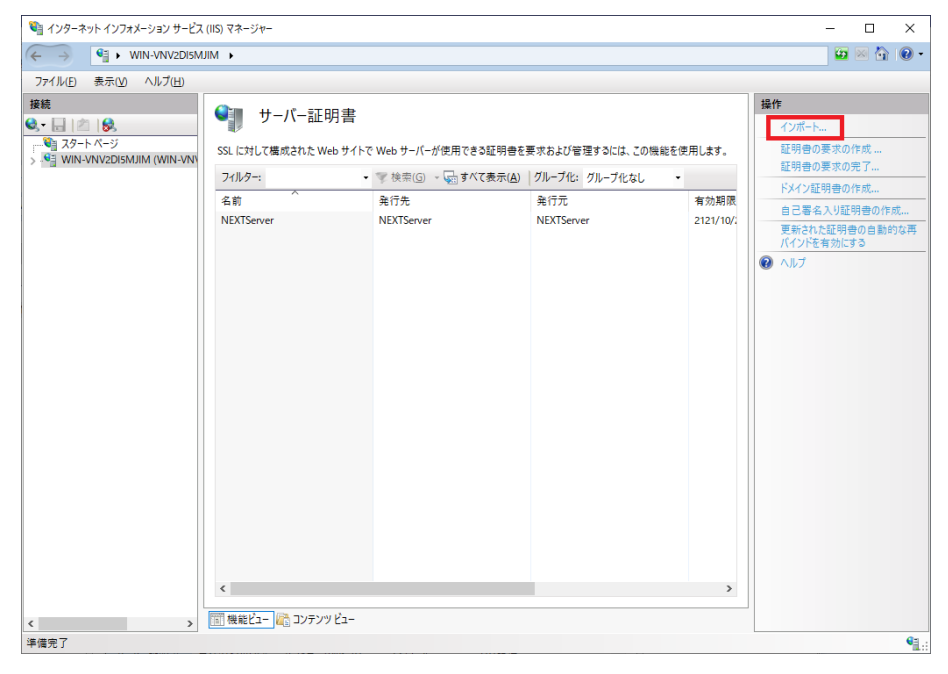

5. 「証明書のインポート」画面が表示されます。「証明書ファイル」に証明書のパスを、「パスワード」 に証明書のパスワードを入力して<OK>をクリックします。

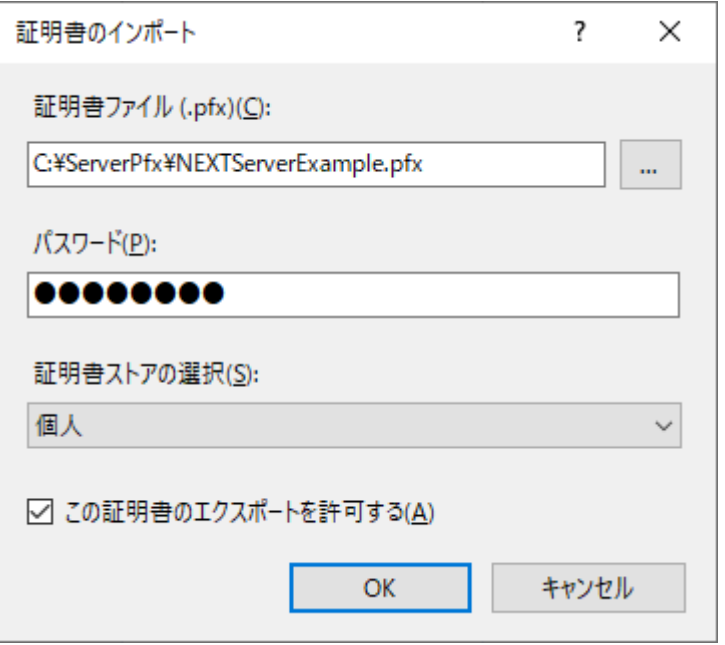

#### 6. 以下のように証明書が追加されます。

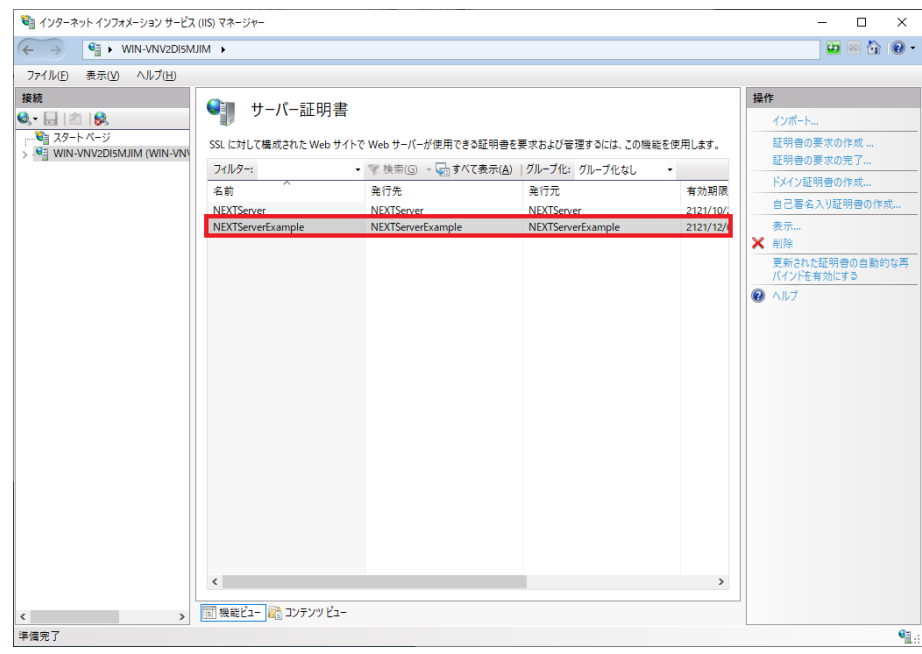

7. 「接続」ビューの「サイト」をクリックし、「機能」ビューから「NEXTServer」をクリックして、「操 作」ウィンドウの「バインド」をクリックします。

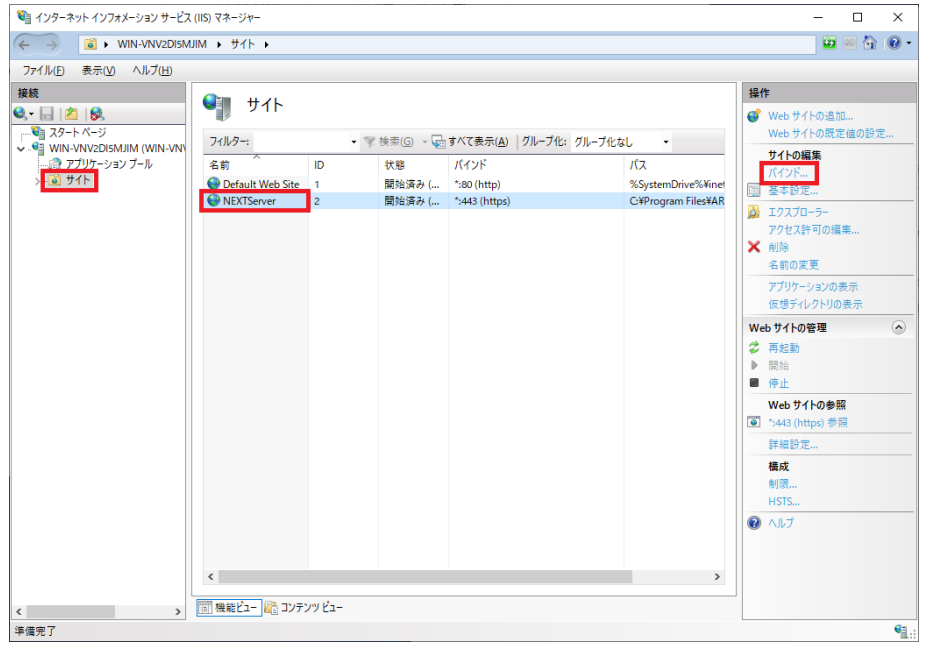

8. 「サイト バインド」画面が表示されます。「https」の列を選択し、<編集>をクリックします。

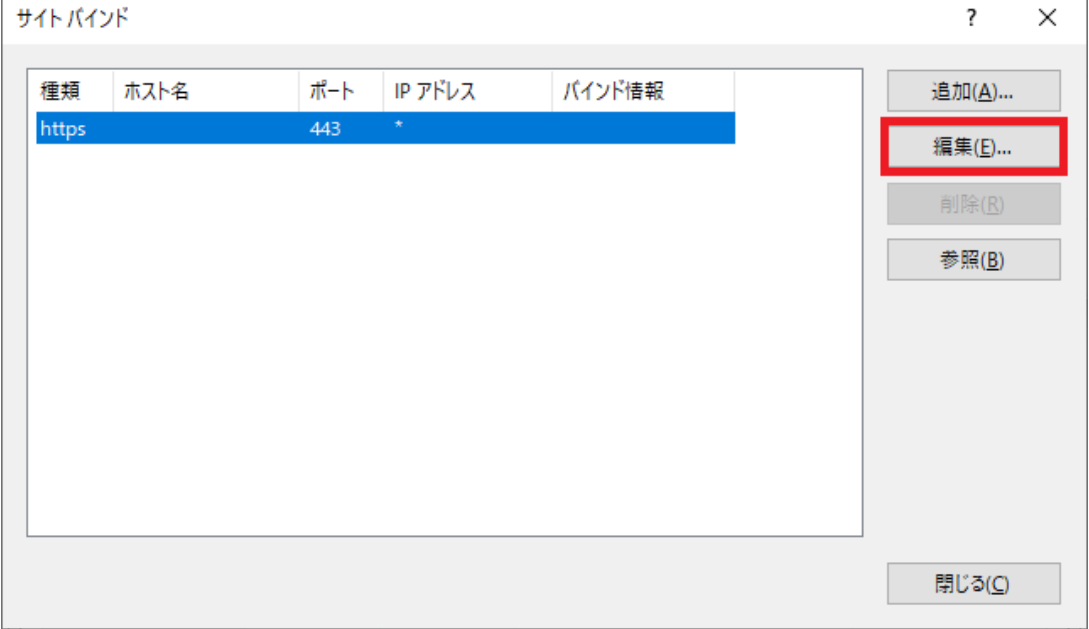

9. 「サイト バインドの編集」画面が表示されます。「SSL 証明書」を手順 6 で追加した証明書に変更し、 <OK>をクリックして設定は完了です。

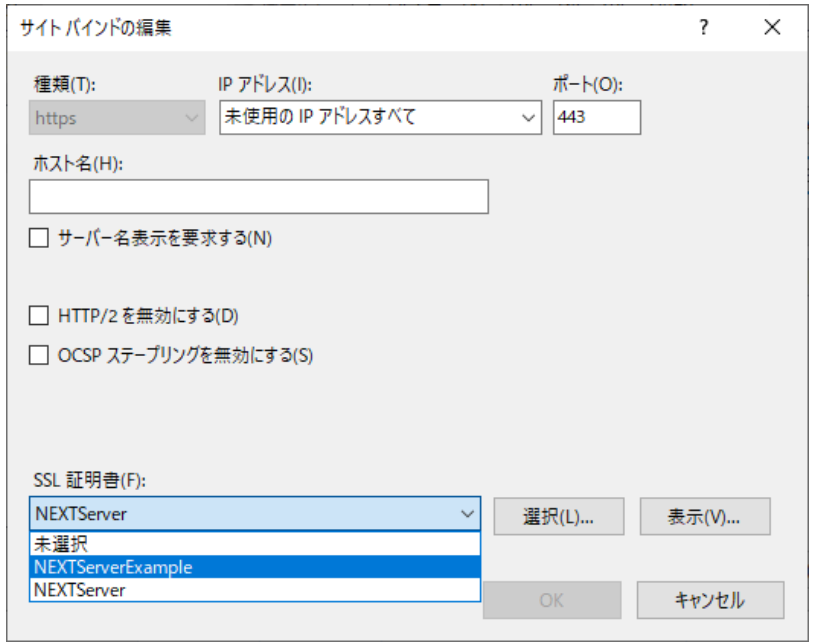

## 4.7. NEXT サーバー再設定ツール

NEXT サーバー再設定ツールとは、NEXT サーバーのインストール時に、接続先データベースのパスワード や NEXT オールイン DB サーバーのホスト名、NEXT オールイン Web サーバーの IP アドレスを誤って入 力した場合に、NEXT サーバーの再設定を行うためのツールです。

また、本ツールを使用することにより、接続先データベースのポート番号や接続先データベースのユーザー 名の変更も行うことができます。

#### 4.7.1. NEXT サーバー再設定ツールで再設定が可能な項目

NEXT サーバー再設定ツールを使用して再設定が可能な項目は以下のとおりです。

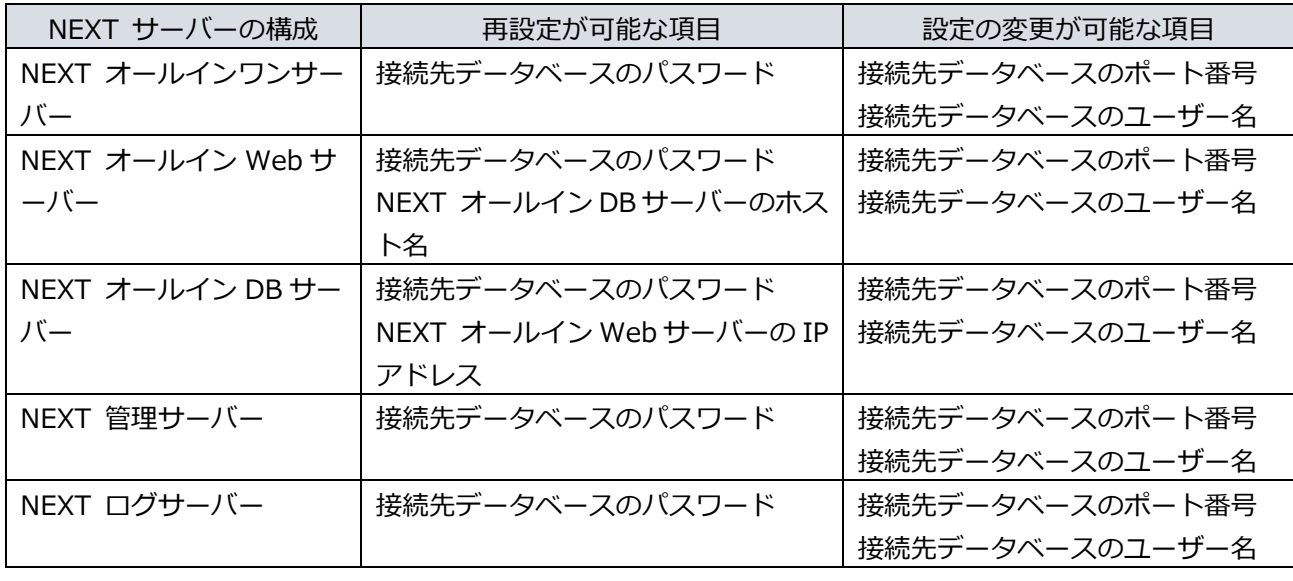

NEXT サーバー再設定ツールを使用して接続先データベースのパスワードの変更を行った としても、PostgreSQL のパスワードは変更されません。 PostgreSQL のパスワードを変更したい場合は、PostgreSQL のマニュアルを参考にしてデ ータベースパスワードを変更する、または NEXT サーバー、および PostgreSQL をアンイ ンストールして、再度、NEXT サーバーをインストールする必要があります。

4.7.2. NEXT サーバー再設定ツールを使用するケース

下記のようなケースでは、NEXT サーバーの再インストールを行わずに、NEXT サーバー再設定ツールを使 用することで対処が可能です。

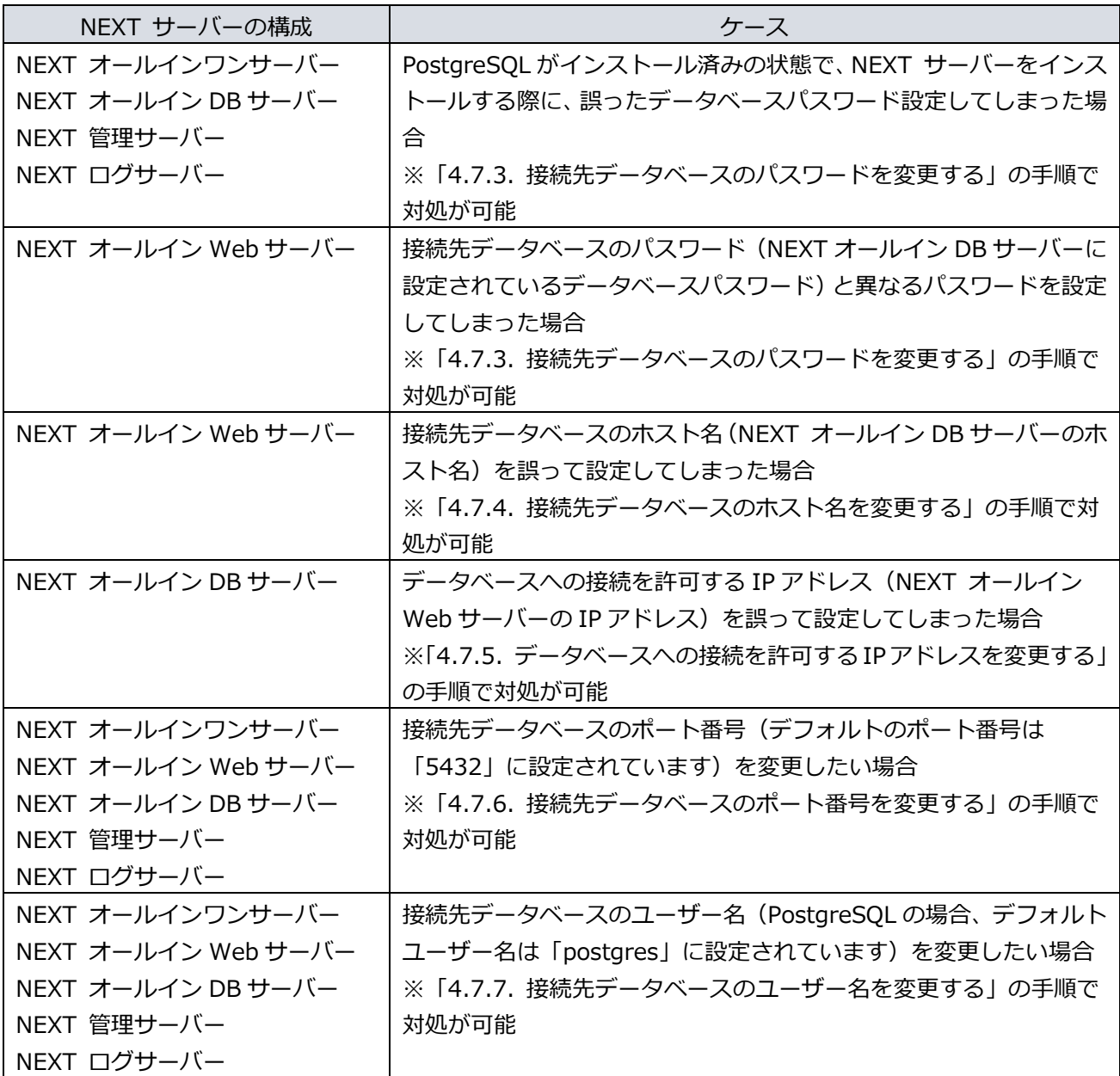

4.7.3. 接続先データベースのパスワードを変更する

NEXT サーバー再設定ツールを使用して、接続先データベースのパスワードを変更する手順について説明し ます。

- 1. NEXT サーバー用コンピューターに Administrators 権限のユーザーでサインインしてください。
- 2. コマンドプロンプトを管理者権限で起動してください。
- 3. NEXT サーバーのインストールフォルダに移動します。

> cd C:¥Program Files¥ARCACLAVIS NEXT¥Server

4. 接続先データベースのパスワードを変更する NEXT サーバー再設定ツールのコマンドを実行します。

> Setup.Support ChangeDbConnSetting -pw={接続先データベースのパスワード}

例) Setup.Support ChangeDbConnSetting -pw=dbPassword

5. 上記コマンド実行後、「コマンドは正常に終了しました。コンピューターを再起動して設定を反映して ください。」と表示されますので、コンピューターを再起動してください。

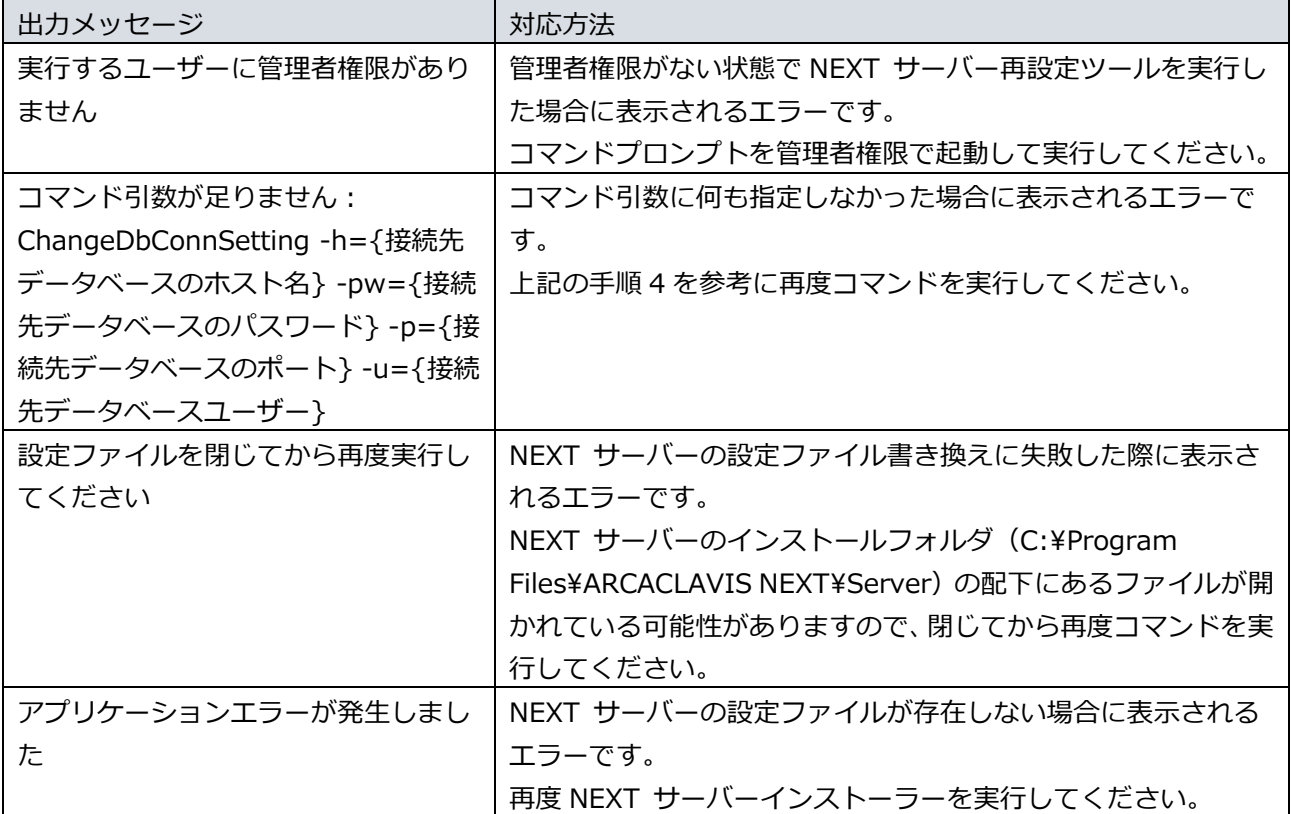

4.7.4. 接続先データベースのホスト名を変更する

NEXT サーバー再設定ツールを使用して、接続先データベースのホスト名を変更する手順について説明しま す。

- 1. NEXT サーバー用コンピューターに Administrators 権限のユーザーでサインインしてください。
- 2. コマンドプロンプトを管理者権限で起動してください。
- 3. NEXT サーバーのインストールフォルダに移動します。

> cd C:¥Program Files¥ARCACLAVIS NEXT¥Server

4. NEXT サーバー再設定ツールのコマンドを実行します。

> Setup.Support ChangeDbConnSetting -h={接続先データベースのホスト名}

例) Setup.Support ChangeDbConnSetting -h=dbServerHost

5. 上記コマンド実行後、「コマンドは正常に終了しました。コンピューターを再起動して設定を反映して ください。」と表示されますので、コンピューターを再起動してください。

本コマンド実行時に表示されるエラーメッセージは下記のとおりです。

| 出力メッセージ                     | 対応方法                                      |
|-----------------------------|-------------------------------------------|
| 実行するユーザーに管理者権限があり           | 管理者権限がない状態で NEXT サーバー再設定ツールを実行し           |
| ません                         | た場合に表示されるエラーです。                           |
|                             | コマンドプロンプトを管理者権限で起動して実行してください。             |
| コマンド引数が足りません:               | コマンド引数に何も指定しなかった場合に表示されるエラーで              |
| ChangeDbConnSetting -h={接続先 | す。                                        |
| データベースのホスト名} -pw={接続        | 上記の手順4を参考に再度コマンドを実行してください。                |
| 先データベースのパスワード}-p={接         |                                           |
| 続先データベースのポート}-u={接続         |                                           |
| 先データベースユーザー }               |                                           |
| 設定ファイルを閉じてから再度実行し           | NEXT サーバーの設定ファイル書き換えに失敗した際に表示さ            |
| てください                       | れるエラーです。                                  |
|                             | NEXT サーバーのインストールフォルダ (C:¥Program          |
|                             | Files¥ARCACLAVIS NEXT¥Server)の配下にあるファイルが開 |
|                             | かれている可能性がありますので、閉じてから再度コマンドを実             |
|                             | 行してください。                                  |
| アプリケーションエラーが発生しまし           | NEXT サーバーの設定ファイルが存在しない場合に表示される            |
| た                           | エラーです。                                    |
|                             | 再度 NEXT サーバーインストーラーを実行してください。             |

4.7.5. データベースへの接続を許可する IP アドレスを変更する

NEXT サーバー再設定ツールを使用して、データベースへの接続を許可する IP アドレスを変更する手順に ついて説明します。

- 1. NEXT サーバー用コンピューターに Administrators 権限のユーザーでサインインしてください。
- 2. コマンドプロンプトを管理者権限で起動してください。
- 3. NEXT サーバーのインストールフォルダに移動します。

> cd C:¥Program Files¥ARCACLAVIS NEXT¥Server

4. NEXT サーバー再設定ツールのコマンドを実行します。

> Setup.Support ChangePgHbaConf {NEXT オールインワン Web サーバーの IP アドレス}

例) Setup.Support ChangePgHbaConf 192.168.1.100

5. 上記コマンド実行後、「コマンドは正常に終了しました。コンピューターを再起動して設定を反映して ください。」と表示されますので、コンピューターを再起動してください。

本コマンド実行時に表示されるエラーメッセージは下記のとおりです。

| 出力メッセージ               | 対応方法                                       |
|-----------------------|--------------------------------------------|
| 実行するユーザーに管理者権限があ      | 管理者権限がない状態で NEXT サーバー再設定ツールを実行した           |
| りません                  | 場合に表示されるエラーです。                             |
|                       | コマンドプロンプトを管理者権限で起動して実行してください。              |
| NEXT オールイン DB サーバー以外  | NEXT オールイン DB サーバー以外の環境で本コマンドが実行さ          |
| では変更できません             | れた場合に表示されるエラーです。                           |
| コマンド引数が足りません: {NEXT   | コマンド引数が不足している場合に表示されるエラーです。                |
| オールイン Web サーバーの IP アド | 上記の手順 4 を参考に再度コマンドを実行してください。               |
| レスト                   |                                            |
| コマンド引数が IP アドレスの書式で   | コマンド引数に指定した{NEXT オールインワン Web サーバーの         |
| はありません                | IP アドレス}が IP アドレスの書式ではない場合に表示されるエラ         |
|                       | ーです。                                       |
|                       | 正しい NEXT オールインワン Web サーバーの IP アドレスを入力      |
|                       | してください。                                    |
| 設定ファイルを閉じてから再度実行      | データベースの設定ファイルの書き換えに失敗した際に表示され              |
| してください                | るエラーです。                                    |
|                       | データベースの配置先 (初期値: C:\ProgramData\ARCACLAVIS |
|                       | NEXT¥data)の配下にある pg_hba.conf が開かれている可能性    |
|                       | がありますので、閉じてから再度コマンドを実行してください。              |

4.7.6. 接続先データベースのポート番号を変更する

NEXT サーバー再設定ツールを使用して、接続先データベースのポート番号を変更する手順について説明し ます。

- 1. NEXT サーバー用コンピューターに Administrators 権限のユーザーでサインインしてください。
- 2. コマンドプロンプトを管理者権限で起動してください。
- 3. NEXT サーバーのインストールフォルダに移動します。

> cd C:¥Program Files¥ARCACLAVIS NEXT¥Server

4. 接続先データベースのパスワードを変更する NEXT サーバー再設定ツールのコマンドを実行します。

> Setup.Support ChangeDbConnSetting -p={接続先データベースのポート番号}

例) Setup.Support ChangeDbConnSetting -p=54321

5. 上記コマンド実行後、「コマンドは正常に終了しました。コンピューターを再起動して設定を反映して ください。」と表示されますので、コンピューターを再起動してください。

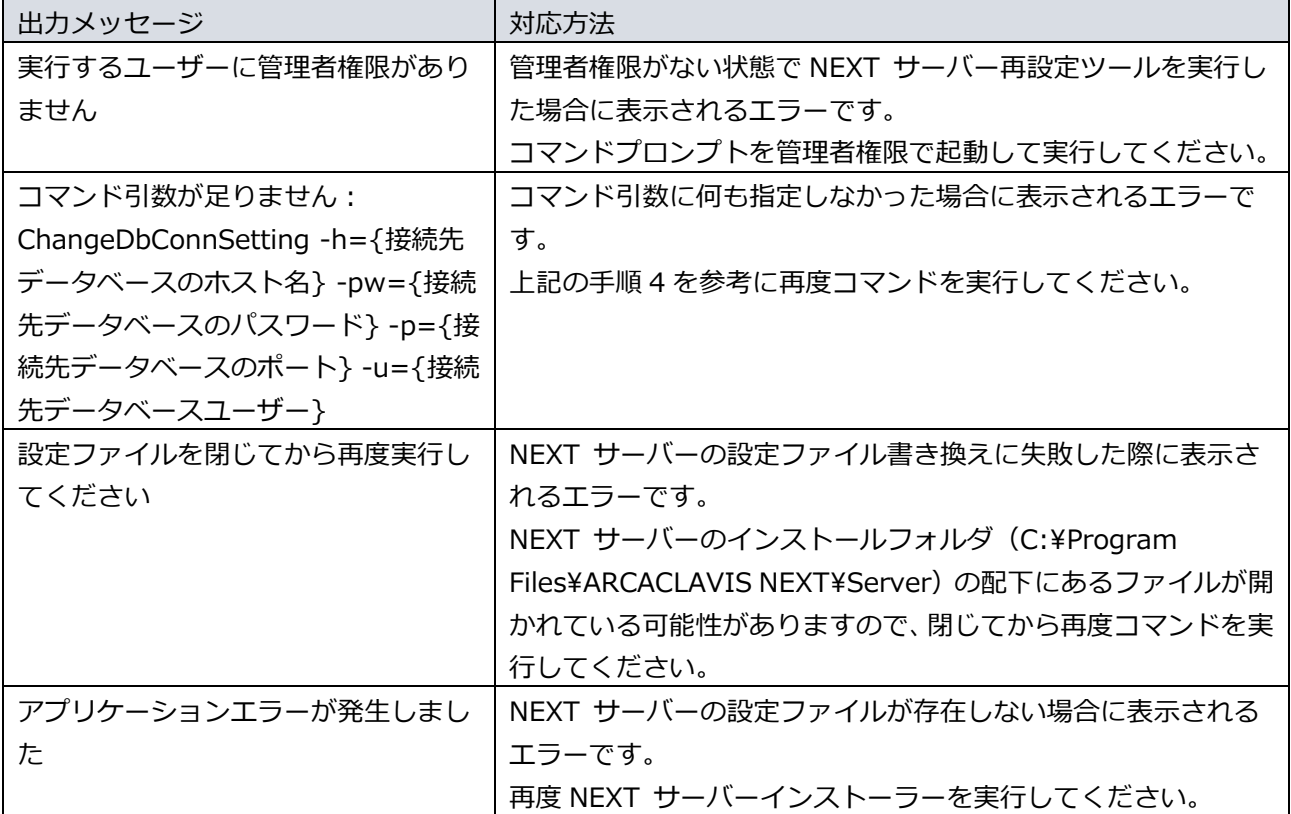

4.7.7. 接続先データベースのユーザー名を変更する

NEXT サーバー再設定ツールを使用して、接続先データベースのユーザー名を変更する手順について説明し ます。

- 1. NEXT サーバー用コンピューターに Administrators 権限のユーザーでサインインしてください。
- 2. コマンドプロンプトを管理者権限で起動してください。
- 3. NEXT サーバーのインストールフォルダに移動します。

> cd C:¥Program Files¥ARCACLAVIS NEXT¥Server

4. 接続先データベースのパスワードを変更する NEXT サーバー再設定ツールのコマンドを実行します。

> Setup.Support ChangeDbConnSetting -u={接続先データベースのユーザー名}

例) Setup.Support ChangeDbConnSetting -u=dbUser

5. 上記コマンド実行後、「コマンドは正常に終了しました。コンピューターを再起動して設定を反映して ください。」と表示されますので、コンピューターを再起動してください。

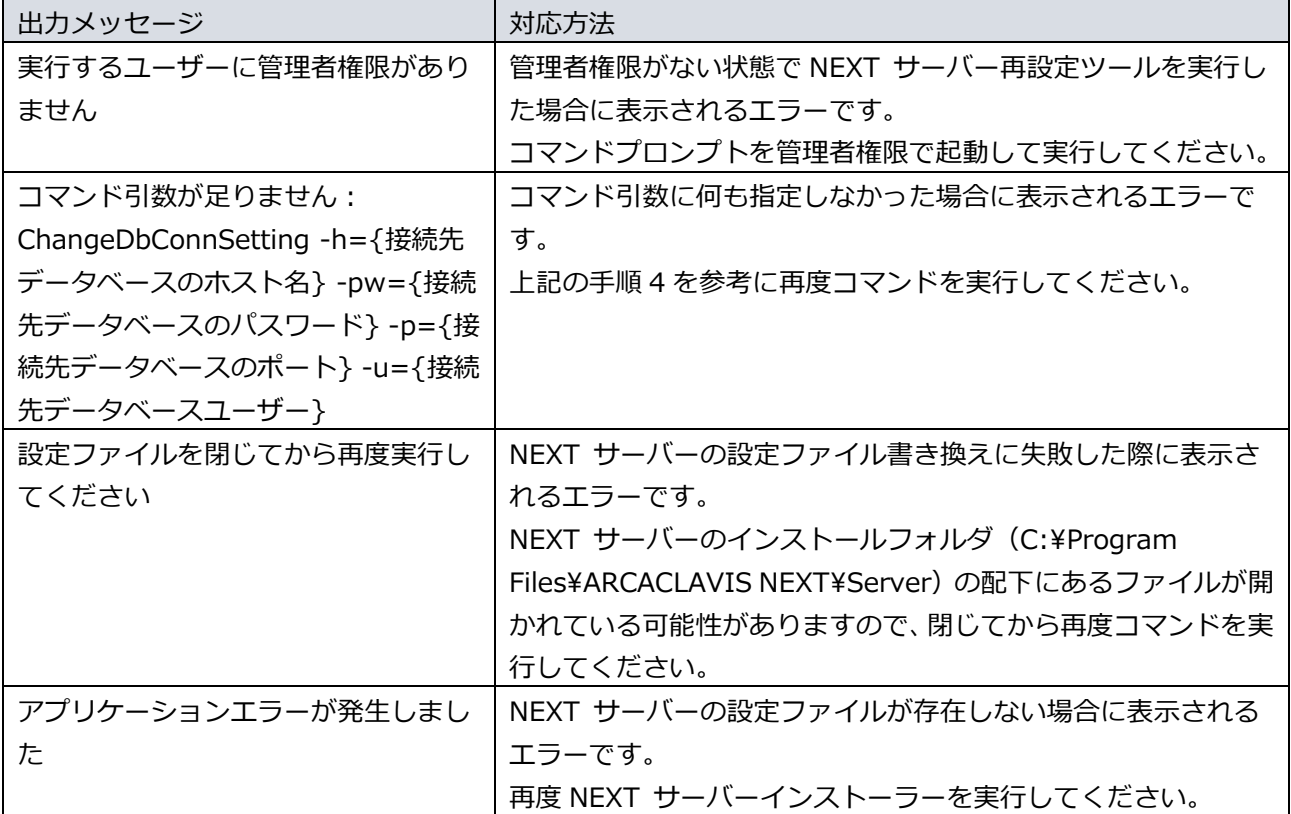

4.7.8. 現在の設定を確認する

NEXT サーバー再設定ツールを使用して、現在の接続先データベースのホスト名、接続先データベースのパ スワード、接続先データベースのポート番号、および接続先データベースのユーザー名を確認する手順につ いて説明します。

- 1. NEXT サーバー用コンピューターに Administrators 権限のユーザーでサインインしてください。
- 2. コマンドプロンプトを管理者権限で起動してください。
- 3. NEXT サーバーのインストールフォルダに移動します。

> cd C:¥Program Files¥ARCACLAVIS NEXT¥Server

4. NEXT サーバー再設定ツールのコマンドを実行します。すると、現在の設定が表示されます。

> Setup.Support ReportDbConnSetting

5. 上記コマンド実行すると、現在の接続先データベースのホスト名、接続先データベースのパスワード、 接続先データベースのポート番号、および接続先データベースのユーザー名が表示されます。 ※下記はコマンド実行例です。

key:controldb host:localhost port:5432 user:postgres password:p\*\*\*\*d key:default host:localhost port:5432 user:postgres password:p\*\*\*\*d key:jobdb host:localhost port:5432 user:postgres password:p\*\*\*\*d key:logdb host:localhost port:5432 user:postgres password:p\*\*\*\*d

接続先データベースのパスワードは、セキュリティの関係上、一部伏字で表示されます。

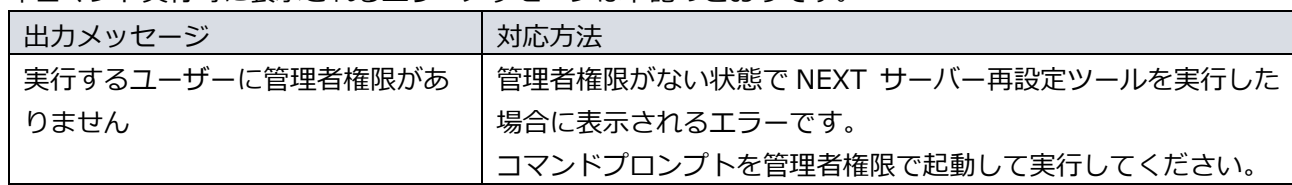

# **5. NEXT クライアント**

⁄^ リモートデスクトップ(以下、RDP)でのインストール、およびバージョンアップは行うこと ができません。

RDP でのアンインストールは可能ですが、動作保証はしません。

## 5.1. インストールされるミドルウェア

NEXT クライアントをインストールすると以下のミドルウェアが同時にインストールされます。

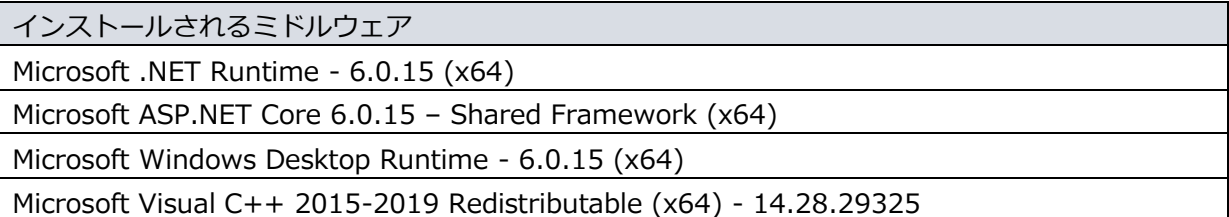

5.2. ミドルウェア、ドライバ、ランタイムをインストールする

NEXT クライアントで顔認証を行うために、NEXT クライアント PC に顔認証用のランタイムをインストー ルします。

顔認証用のランタイムのインストール手順は、「RS OLFACE インストールマニュアル」を参照してくださ い。

また IC カード認証を行うために、NEXT クライアント PC に IC カードリーダーライターのドライバをイン ストールする必要がある場合があります。以下に IC カードリーダーライターのドライバをインストールす る必要がある場合の組み合わせを記します。

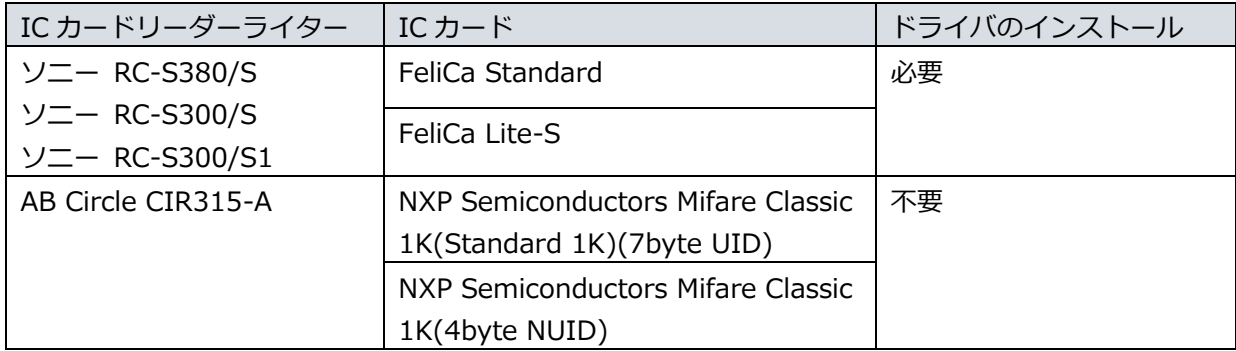

ソニー RC-S380/S、ソニー RC-S300/S、ソニー RC-S300/S1 のドライバのインストール手順は、「NFC ポートソフトウェア(PaSoRi ドライバ)マニュアル」を参照してください。

5.3. NEXT クライアントをインストールする

NEXT クライアントの機能を使用するには、NEXT クライアント端末設定ファイルが必要で す。

NEXT クライアントのインストール実行中に、コンピューターの画面ロック、サインアウト、 シャットダウンをしないでください。 正常に認証できない、NEXT セーフモードになるなどの状態になり、NEXT 緊急パスワード 認証や NEXT 管理者パスワード認証でサインイン後、再インストール、バージョンアップが 必要になります。 NEXT クライアントのインストール実行中に画面ロック、サインアウト、シャットダウンを した場合の復旧方法は、「付録 インストーラーのエラーメッセージ」の「NEXT クライアン トインストーラー」を参照してください。

NEXT クライアントのインストールは、以下の手順で行います。

- 1. NEXT クライアント用コンピューターに Administrators 権限のユーザーでサインインしてください。
- 2. NEXT クライアント用コンピューターの任意の場所にフォルダを作成してください。 ※フォルダ名は任意とします。
- 3. 作成したフォルダに NEXT クライアントインストーラー「SetupNEXTClient<バージョン>.exe」と NEXT クライアント端末設定ファイル「client.json」を配置してください。 ※NEXT クライアント端末設定ファイルのダウンロード方法は、「ARCACLAVIS NEXT 管理者ガイド」 を参照してください。

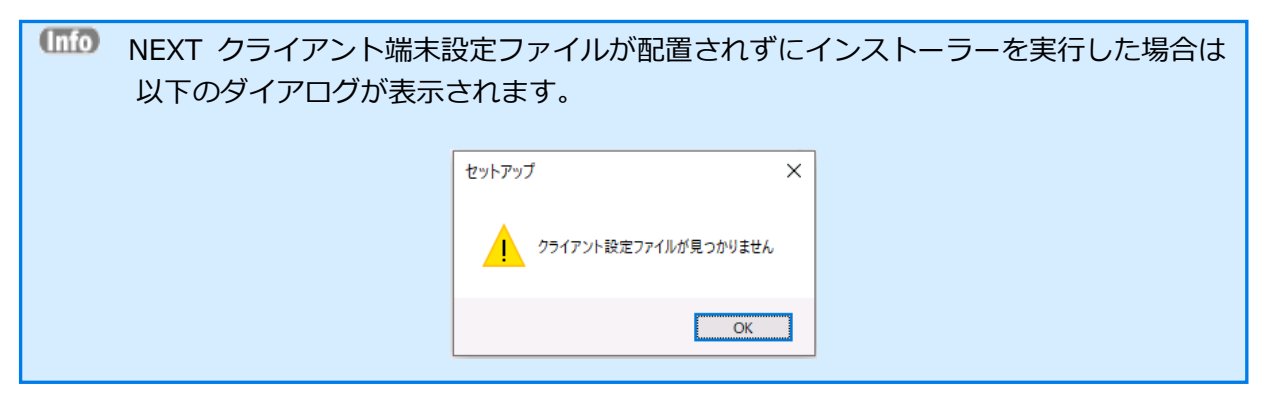

- 4. 「SetupNEXTClient<バージョン>.exe」を実行してください。
- 5. スプラッシュスクリーンが表示されます。インストールの準備をしていますので、少しお待ちください。

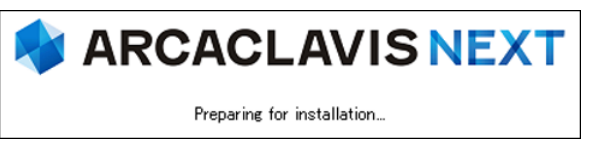

6. 下図が表示されます。使用許諾契約書をお読み頂いて内容に同意して頂ける場合は「同意する」を選択 して<次へ>をクリックしてください。

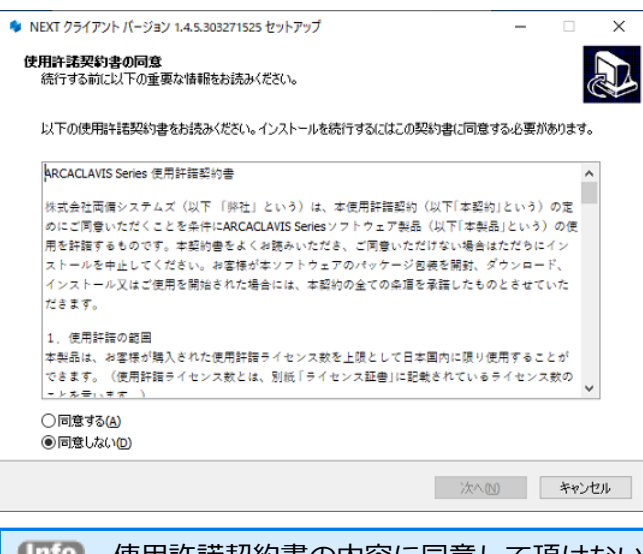

使用許諾契約書の内容に同意して頂けない場合は、<キャンセル>をクリックして、イ ンストールを中止してください。

7. 下図が表示されます。<インストール>をクリックしてください。

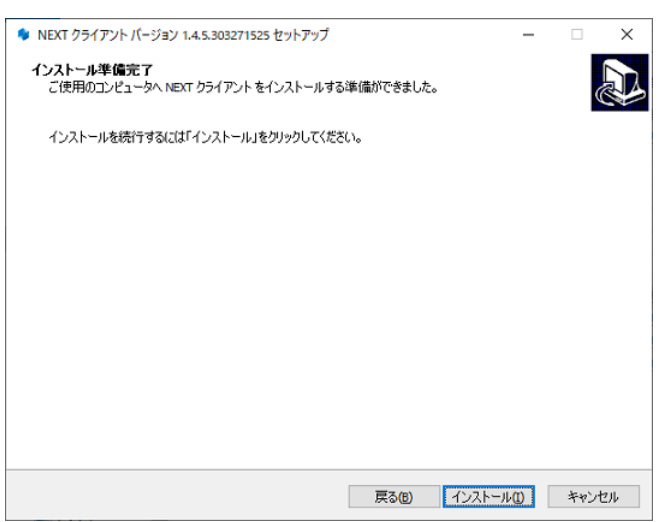

8. しばらくすると、下図が表示され、インストールが開始されます。少しお待ちください。

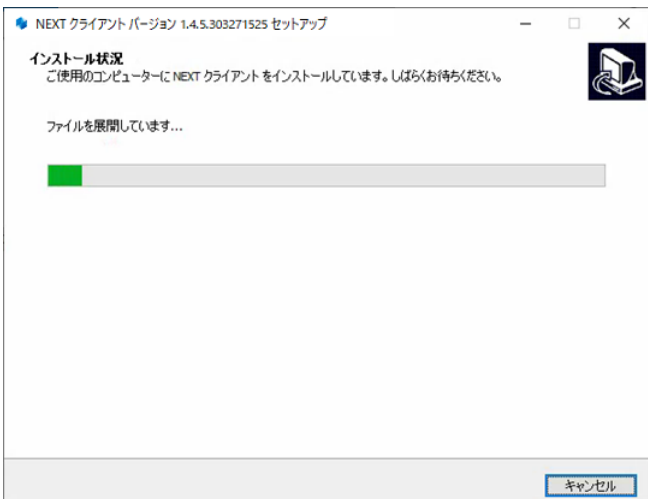

9. インストールが完了すると、下図が表示されますので、<完了>をクリックしてください。

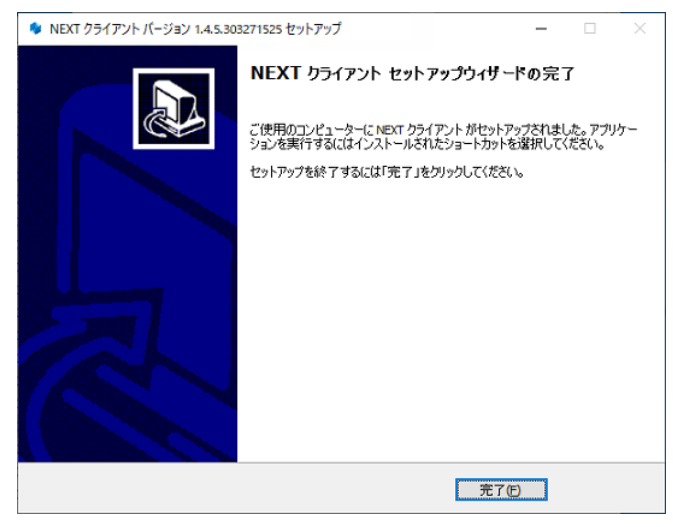
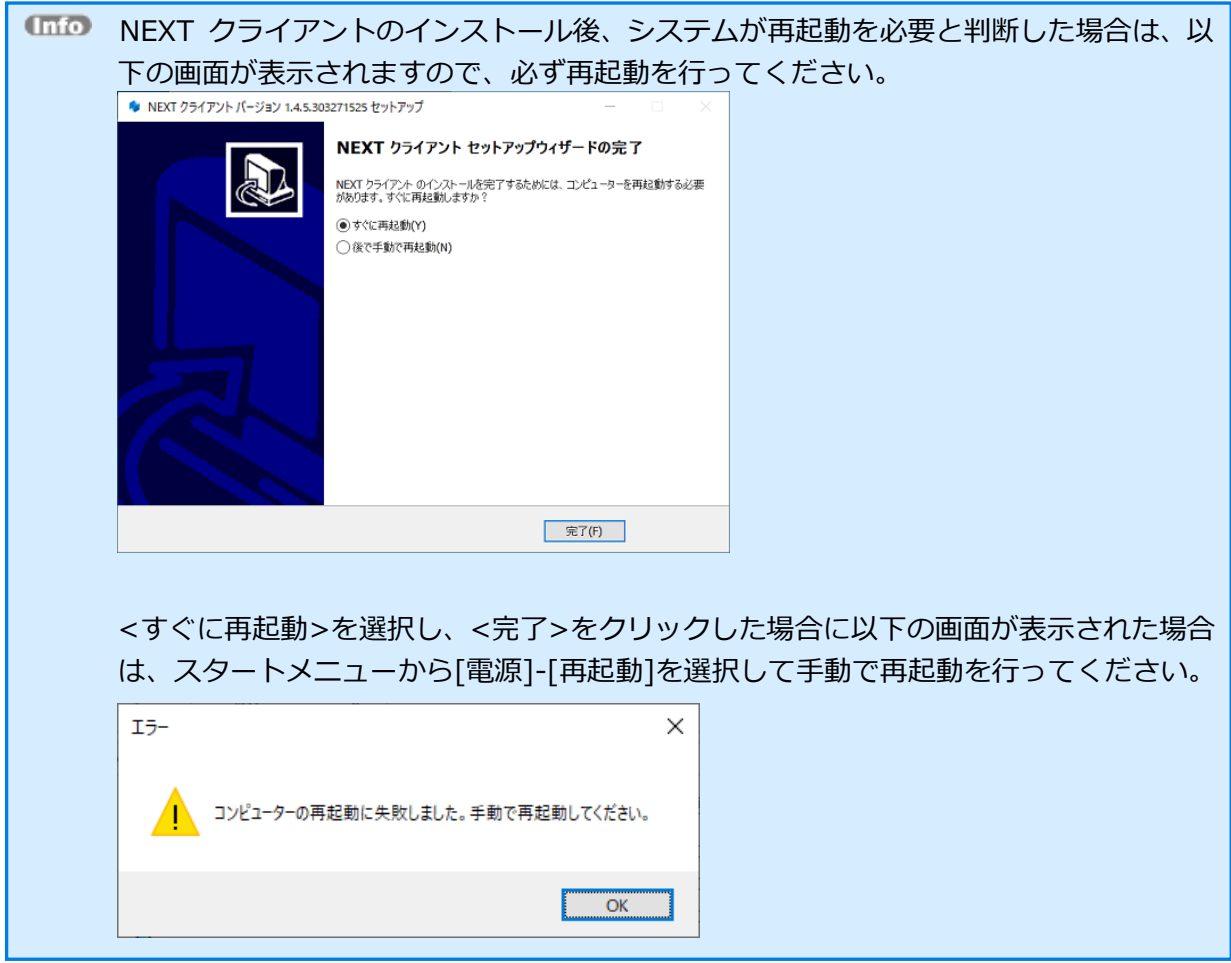

### 5.4. NEXT クライアントにサインインする

サインインについては、「ARCACLAVIS NEXT クライアント操作ガイド」を参照してください。

5.5. NEXT クライアントをバージョンアップする

<u>⁄\</u> NEXT クライアントを 1.4.0 から 1.4.9 以降にバージョンアップする場合は、あらかじめ NEXT サーバーを 1.4.9以降にバージョンアップしておく必要があります。NEXT サーバーを 1.4.9 以降にバージョンアップせず NEXT クライアントを 1.4.9 以降にバージョンアップすると、顔認証 が正常に行えなくなります。

NEXT クライアントのバージョンアップは、以下の手順で行います。

- 1. NEXT クライアント用コンピューターに Administrators 権限のユーザーでサインインしてください。
- 2. NEXT クライアント用コンピューターの任意の場所にフォルダを作成してください。 ※フォルダ名は任意とします。
- 3. 作成したフォルダに NEXT クライアントインストーラー「SetupNEXTClient<バージョン>.exe」を配 置してください。

NEXT クライアント端末設定ファイルが配置されている場合は、クライアント設定が更 新されます。クライアント設定を変更しない場合は、NEXT クライアント端末設定ファ イルを配置しないでください。

- 4. 「SetupNEXTClient<バージョン>.exe」を実行してください。
- 5. スプラッシュスクリーンが表示されます。インストールの準備をしていますので、少しお待ちください。

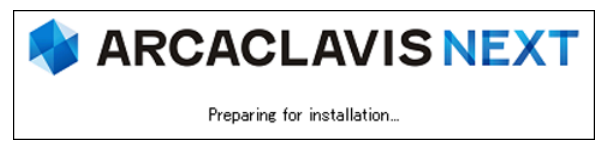

6. 下図が表示されます。NEXT クライアントのバージョンアップを継続するため、実行中の NEXT クラ イアントのプロセス終了を確認する画面です。バージョンアップを継続する場合は、<はい>をクリッ クしてください。

<はい>をクリックすると、ログイン中の別ユーザーで実行中の NEXT クライアントも終了されます。 <いいえ>をクリックすると、NEXT クライアントのバージョンアップを中止します。(NEXT クライ アントは終了されません)

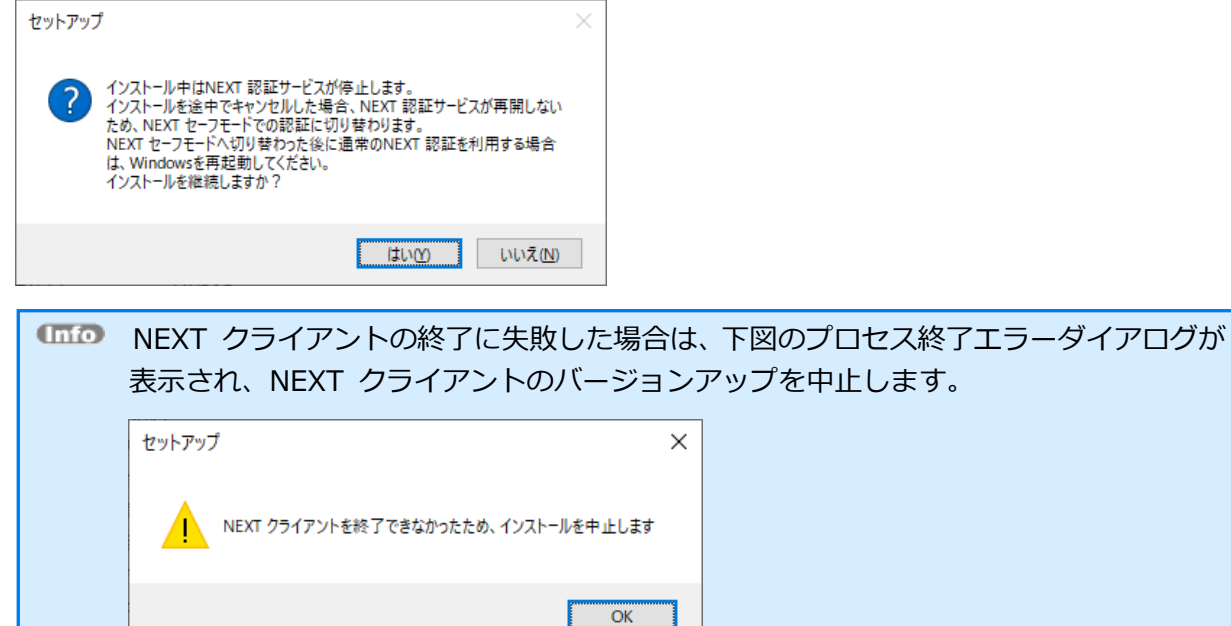

**Contract Contract Contract** 

7. 下図が表示されます。「上書きインストール」、または「修復インストール」を選択して<次へ>をク リックしてください。

通常は、「上書きインストール」を選択してください。

「修復インストール」を選択した場合は、NEXT クライアントのモジュールが全て再インストールされ ます。

NEXT クライアントの動作が不安定になった場合は、「修復インストール」を選択してください。

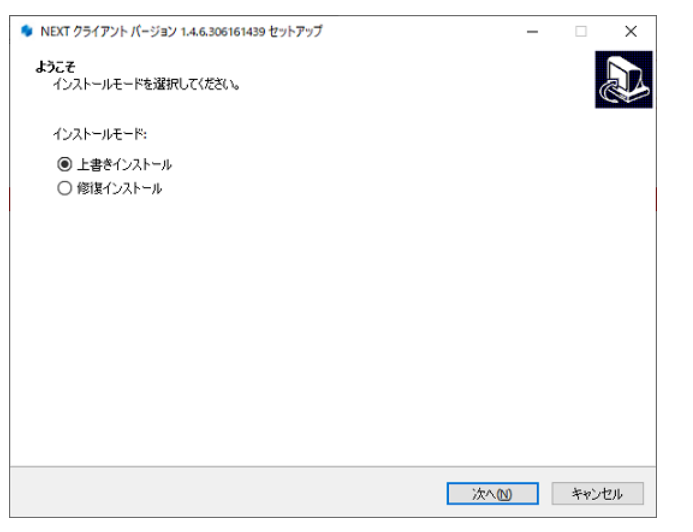

インストール済みの NEXT クライアントのバージョンと実行中の NEXT クライアント インストーラーのバージョンが異なる場合は、強制的にインストールモードが選択され、 本画面が表示されない場合があります。 例として、以下のような状態が発生した場合、インストールモードの選択画面は表示さ

れません。

- ・「Microsoft .NET Runtime」のメジャーバージョンアップが発生した場合
- ・製品のバージョンアップ時に不要なモジュールが残存する状態が発生した場合
- 8. 下図が表示されます。<インストール>をクリックしてください。

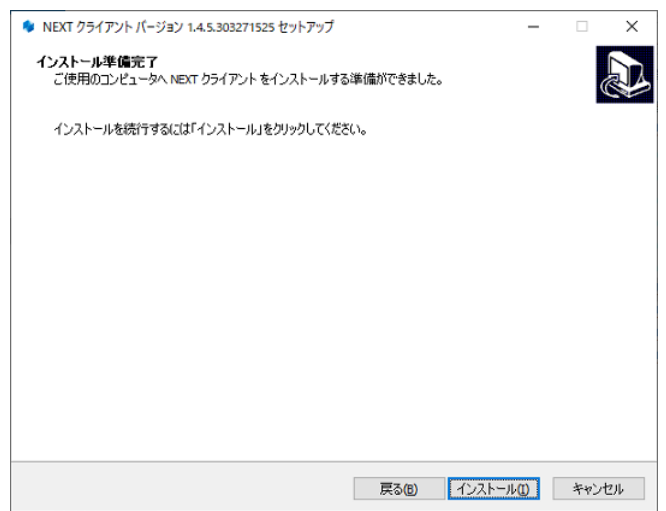

9. しばらくすると、下図が表示され、バージョンアップが開始されます。少しお待ちください。

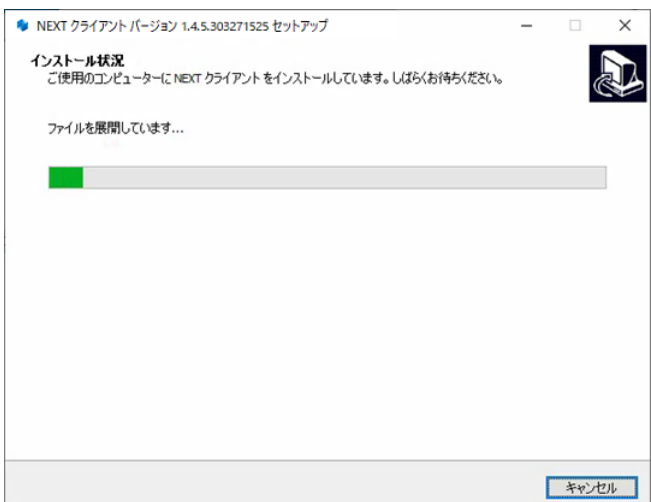

10. バージョンアップが完了すると、下図が表示されますので、<完了>をクリックしてください。

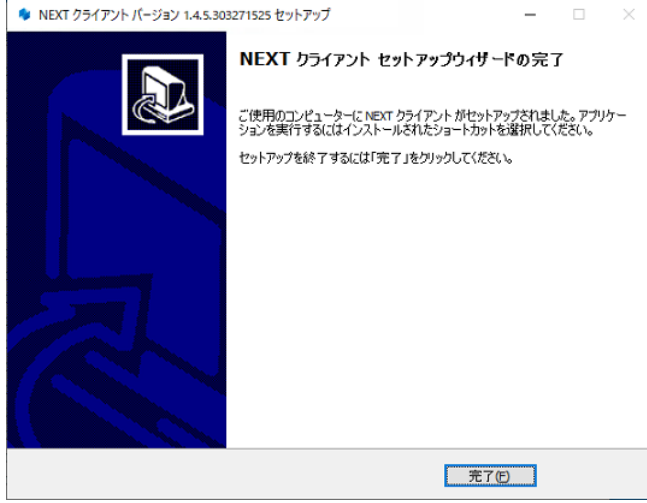

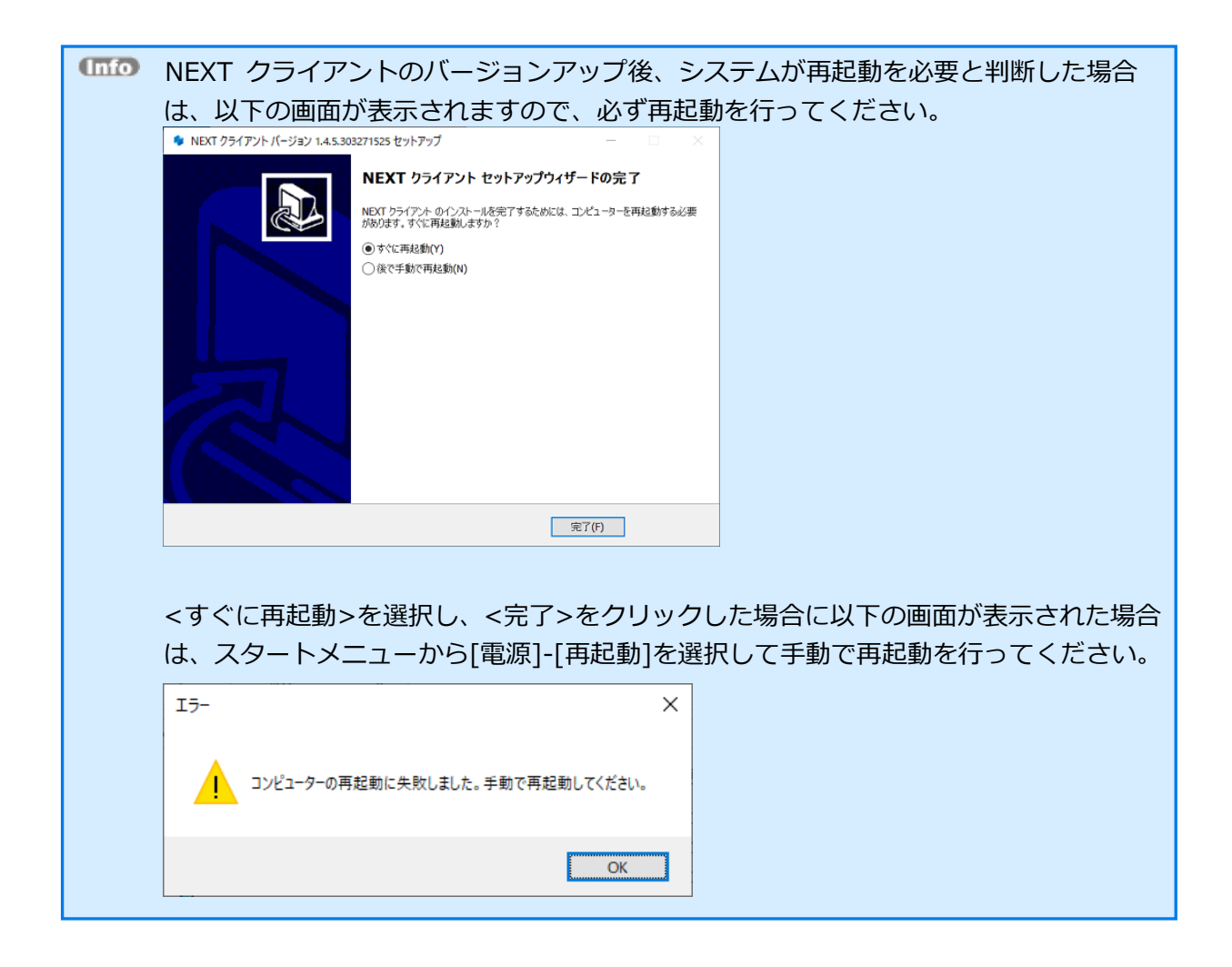

#### 5.6. NEXT クライアントのインストールオプション

インストールオプションを指定して、NEXT クライアントをインストールすることもできます。

➢ 実行例

SetupNEXTClient<バージョン>.exe /VERYSILENT /NORESTART /SUPPRESSMSGBOXES

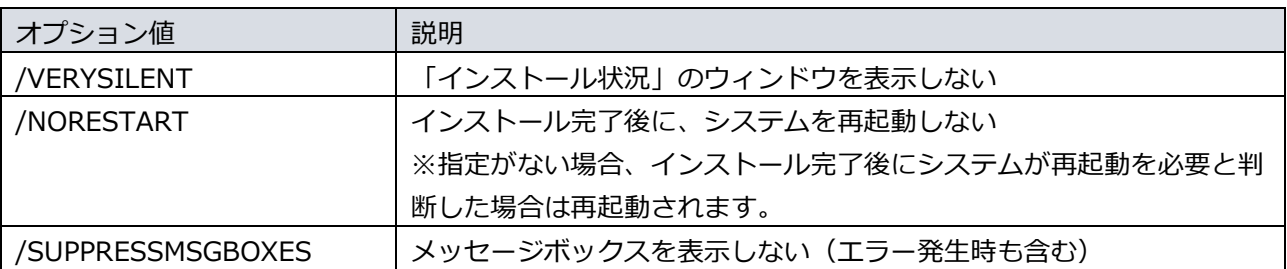

オプション値 「/NORESTART」を使用する場合、インストール後に再起動が必要な場合で も自動で再起動はされません。 再起動を促された場合は、手動で再起動を行ってください。

オプション値 「/SUPPRESSMSGBOXES」を使用する場合、インストール実行時にエラー が発生していてもエラー内容が表示されません。 「echo %errorlevel%」のコマンドを実行して、必ず戻り値を確認するようにしてください。

#### <span id="page-79-0"></span>5.6.1. サイレント新規インストール

# NEXT クライアントの機能を使用するには、NEXT クライアント端末設定が必要です。

- 1. NEXT クライアント用コンピューターに Administrators 権限のユーザーでサインインしてください。
- 2. NEXT クライアント用コンピューターの任意の場所にフォルダを作成してください。 ※フォルダ名は任意とします。
- 3. 作成したフォルダに NEXT クライアントインストーラー「SetupNEXTClient<バージョン>.exe」と NEXT クライアント端末設定ファイル「client.json」を配置してください。 ※NEXT クライアント端末設定ファイルのダウンロード方法は、「ARCACLAVIS NEXT 管理者ガイド」 を参照してください。
- 4. コマンドプロンプトを管理者権限で起動してください。
- 5. NEXT クライアントインストーラーの配置先のフォルダに移動します。

>cd {NEXT クライアントインストーラーの配置先}

- 6. インストールオプションを指定して NEXT クライアントインストーラーを実行します。
	- ➢ 実行例

> SetupNEXTClient<バージョン>.exe /VERYSILENT /NORESTART /SUPPRESSMSGBOXES

※オプション値については、「5.6. NEXT クライアントのインストールオプション」を参照してくだ さい。

7. 上記コマンドの応答後、以下コマンドを実行し、実行の戻り値を確認します。

>echo %errorlevel%

※戻り値については、以下を確認してください。

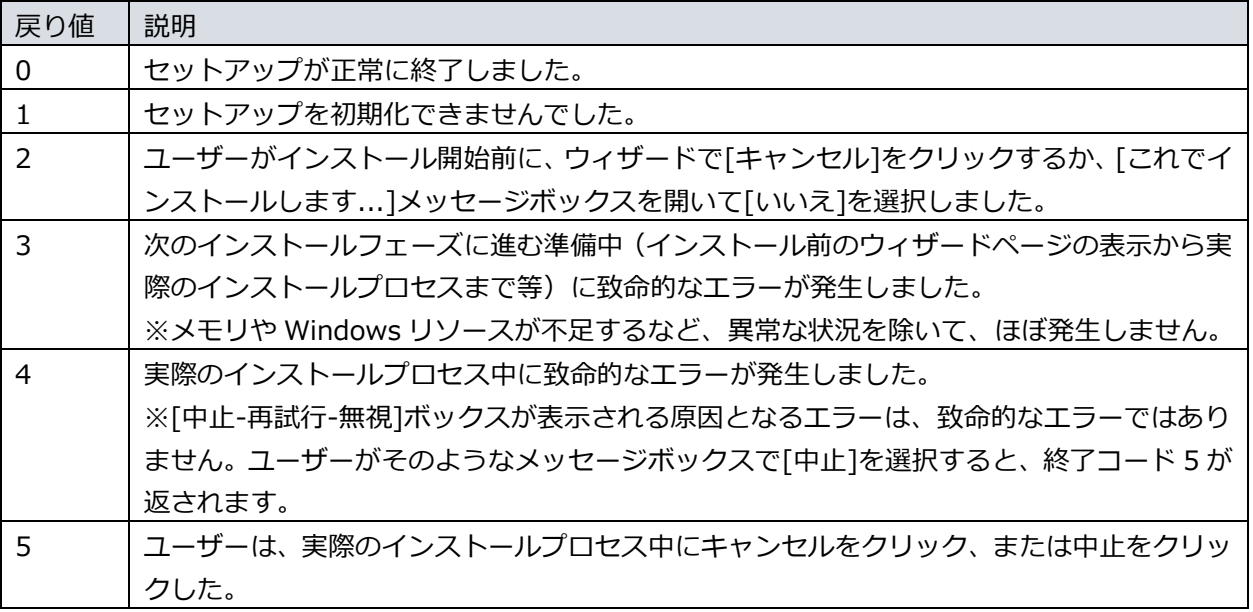

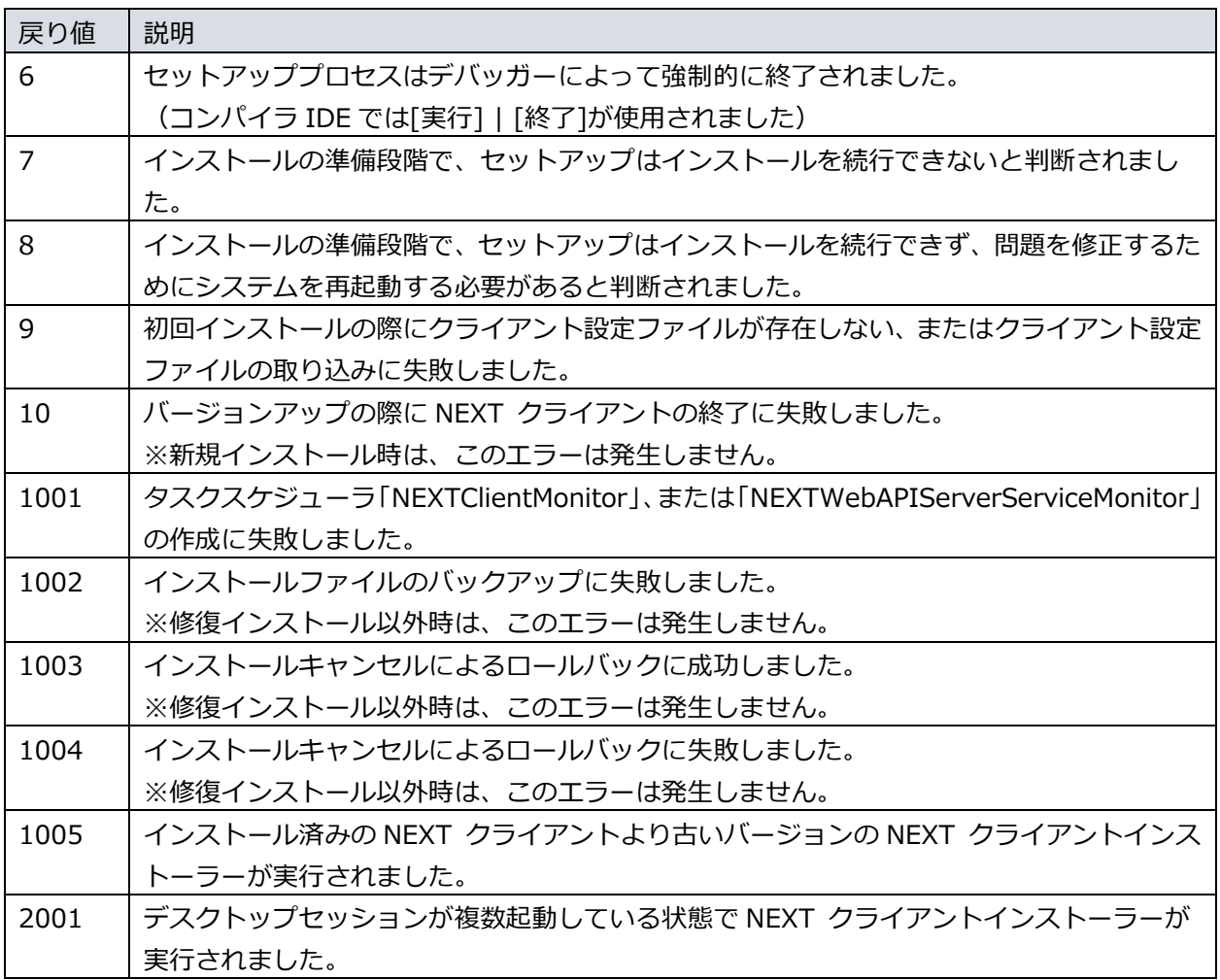

8. 戻り値が「0」の場合、コンピューターを再起動してください。 ※「0」以外の場合は、NEXT クライアントが正常にインストールできていない為、再度インストール が必要です。

# **「ILD** 以下のようなインストールバッチファイルを作成して実行することもできます。 例:Setup.bat @echo off SetupNEXTClient<バージョン>.exe /VERYSILENT /NORESTART /SUPPRESSMSGBOXES if %errorlevel%==0 ( echo NEXTClient Install OK. ) else ( echo NEXTClient Install NG. ErrCode:%errorlevel%  $\lambda$ pause ※上記コマンドの場合、インストールバッチファイルは NEXT クライアントインストーラーと同 じフォルダに配置してください。

5.6.2. サイレントバージョンアップインストール

手順は、サイレント新規インストール手順と同様です。 「[5.6.1.](#page-79-0) [サイレント新規インストール」](#page-79-0)を参照してください。

バージョンアップ時に NEXT クライアント端末設定ファイルが配置されている場合は、クライアント設定が 更新されます。クライアント設定を変更しない場合は、クライアント端末設定ファイルを配置しないでくだ さい。

サイレントインストールでバージョンアップを行う場合は、実行中の NEXT クライアントを 終了してバージョンアップを行います。

### **6. NEXT 離席モニター**

NEXT 離席モニター機能を使用する場合は、NEXT クライアントがインストールされているコンピューター に NEXT 離席モニターをインストールしてください。

6.1. NEXT 離席モニターをインストールする

NEXT 離席モニター機能で顔認証を行うためには、NEXT 離席モニターをインストールする コンピューターに顔認証用のランタイムがインストールされている必要があります。 顔認証用のランタイムのインストール手順は、「RS OLFACE インストールマニュアル」を 参照してください。

NEXT 離席モニターのインストールは、以下の手順で行います。

- 1. NEXT クライアントがインストールされているコンピューターに管理者権限のユーザーでサインイン してください。
- 2. NEXT 離席モニターインストーラー「SetupNEXTFaceMonitor<バージョン>.exe」を任意の場所に配 置してください。
- 3. 「SetupNEXTFaceMonitor<バージョン>.exe」を実行します。

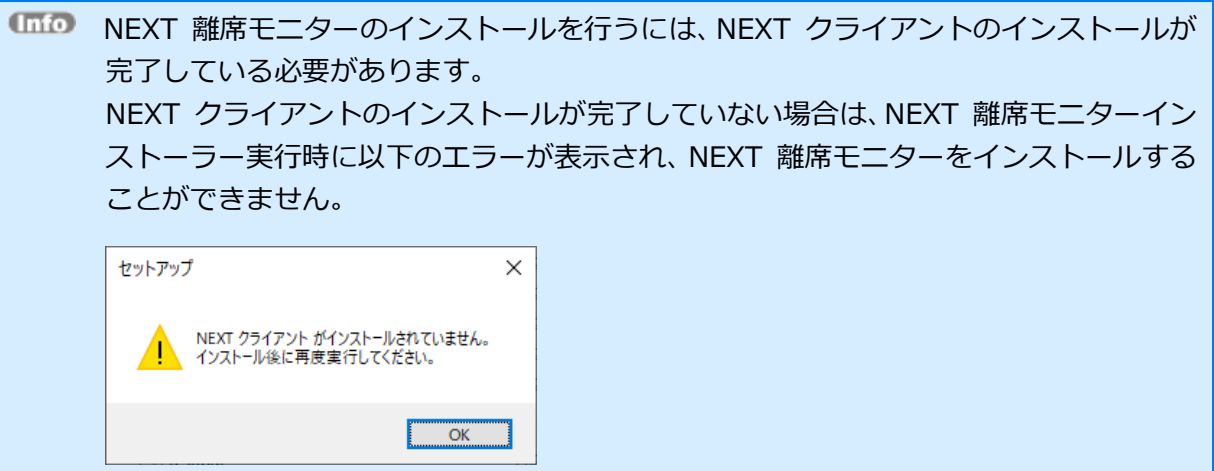

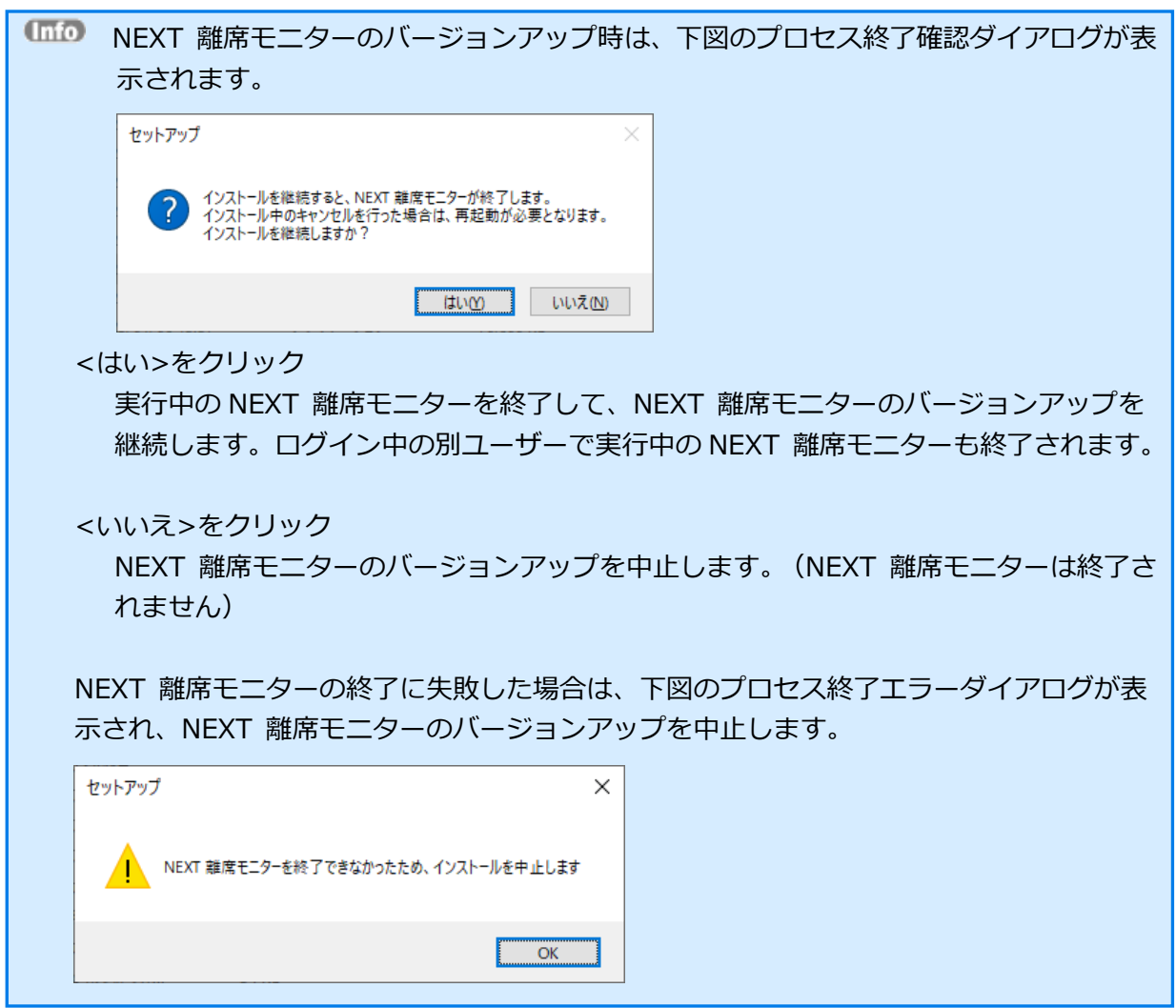

4. 下図が表示されます。使用許諾契約書をお読み頂いて内容に同意して頂ける場合は「同意する」を選択 して<次へ>をクリックしてください。

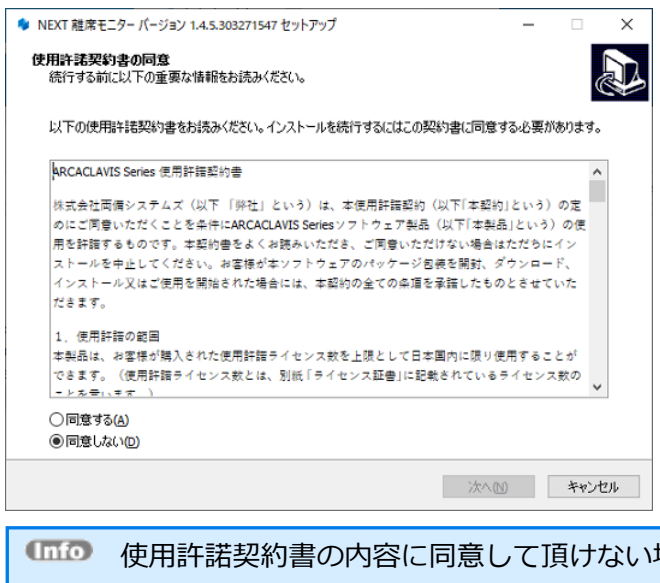

- 使用許諾契約書の内容に同意して頂けない場合は、<キャンセル>をクリックして、イ ンストールを中止してください。
- バージョンアップ時は、「使用許諾契約書の同意」画面は表示されません。
- 5. 下図が表示されます。<インストール>をクリックしてください。

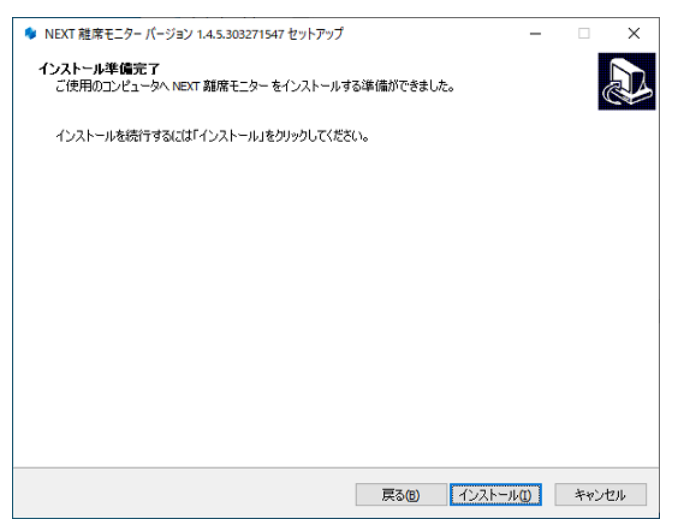

6. しばらくすると、下図が表示され、インストールが開始されます。少しお待ちください。

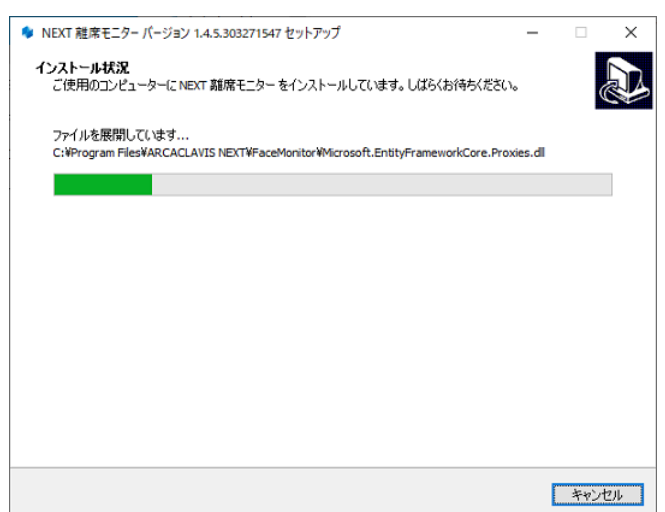

7. インストールが完了すると、下図が表示されますので、<完了>をクリックしてください。

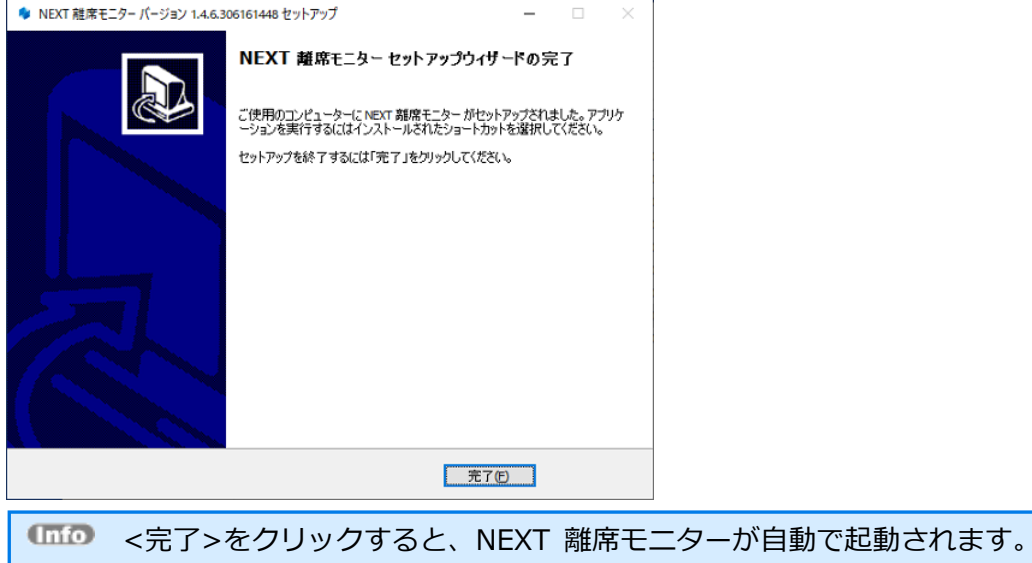

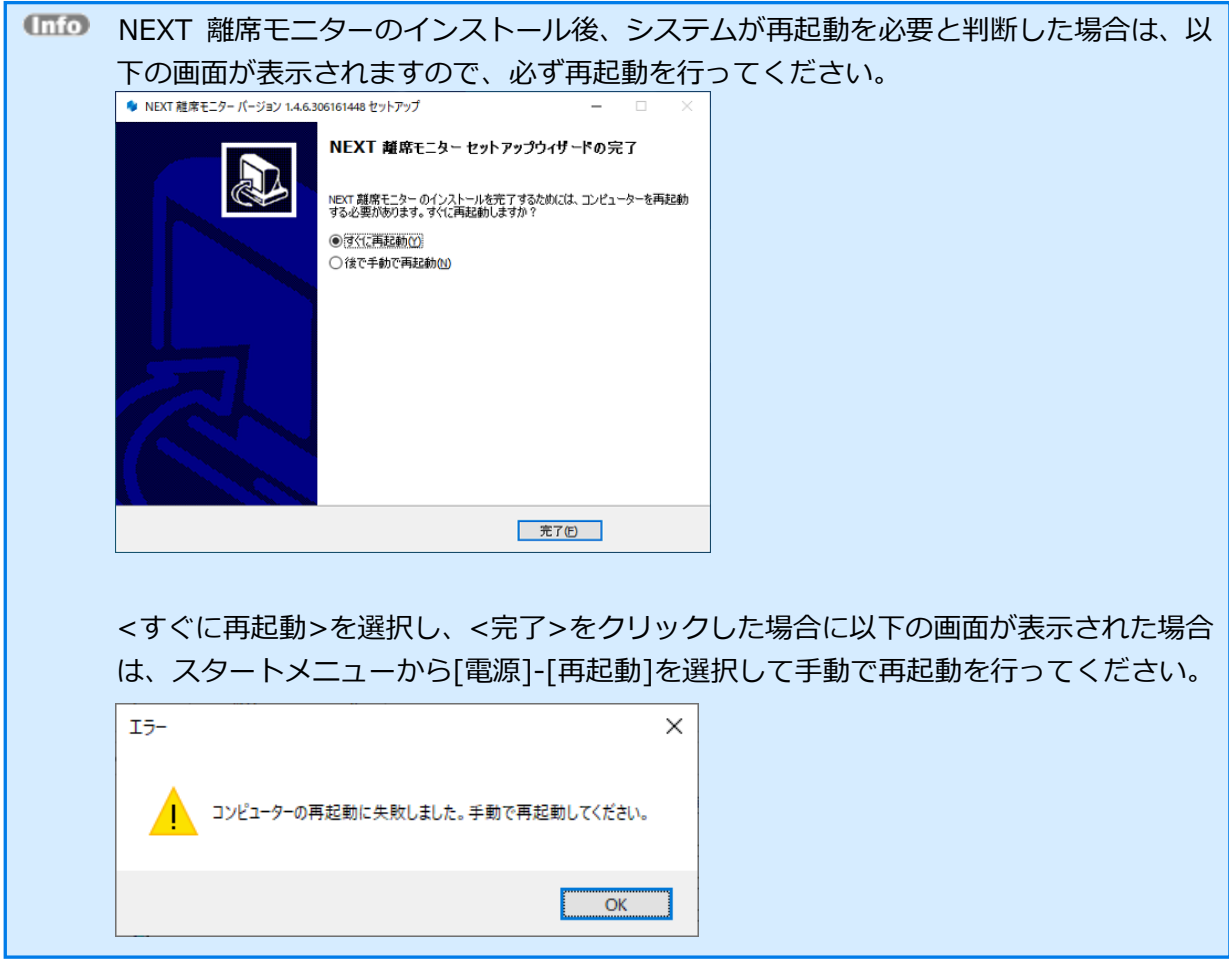

6.2. NEXT 離席モニターをバージョンアップする

手順は、新規インストール手順と同様です。

「6.1. NEXT 離席モニターをインストールする」を参照してください。

バージョンアップ時は、NEXT 離席モニターのインストーラーを実行するとプロセス終了確 認ダイアログが表示され、NEXT 離席モニターを終了させる必要があります。 詳細は、「6.1. NEXT 離席モニターをインストールする」の手順 3 を参照してください。

6.3. NEXT 離席モニターのインストールオプション

インストールオプションを指定して、NEXT 離席モニターをインストールすることもできます。

➢ 実行例

SetupNEXTFaceMonitor<バージョン>.exe /VERYSILENT /NORESTART /SUPPRESSMSGBOXES

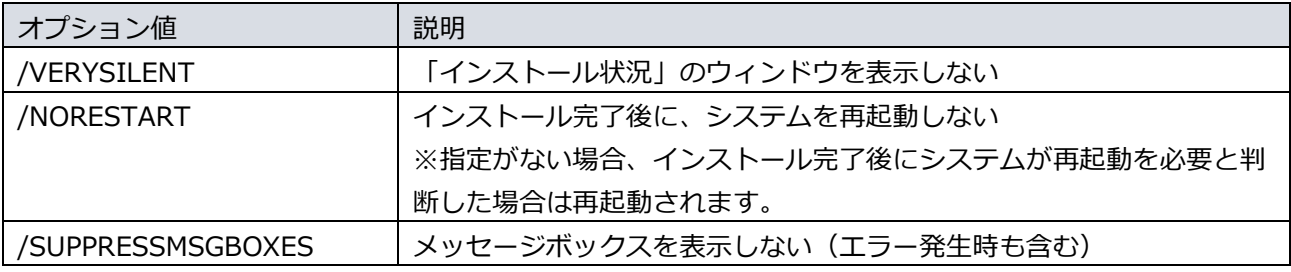

オプション値 「/NORESTART」を使用する場合、インストール後に再起動が必要な場合で も自動で再起動はされません。 再起動を促された場合は、手動で再起動を行ってください。

オプション値 「/SUPPRESSMSGBOXES」を使用する場合、インストール実行時にエラーが 発生していてもエラー内容が表示されません。 「echo %errorlevel%」のコマンドを実行して、必ず戻り値を確認するようにしてください。

NEXT 離席モニターをサイレントインストールでインストールした場合は、NEXT 離席モニ ターは自動で起動されません。 起動させる場合は、スタートメニューの「ARCACLAVIS NEXT」-「NEXT 離席モニター」 を実行してください。

6.3.1. サイレント新規インストール

- NEXT 離席モニター機能を使用する場合は、NEXT クライアントがインストールされている 必要があります。
- NEXT 離席モニター機能で顔認証を行うためには、NEXT 離席モニターをインストールする コンピューターに顔認証用のランタイムがインストールされている必要があります。 顔認証用のランタイムのインストール手順は、「RS OLFACE インストールマニュアル」を 参照してください。
- 1. NEXT クライアントがインストールされているコンピューターに管理者権限のユーザーでサインイン してください。
- 2. NEXT クライアントがインストールされているコンピューターの任意の場所にフォルダを作成してく ださい。

※フォルダ名は任意とします。

- 3. 作成したフォルダに NEXT 離席モニターインストーラー「SetupNEXTFaceMonitor<バージョン>.exe」 を配置してください。
- 4. コマンドプロンプトを管理者権限で起動してください。
- 5. NEXT 離席モニターインストーラーの配置先のフォルダに移動します。

>cd {NEXT 離席モニターインストーラーの配置先}

- 6. インストールオプションを指定して NEXT 離席モニターインストーラーを実行します。
	- ➢ 実行例

> SetupNEXTFaceMonitor<バージョン>.exe /VERYSILENT /NORESTART /SUPPRESSMSGBOXES

※オプション値については、「6.3. NEXT 離席モニターのインストールオプション」を参照してくだ さい。

7. 上記コマンドの応答後、以下コマンドを実行し、実行の戻り値を確認します。

>echo %errorlevel%

※戻り値については、以下を確認してください。

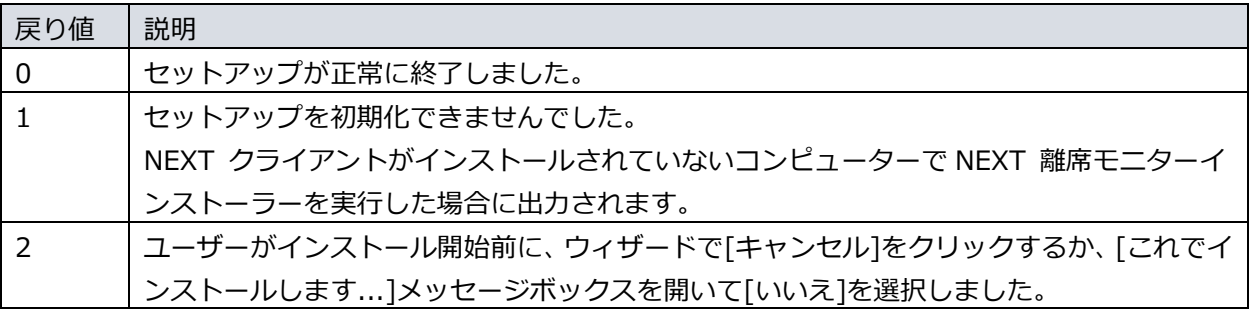

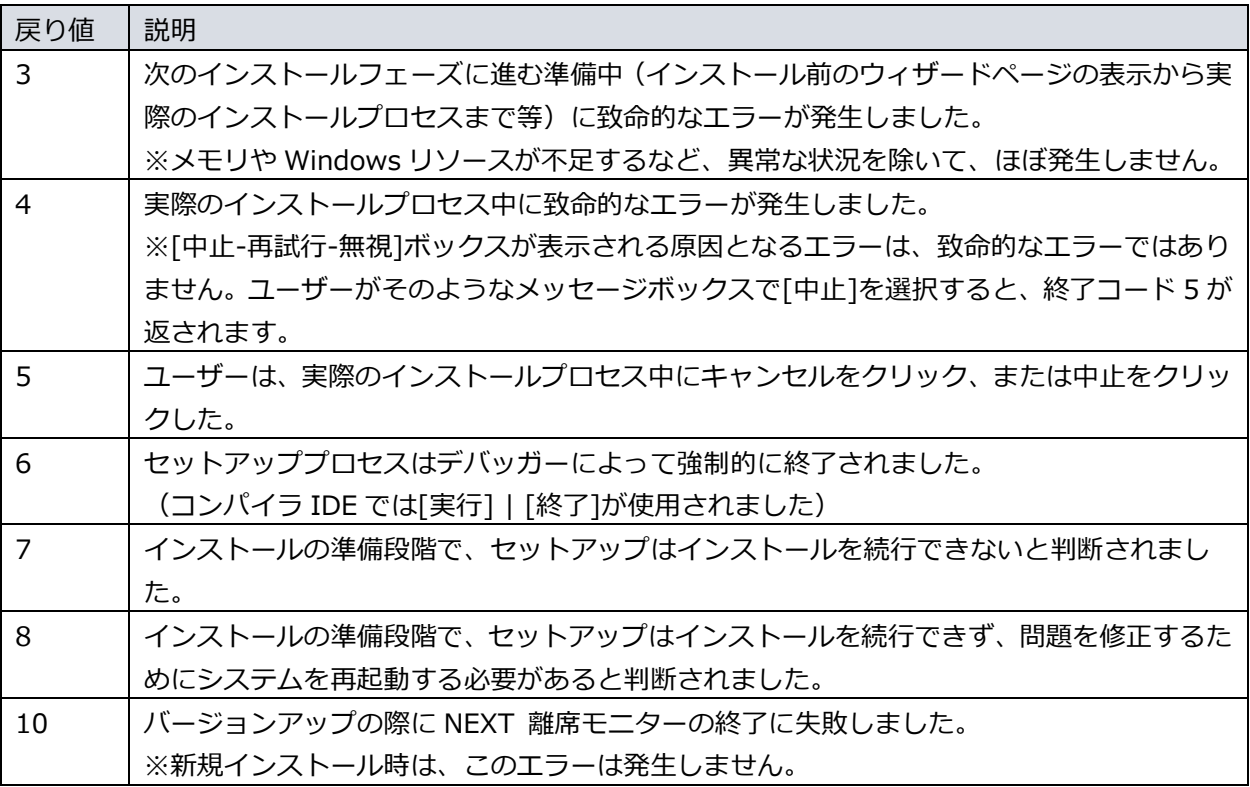

8. 戻り値が「0」の場合、コンピューターを再起動してください。

※「0」以外の場合は、NEXT 離席モニターが正常にインストールできていない為、再度インストール が必要です。

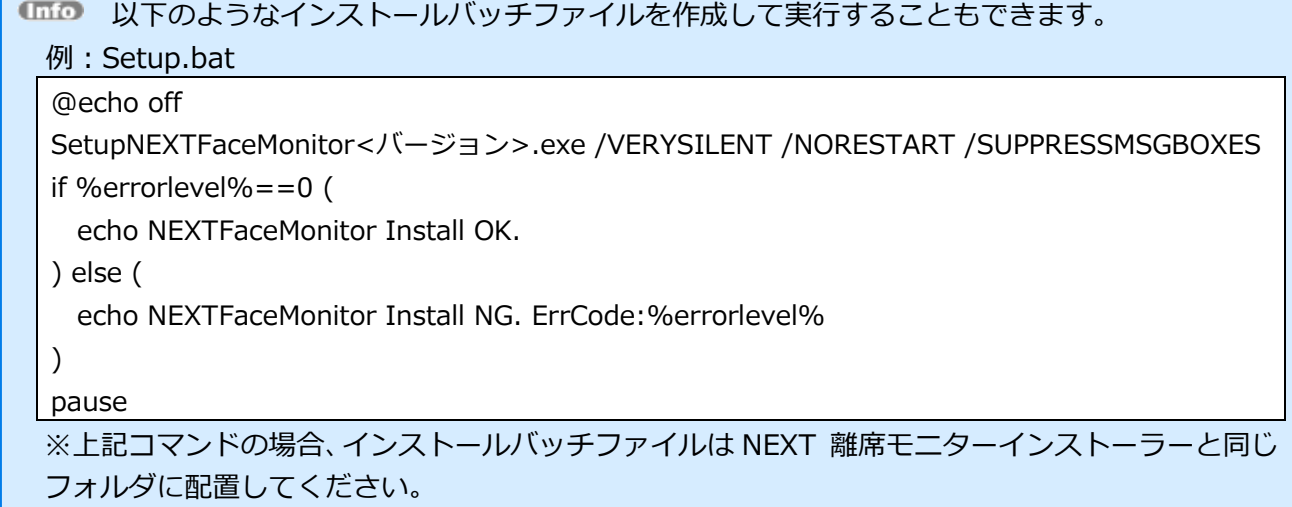

6.3.2. サイレントバージョンアップインストール

手順は、サイレント新規インストール手順と同様です。 「6.3.1. サイレント新規インストール」を参照してください。

サイレントインストールでバージョンアップを行う場合は、実行中の NEXT 離席モニターを 終了してバージョンアップを行います。ログイン中の別ユーザーで実行中の NEXT 離席モニ ターも終了されます。

## **7. NEXT 自動認証クリエイター**

NEXT 自動認証クリエイター機能を使用する場合は、NEXT クライアントがインストールされているコンピ ューターに NEXT 自動認証クリエイターをインストールしてください。

7.1. NEXT 自動認証クリエイターをインストールする

NEXT 自動認証クリエイターのインストールは、以下の手順で行います。

- 1. NEXT クライアントがインストールされているコンピューターに管理者権限のユーザーでサインイン してください。
- 2. NEXT 自動認証クリエイターインストーラー「SetupNEXTAutoAuth Creator「バージョン].exe」を任 意の場所に配置してください。
- 3. 「SetupNEXTAutoAuth\_Creator[バージョン].exe」を実行します。

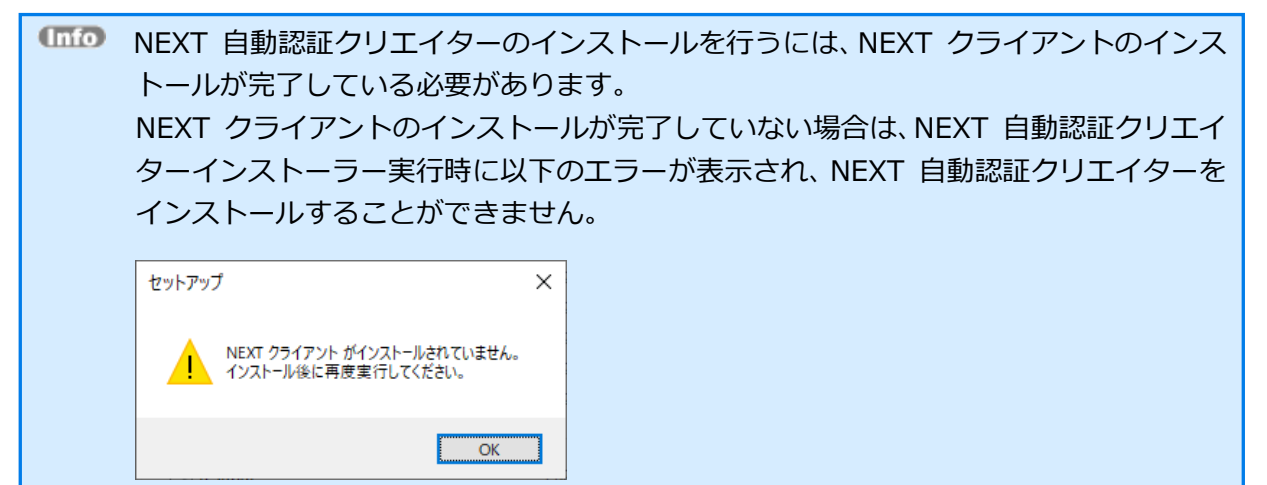

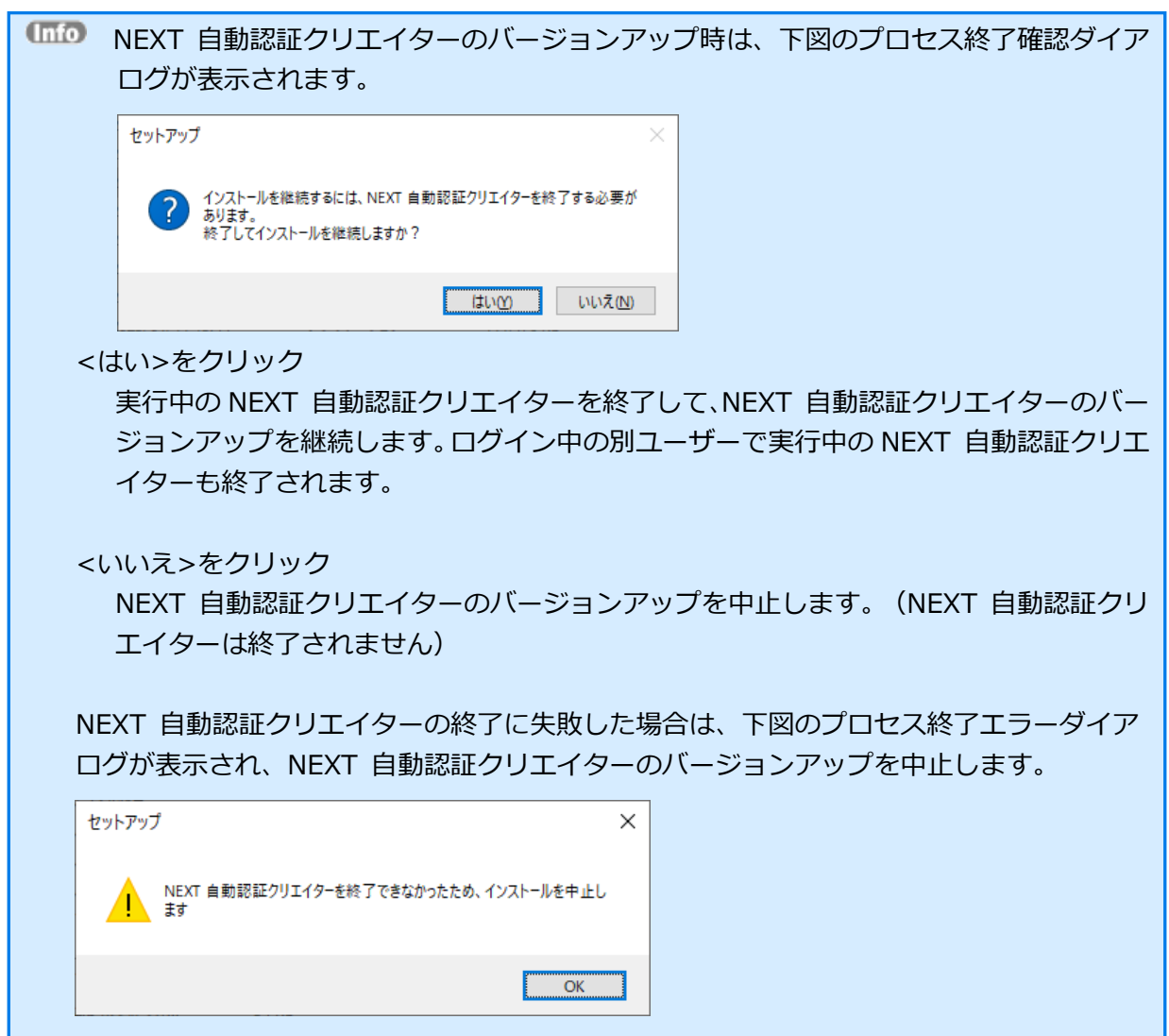

4. 下図が表示されます。使用許諾契約書をお読み頂いて内容に同意して頂ける場合は「同意する」を選択 して<次へ>をクリックしてください。

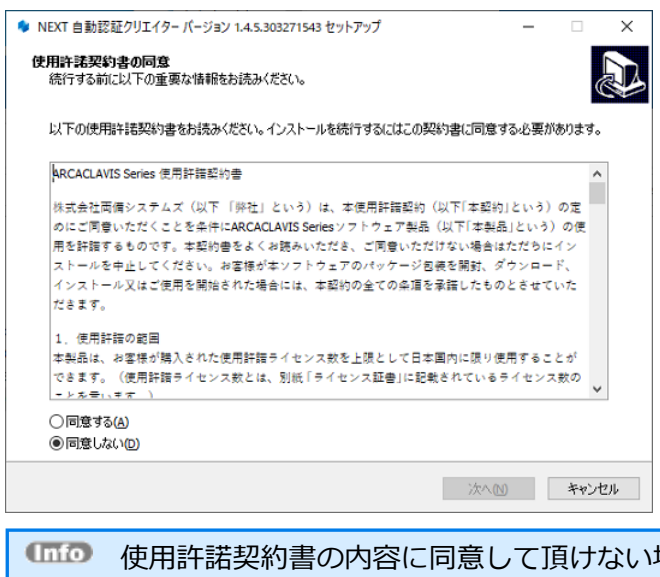

- 使用許諾契約書の内容に同意して頂けない場合は、<キャンセル>をクリックして、イ ンストールを中止してください。
- バージョンアップ時は、「使用許諾契約書の同意」画面は表示されません。
- 5. 下図が表示されます。<インストール>をクリックしてください。

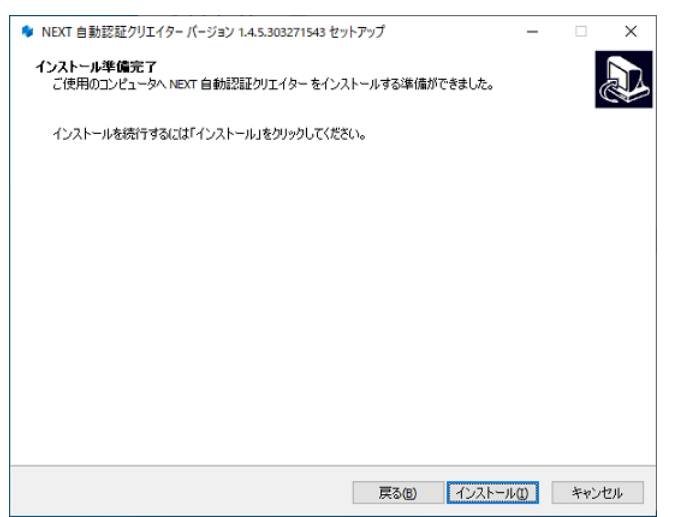

6. しばらくすると、下図が表示され、インストールが開始されます。少しお待ちください。

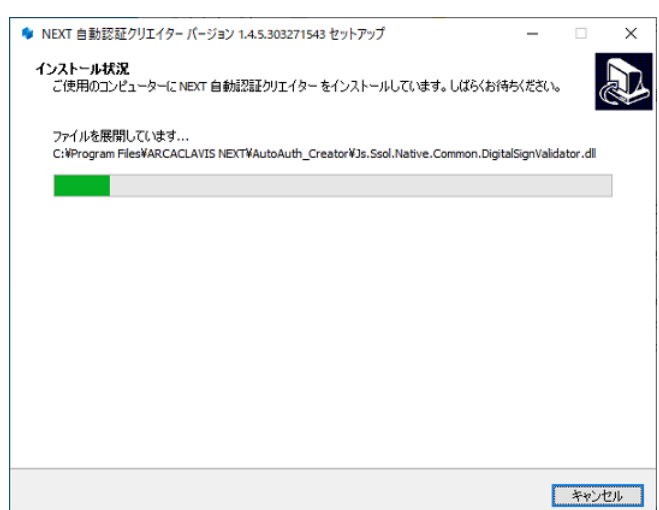

7. インストールが完了すると、下図が表示されますので、<完了>をクリックしてください。

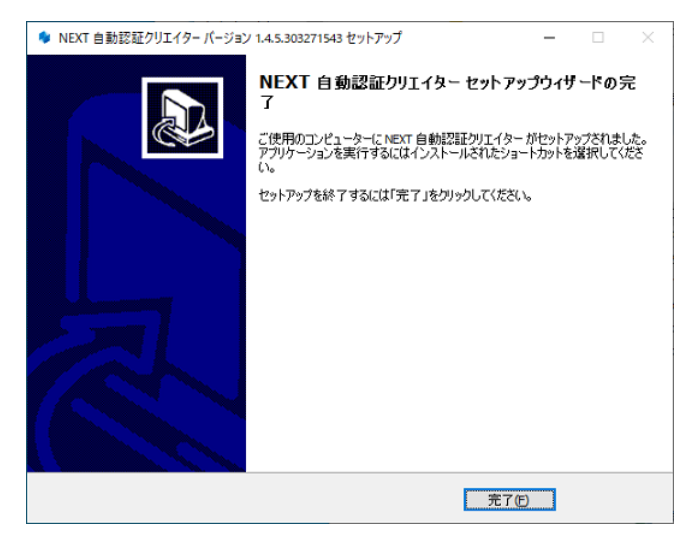

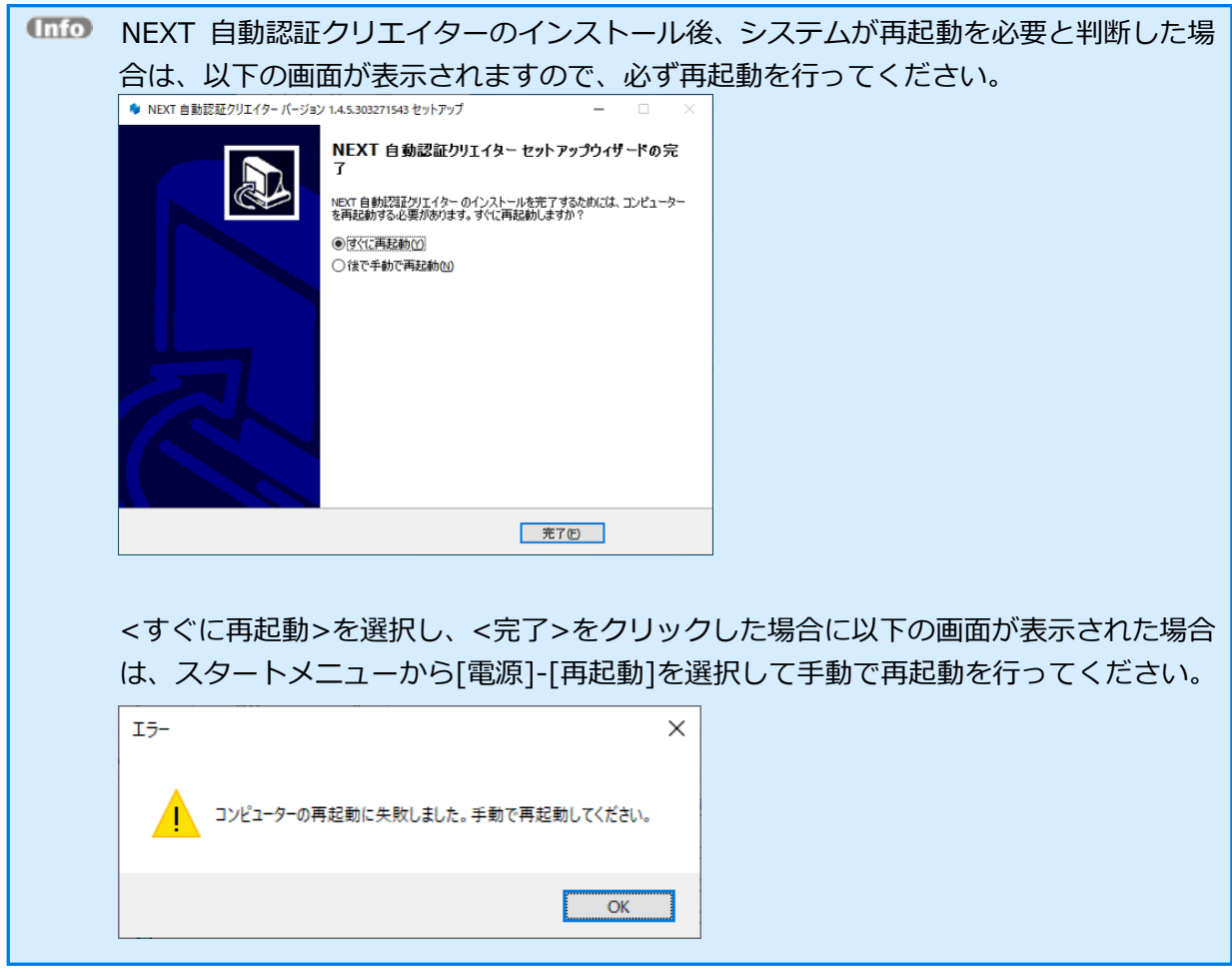

7.2. NEXT 自動認証クリエイターをバージョンアップする

手順は、新規インストール手順と同様です。

「7.1. NEXT 自動認証クリエイターをインストールする」を参照してください。

バージョンアップ時は、NEXT 自動認証クリエイターのインストーラーを実行するとプロセ ス終了確認ダイアログが表示され、NEXT 自動認証クリエイターを終了させる必要がありま す。 詳細は、「7.1. NEXT 自動認証クリエイターをインストールする」の手順 3 を参照してく ださい。

7.3. NEXT 自動認証クリエイターのインストールオプション

インストールオプションを指定して、NEXT 自動認証クリエイターをインストールすることもできます。

➢ 実行例

SetupNEXTAutoAuth\_Creator<バージョン>.exe /VERYSILENT /NORESTART /SUPPRESSMSGBOXES

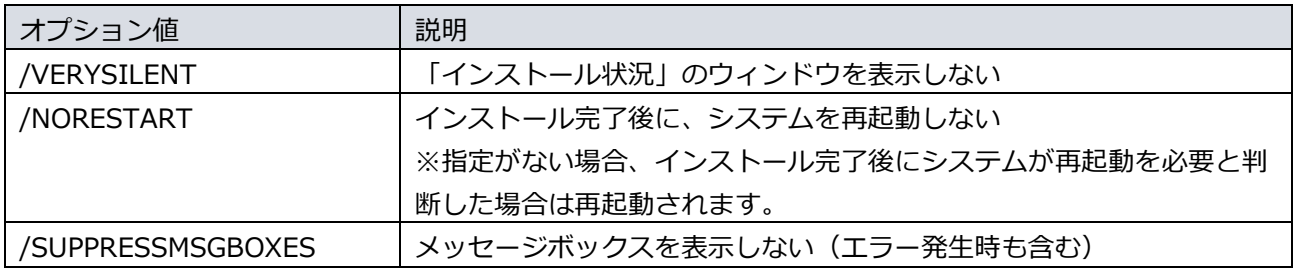

オプション値 「/NORESTART」を使用する場合、インストール後に再起動が必要な場合で も自動で再起動はされません。 再起動を促された場合は、手動で再起動を行ってください。

**ULIO オプション値「/SUPPRESSMSGBOXES」を使用する場合、インストール実行時にエラーが** 発生していてもエラー内容が表示されません。 「echo %errorlevel%」のコマンドを実行して、必ず戻り値を確認するようにしてください。

7.3.1. サイレント新規インストール

NEXT 自動認証クリエイター機能を使用する場合は、NEXT クライアントがインストールさ れている必要があります。

- 1. NEXT クライアントがインストールされているコンピューターに管理者権限のユーザーでサインイン してください。
- 2. NEXT クライアントがインストールされているコンピューターの任意の場所にフォルダを作成してく ださい。

※フォルダ名は任意とします。

- 3. 作成したフォルダに NEXT 自動認証クリエイターインストーラー「SetupNEXTAutoAuth\_Creator< バージョン>.exe」を配置してください。
- 4. コマンドプロンプトを管理者権限で起動してください。
- 5. NEXT 自動認証クリエイターインストーラーの配置先のフォルダに移動します。

>cd {NEXT 自動認証クリエイターインストーラーの配置先}

6. インストールオプションを指定して NEXT 自動認証クリエイターインストーラーを実行します。 ➢ 実行例

> SetupNEXTAutoAuth\_Creator<バージョン>.exe /VERYSILENT /NORESTART /SUPPRESSMSGBOXES

※オプション値については、「7.3. NEXT 自動認証クリエイターのインストールオプション」を参照 してください。

7. 上記コマンドの応答後、以下コマンドを実行し、実行の戻り値を確認します。

>echo %errorlevel%

※戻り値については、以下を確認してください。

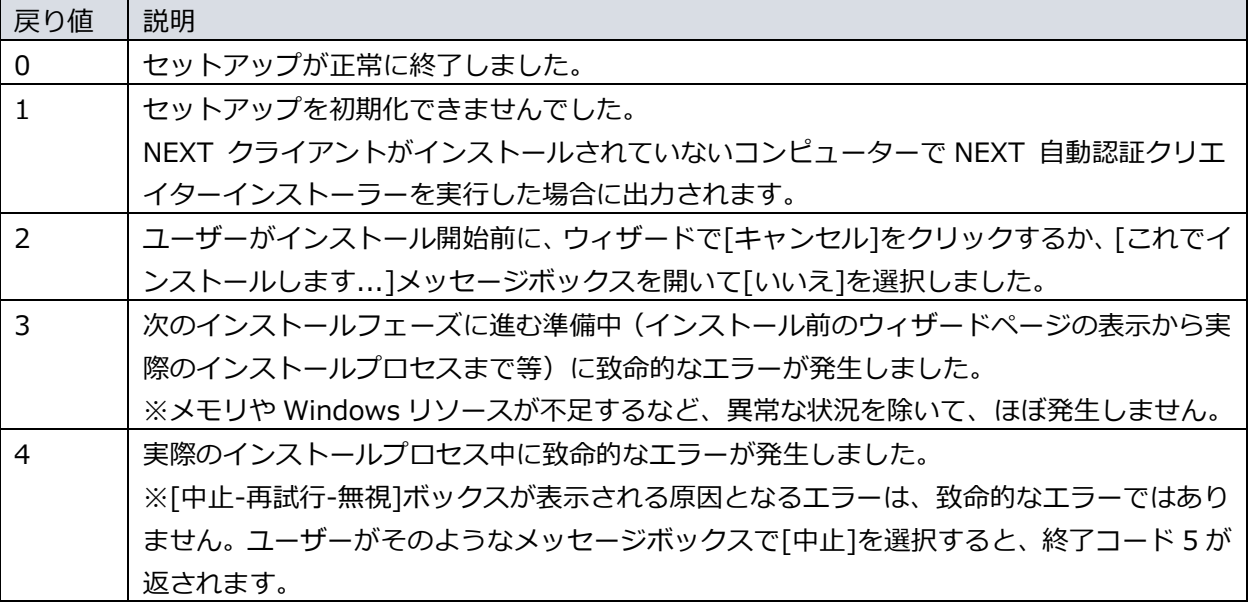

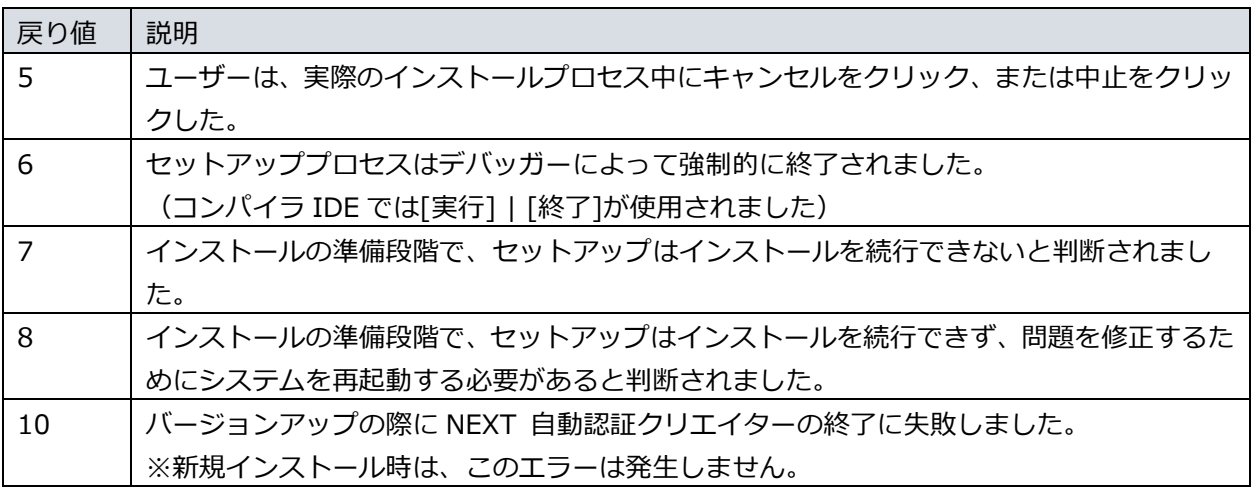

8. 戻り値が「0」の場合、コンピューターを再起動してください。

※「0」以外の場合は、NEXT 自動認証クリエイターが正常にインストールできていない為、再度イン ストールが必要です。

■■■■ 以下のようなインストールバッチファイルを作成して実行することもできます。

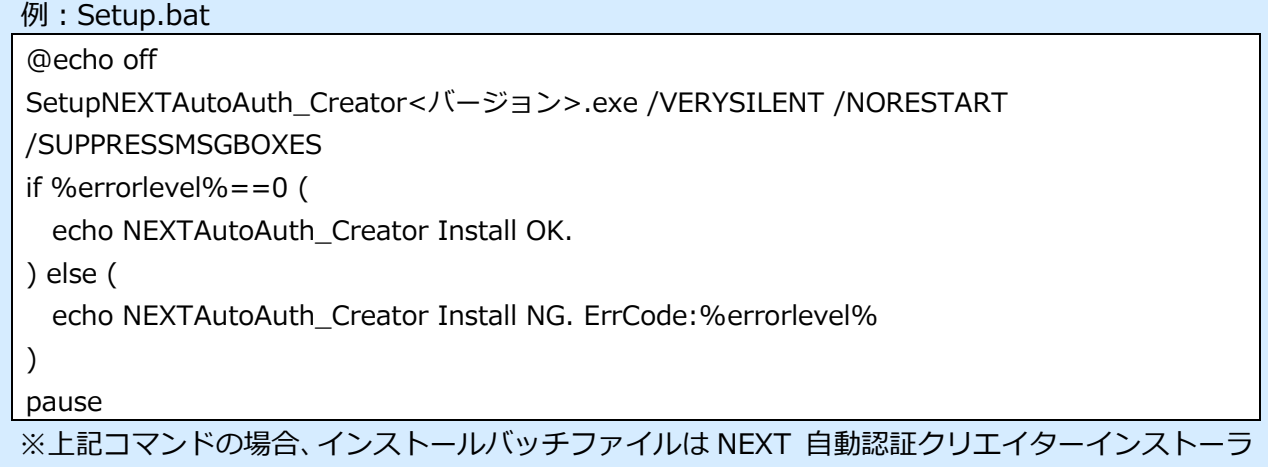

ーと同じフォルダに配置してください。

# 7.3.2. サイレントバージョンアップインストール

手順は、サイレント新規インストール手順と同様です。

「7.3.1. サイレント新規インストール」を参照してください。

サイレントインストールでバージョンアップを行う場合は、実行中の NEXT 自動認証クリエ イターを終了してバージョンアップを行います。ログイン中の別ユーザーで実行中の NEXT 自動認証クリエイターも終了されます。

# **8. NEXT 自動認証プレイヤー**

NEXT 自動認証プレイヤー機能を使用する場合は、NEXT クライアントがインストールされているコンピュ ーターに NEXT 自動認証プレイヤーをインストールしてください。

#### 8.1. NEXT 自動認証プレイヤーをインストールする

NEXT 自動認証プレイヤーのインストールは、以下の手順で行います。

- 1. NEXT クライアントがインストールされているコンピューターに管理者権限のユーザーでサインイン してください。
- 2. NEXT 自動認証プレイヤーインストーラー「SetupNEXTAutoAuth Player[バージョン].exe」を任意 の場所に配置してください。
- 3. 「SetupNEXTAutoAuth\_Player[バージョン].exe」を実行します。

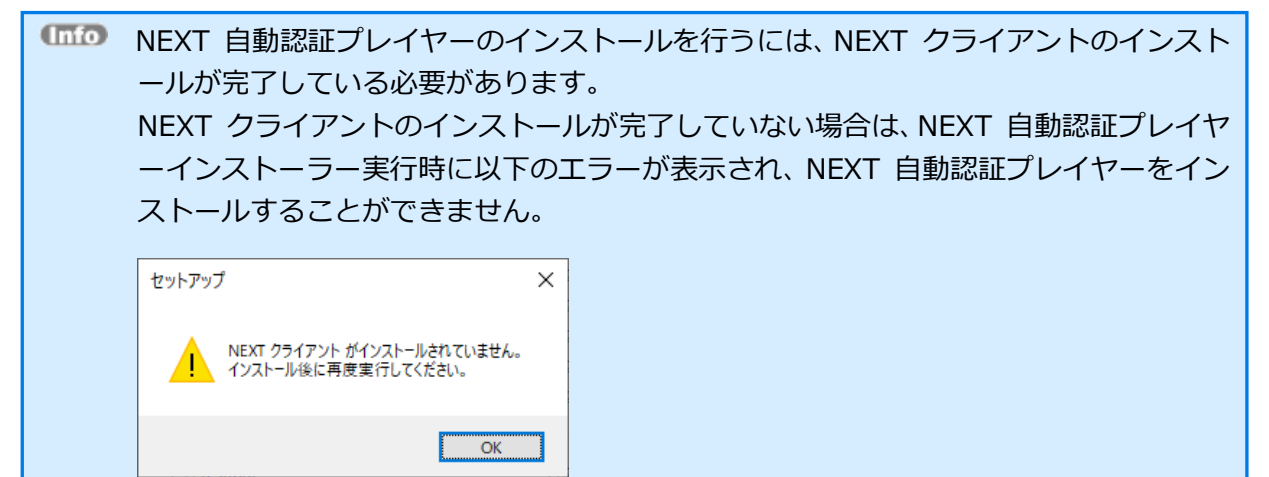

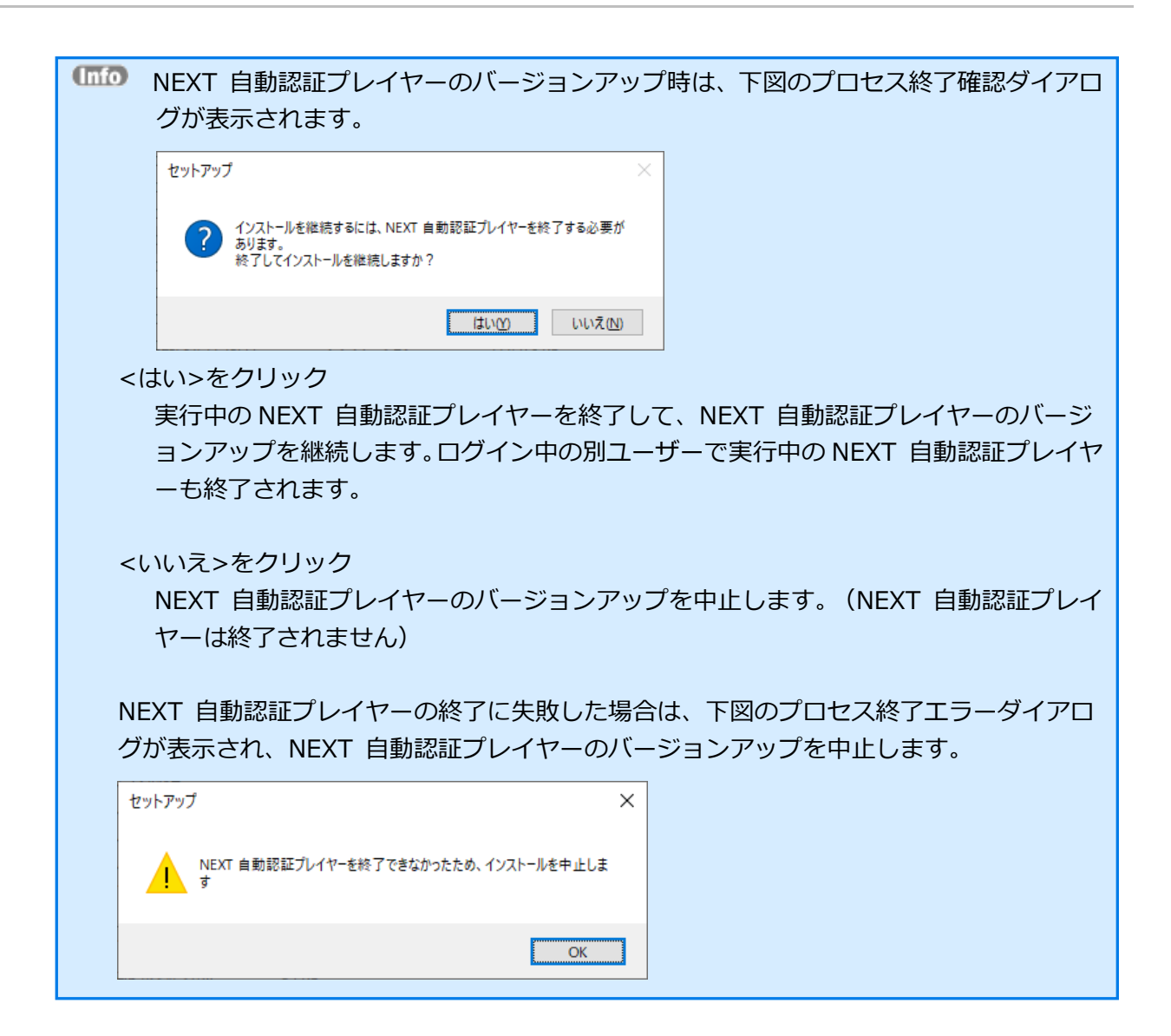

4. 下図が表示されます。使用許諾契約書をお読み頂いて内容に同意して頂ける場合は「同意する」を選択 して<次へ>をクリックしてください。

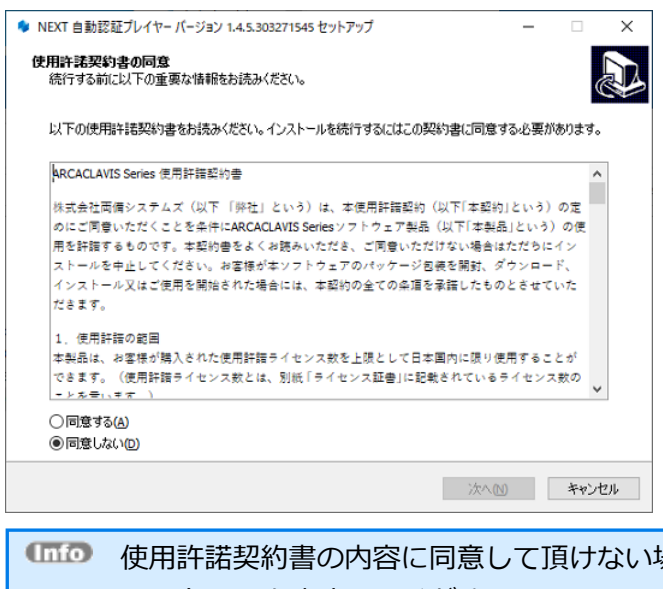

- 使用許諾契約書の内容に同意して頂けない場合は、<キャンセル>をクリックして、イ ンストールを中止してください。
- バージョンアップ時は、「使用許諾契約書の同意」画面は表示されません。
- 5. 下図が表示されます。<インストール>をクリックしてください。

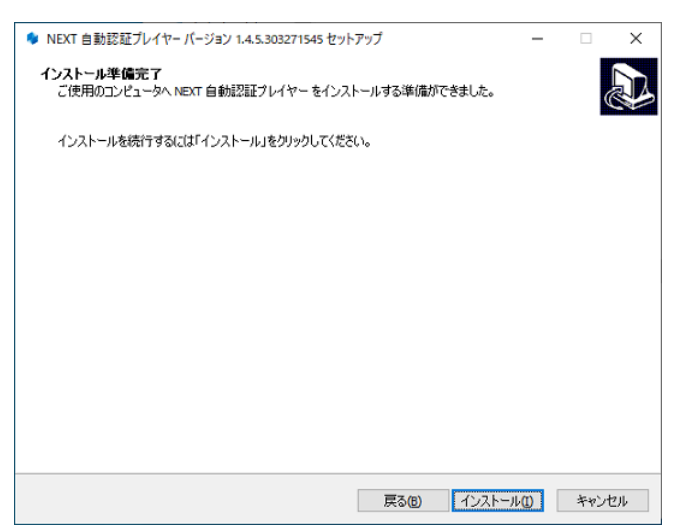

6. しばらくすると、下図が表示され、インストールが開始されます。少しお待ちください。

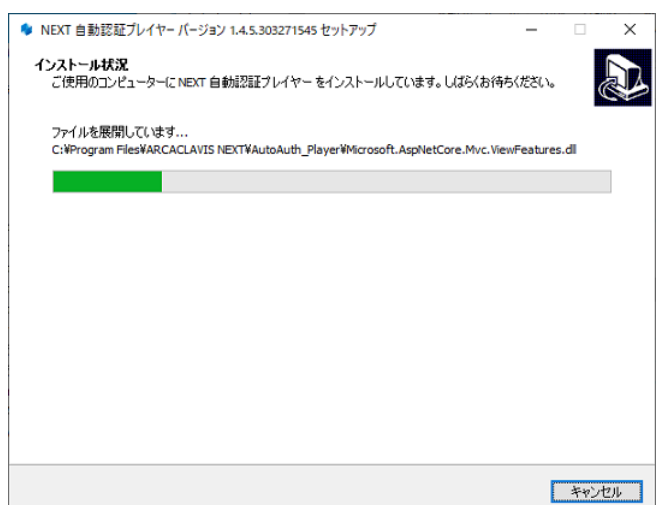

7. インストールが完了すると、下図が表示されますので、<完了>をクリックしてください。

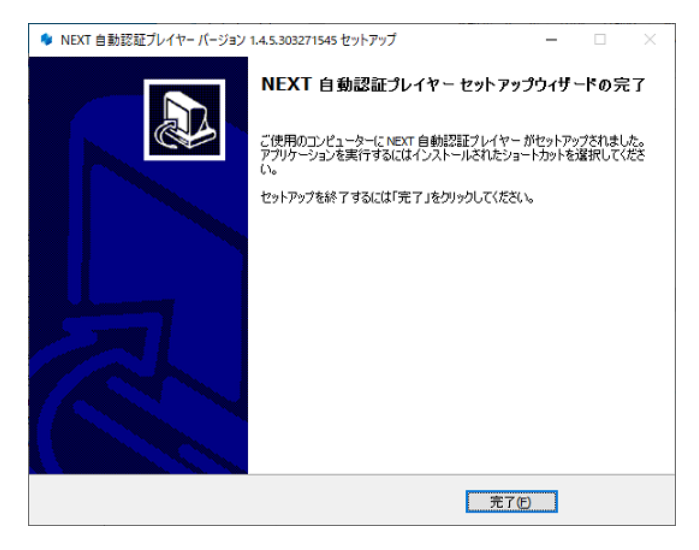

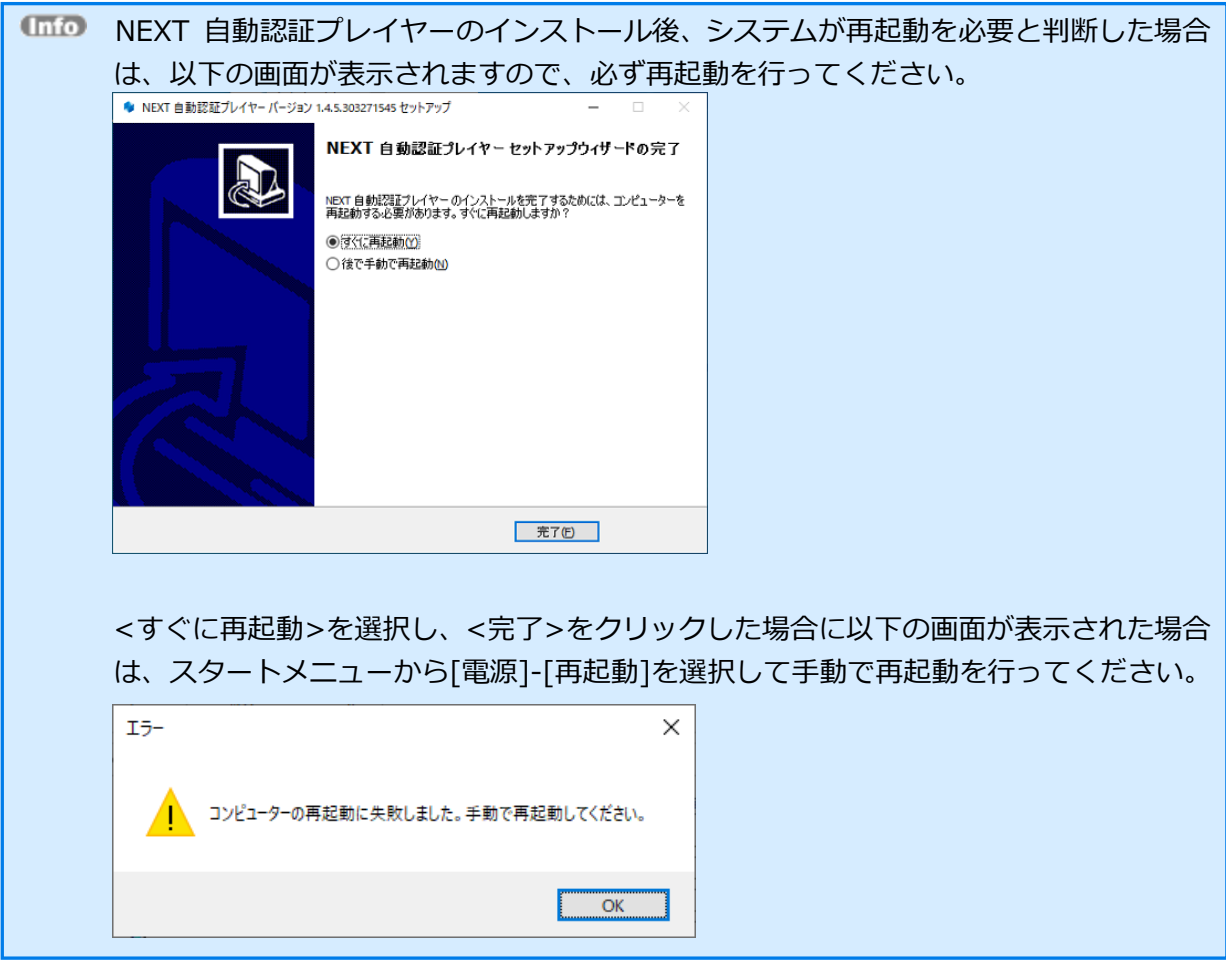

8.2. NEXT 自動認証プレイヤーをバージョンアップする

手順は、新規インストール手順と同様です。

「8.1. NEXT 自動認証プレイヤーをインストールする」を参照してください。

バージョンアップ時は、NEXT 自動認証プレイヤーのインストーラーを実行するとプロセス 終了確認ダイアログが表示され、NEXT 自動認証プレイヤーを終了させる必要があります。 詳細は、「8.1. NEXT 自動認証プレイヤーをインストールする」の手順 3 を参照してくだ さい。

8.3. NEXT 自動認証プレイヤーのインストールオプション

インストールオプションを指定して、NEXT 自動認証プレイヤーをインストールすることもできます。

➢ 実行例

SetupNEXTAutoAuth\_Player<バージョン>.exe /VERYSILENT /NORESTART /SUPPRESSMSGBOXES

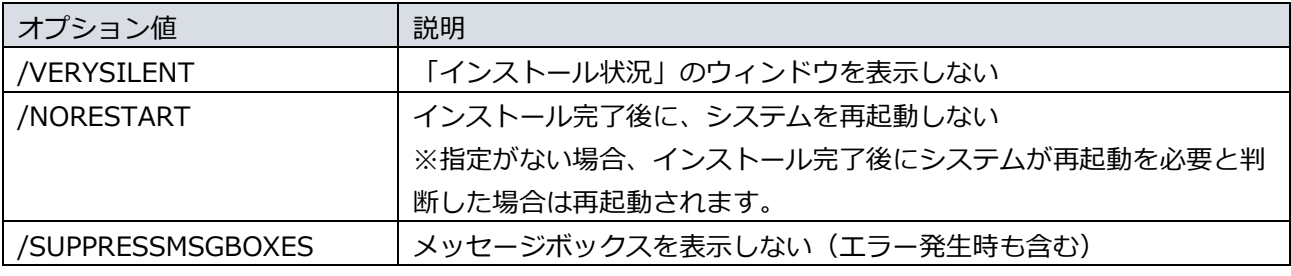

オプション値 「/NORESTART」を使用する場合、インストール後に再起動が必要な場合で も自動で再起動はされません。 再起動を促された場合は、手動で再起動を行ってください。

**ULIO オプション値 「/SUPPRESSMSGBOXES」を使用する場合、インストール実行時にエラー** が発生していてもエラー内容が表示されません。 「echo %errorlevel%」のコマンドを実行して、必ず戻り値を確認するようにしてください。 8.3.1. サイレント新規インストール

NEXT 自動認証プレイヤー機能を使用する場合は、NEXT クライアントがインストールされ ている必要があります。

- 1. NEXT クライアントがインストールされているコンピューターに管理者権限のユーザーでサインイン してください。
- 2. NEXT クライアントがインストールされているコンピューターの任意の場所にフォルダを作成してく ださい。

※フォルダ名は任意とします。

- 3. 作成したフォルダに NEXT 自動認証プレイヤーインストーラー「SetupNEXTAutoAuth\_Player<バー ジョン>.exe」を配置してください。
- 4. コマンドプロンプトを管理者権限で起動してください。
- 5. NEXT 自動認証プレイヤーインストーラーの配置先のフォルダに移動します。

>cd {NEXT 自動認証プレイヤーインストーラーの配置先}

6. インストールオプションを指定して NEXT 自動認証プレイヤーインストーラーを実行します。 ➢ 実行例

> SetupNEXTAutoAuth\_Player<バージョン>.exe /VERYSILENT /NORESTART /SUPPRESSMSGBOXES

※オプション値については、「8.3. NEXT 自動認証プレイヤーのインストールオプション」を参照し てください。

7. 上記コマンドの応答後、以下コマンドを実行し、実行の戻り値を確認します。

>echo %errorlevel%

※戻り値については、以下を確認してください。

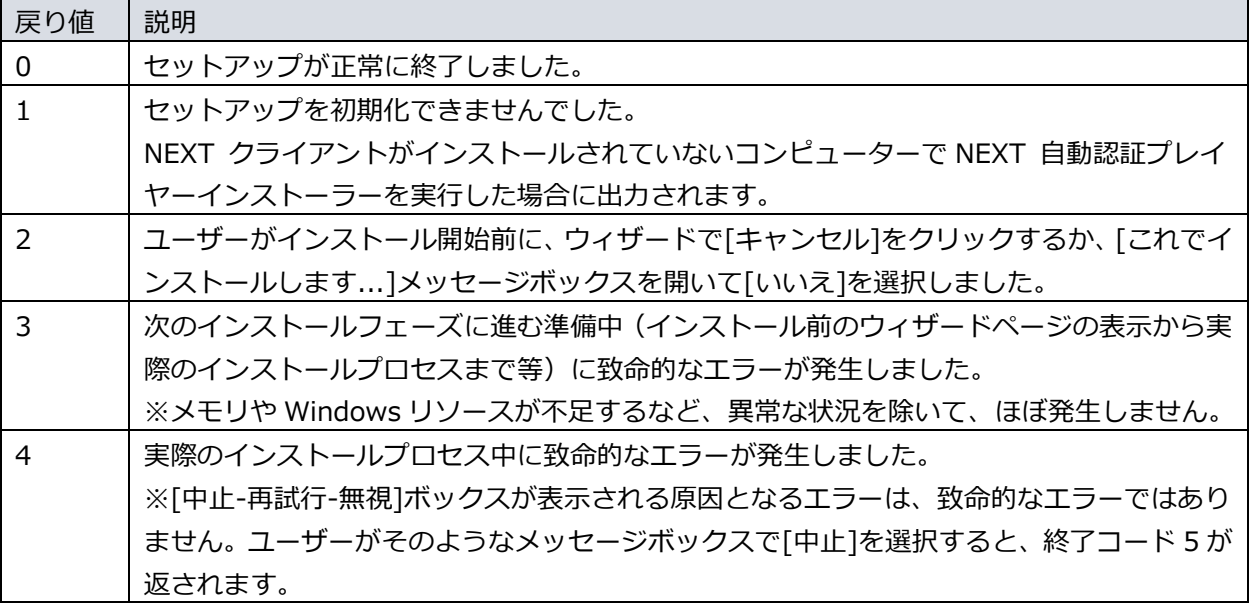

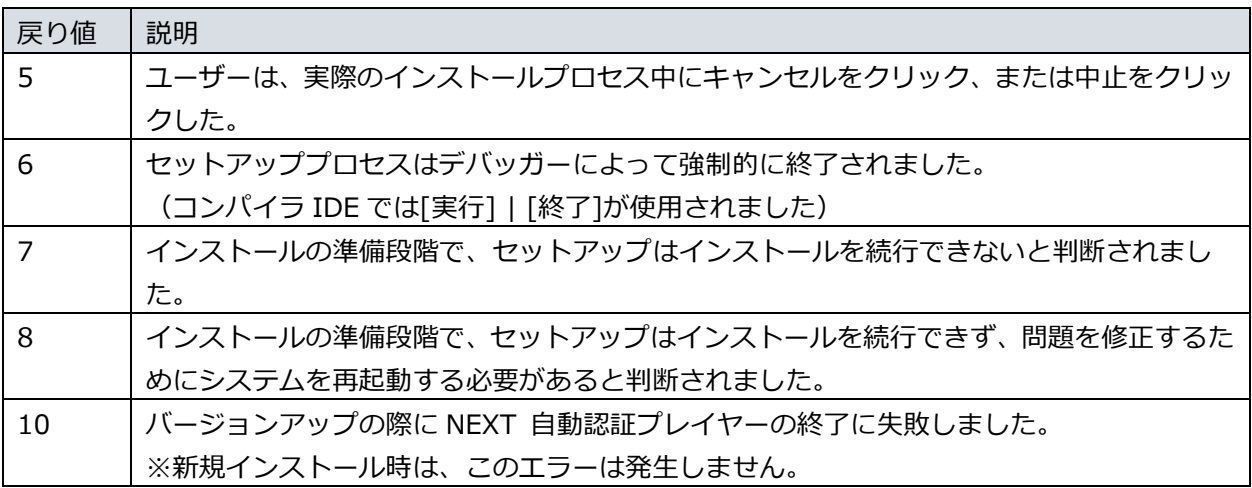

8. 戻り値が「0」の場合、コンピューターを再起動してください。

※「0」以外の場合は、NEXT 自動認証プレイヤーが正常にインストールできていない為、再度インス トールが必要です。

■■■■ 以下のようなインストールバッチファイルを作成して実行することもできます。

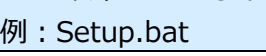

@echo off SetupNEXTAutoAuth\_Player<バージョン>.exe /VERYSILENT /NORESTART /SUPPRESSMSGBOXES if %errorlevel%==0 ( echo NEXTAutoAuth\_Player Install OK. ) else ( echo NEXTAutoAuth\_Player Install NG. ErrCode:%errorlevel% ) pause ※上記コマンドの場合、インストールバッチファイルは NEXT 自動認証プレイヤーインストーラー

と同じフォルダに配置してください。

# 8.3.2. サイレントバージョンアップインストール

手順は、サイレント新規インストール手順と同様です。

「8.3.1. サイレント新規インストール」を参照してください。

サイレントインストールでバージョンアップを行う場合は、実行中の NEXT 自動認証プレイ ヤーを終了してバージョンアップを行います。ログイン中の別ユーザーで実行中の NEXT 自 動認証プレイヤーも終了されます。

# **9. NEXT 自動認証スタンドアロン版**

NEXT 自動認証スタンドアロン版は、NEXT クライアントがインストールされていない環境でもインストー ルが可能です。

9.1. NEXT 自動認証スタンドアロン版をインストールする

NEXT 自動認証スタンドアロン版のインストールは、以下の手順で行います。

- 1. NEXT 自動認証スタンドアロン版インストーラー「SetupNEXTAutoAuth\_Standalone[バージョ ン].exe」を任意の場所に配置してください。
- 2. 「SetupNEXTAutoAuth\_Standalone[バージョン].exe」を実行します。

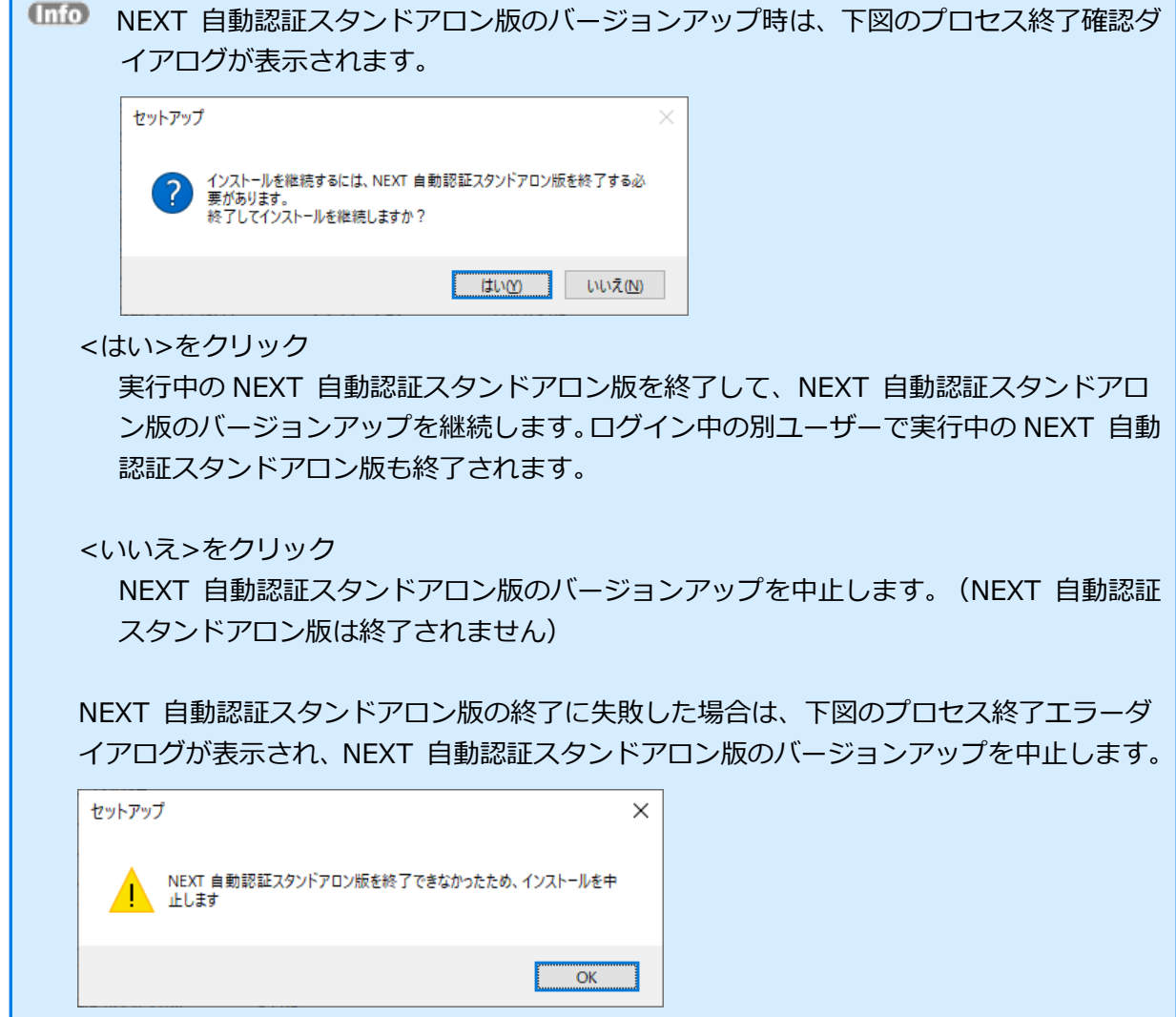
3. 下図が表示されます。使用許諾契約書をお読み頂いて内容に同意して頂ける場合は「同意する」を選択 して<次へ>をクリックしてください。

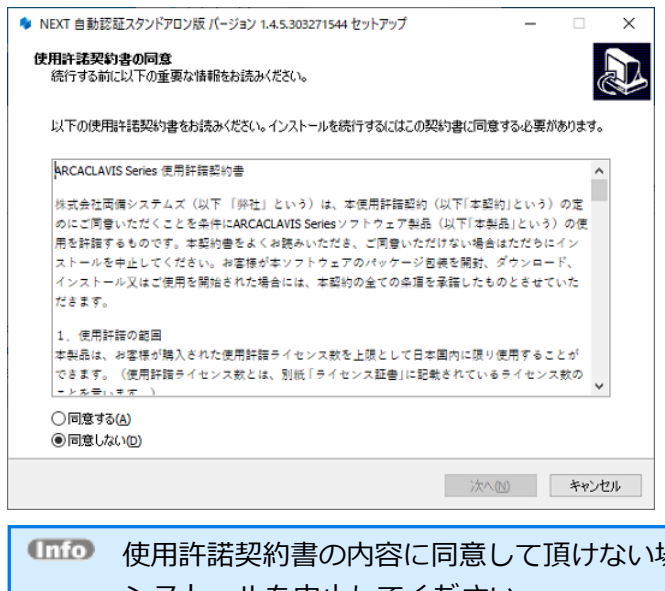

- 使用許諾契約書の内容に同意して頂けない場合は、<キャンセル>をクリックして、イ ンストールを中止してください。
- バージョンアップ時は、「使用許諾契約書の同意」画面は表示されません。
- 4. 下図が表示されます。<インストール>をクリックしてください。

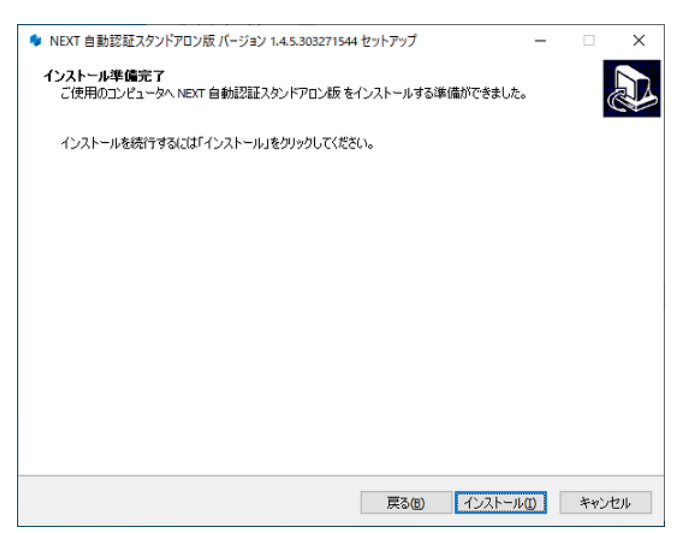

5. しばらくすると、下図が表示され、インストールが開始されます。少しお待ちください。

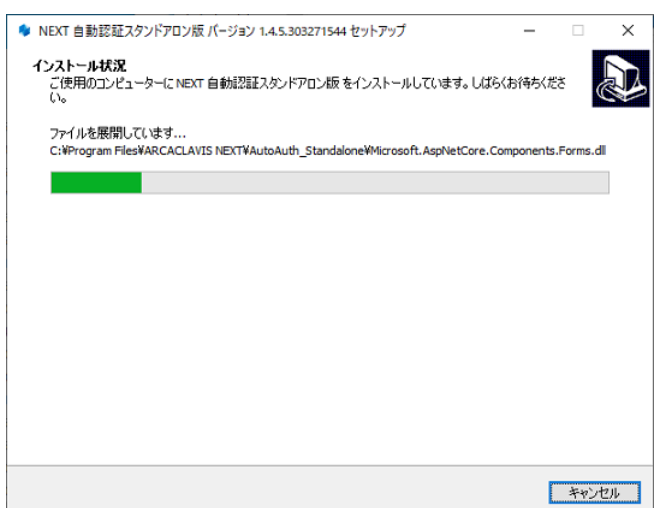

6. インストールが完了すると、下図が表示されますので、<完了>をクリックしてください。

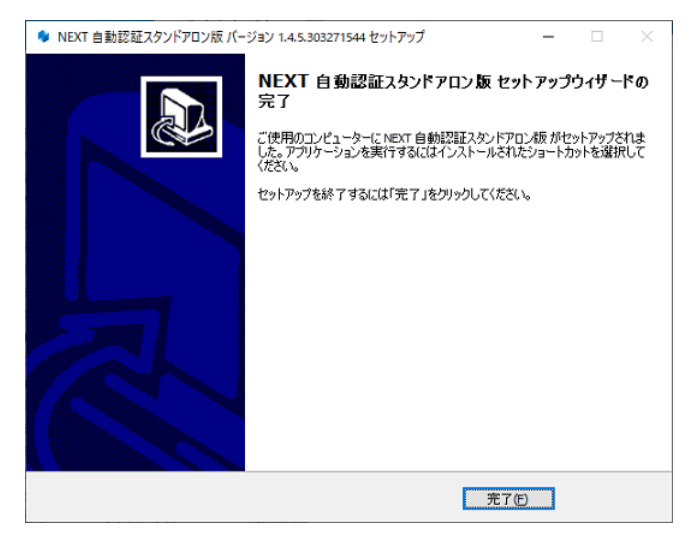

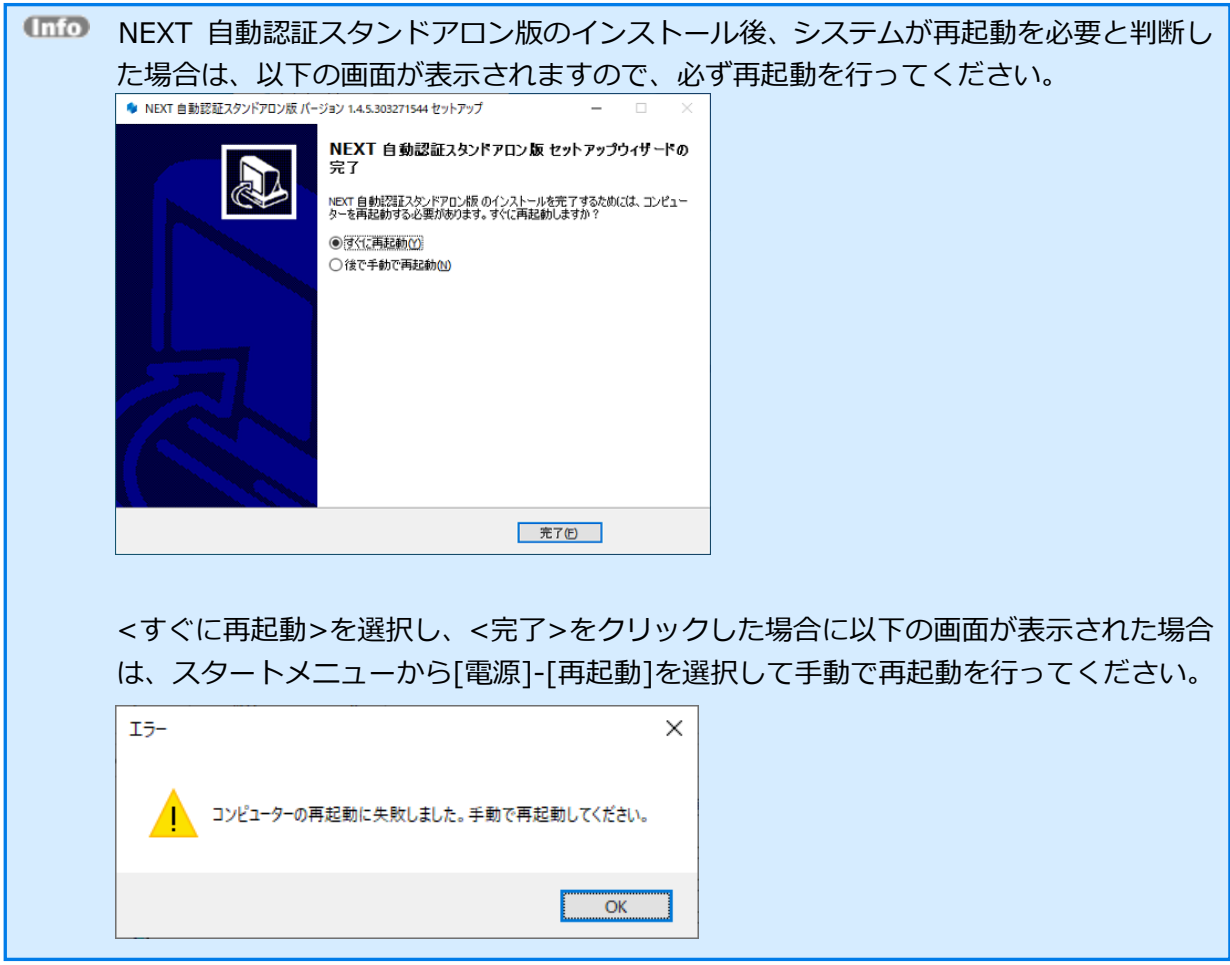

9.2. NEXT 自動認証スタンドアロン版をバージョンアップする

手順は、新規インストール手順と同様です。

「9.1. NEXT 自動認証スタンドアロン版をインストールする」を参照してください。

バージョンアップ時は、NEXT 自動認証スタンドアロン版のインストーラーを実行するとプ ロセス終了確認ダイアログが表示され、NEXT 自動認証スタンドアロン版を終了させる必要 があります。 詳細は、「9.1. NEXT 自動認証スタンドアロン版をインストールする」の手順 2 を参照し てください。

9.3. NEXT 自動認証スタンドアロン版のインストールオプション

インストールオプションを指定して、NEXT 自動認証スタンドアロン版をインストールすることもできます。

➢ 実行例

SetupNEXTAutoAuth\_Standalone<バージョン>.exe /VERYSILENT /NORESTART /SUPPRESSMSGBOXES

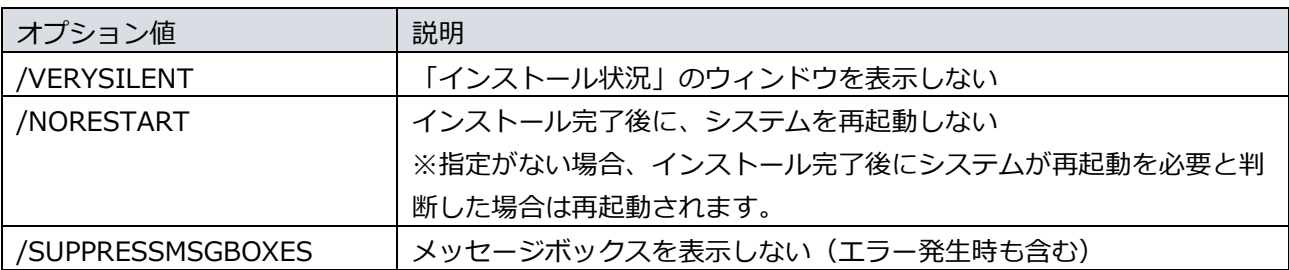

オプション値 「/NORESTART」を使用する場合、インストール後に再起動が必要な場合で も自動で再起動はされません。 再起動を促された場合は、手動で再起動を行ってください。

**UTIO オプション値 「/SUPPRESSMSGBOXES」を使用する場合、インストール実行時にエラー** が発生していてもエラー内容が表示されません。 「echo %errorlevel%」のコマンドを実行して、必ず戻り値を確認するようにしてください。

### 9.3.1. サイレント新規インストール

- 1. 任意のフォルダに NEXT 自動認証スタンドアロン版インストーラー 「SetupNEXTAutoAuth\_Standalone<バージョン>.exe」を配置してください。
- 2. コマンドプロンプトを管理者権限で起動してください。
- 3. NEXT 自動認証スタンドアロン版インストーラーの配置先のフォルダに移動します。

>cd {NEXT 自動認証スタンドアロン版インストーラーの配置先}

4. インストールオプションを指定して NEXT 自動認証スタンドアロン版インストーラーを実行します。 ➢ 実行例

> SetupNEXTAutoAuth\_Standalone<バージョン>.exe /VERYSILENT /NORESTART

/SUPPRESSMSGBOXES

※オプション値については、「9.3. NEXT 自動認証スタンドアロン版のインストールオプション」を 参照してください。

5. 上記コマンドの応答後、以下コマンドを実行し、実行の戻り値を確認します。

>echo %errorlevel%

※戻り値については、以下を確認してください。

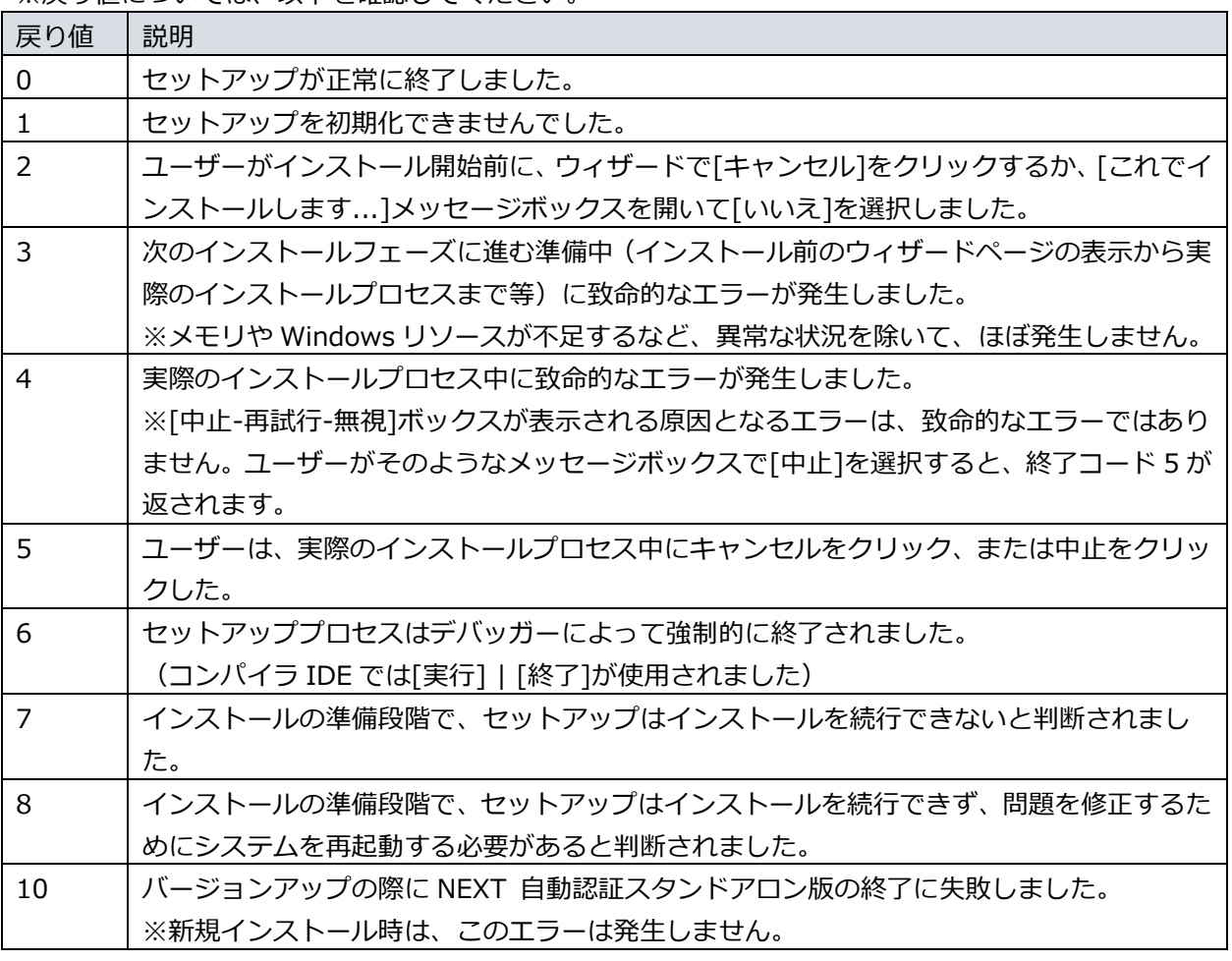

6. 戻り値が「0」の場合、コンピューターを再起動してください。 ※「0」以外の場合は、NEXT 自動認証スタンドアロン版が正常にインストールできていない為、再度 インストールが必要です。

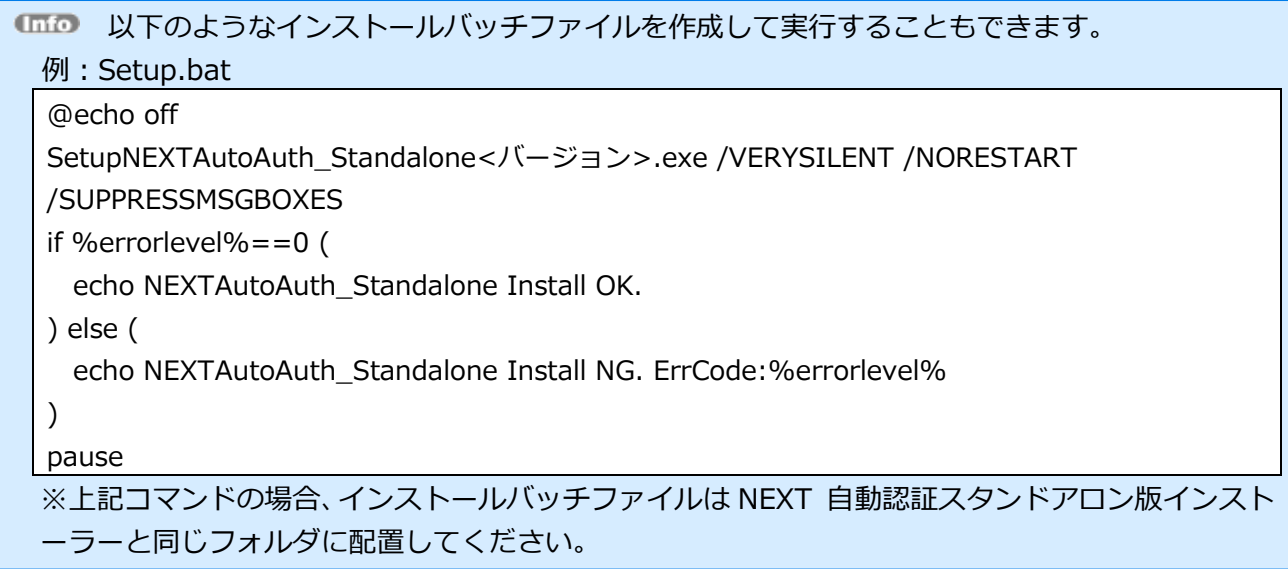

9.3.2. サイレントバージョンアップインストール

手順は、サイレント新規インストール手順と同様です。

「9.3.1. サイレント新規インストール」を参照してください。

サイレントインストールでバージョンアップを行う場合は、実行中の NEXT 自動認証スタン ドアロン版を終了してバージョンアップを行います。ログイン中の別ユーザーで実行中の NEXT 自動認証スタンドアロン版も終了されます。

## **付録**

アンインストール方法

#### NEXT サーバー

NEXT オールインワンサーバーサーバーをアンインストールする手順を記載していますが、 他の構成の NEXT サーバーをアンインストールする場合も同様の手順となります。 他の構成の NEXT サーバーをアンインストールする場合は、「4.1. NEXT サーバーのイン ストーラーの種類」を参照してアンインストールを行ってください。

- 1. [アプリと機能]より「NEXT サーバー タイプ A バージョン N.N」の<アンインストール>をクリック してください。 ※[コントロールパネル]-[プログラムと機能]より「NEXT サーバー タイプ A バージョン N.N」の< アンインストール>でアンインストールも可能です。 ※「N」は数字
- 2. 下図が表示されます。「IIS 停止確認」ダイアログの<はい>をクリックしてください。

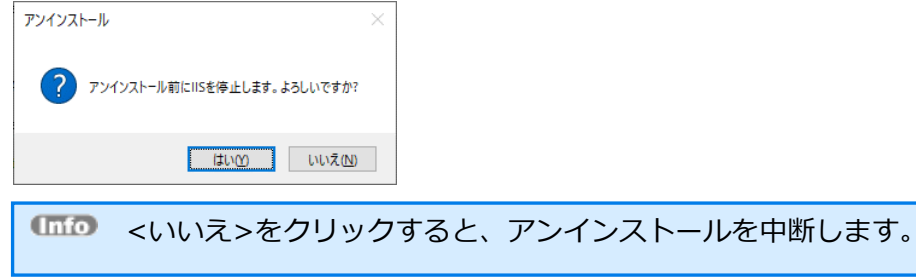

NEXT オールイン DB サーバーでインストールした場合は、IIS 停止確認ダイアログは 表示されません。

3. 下図が表示されます。「IIS Web サイト削除確認」ダイアログの<はい>をクリックしてください。

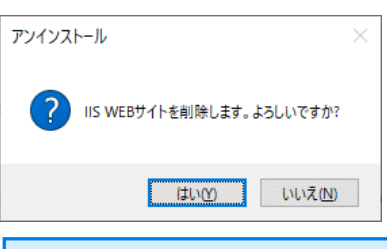

NEXT オールイン DB サーバーでインストールした場合は、IIS 削除確認ダイアログは 表示されません。

<いいえ>をクリックしてもアンインストールは継続します。 その場合は IIS Web サイ トは削除されずに残ります。

4. 下図が表示されます。「アンインストール確認」ダイアログの<はい>をクリックしてください。

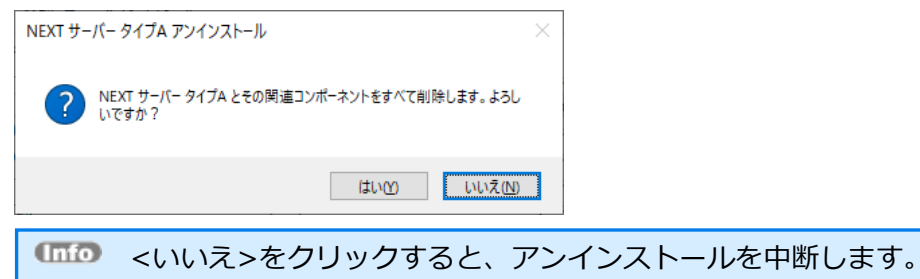

5. しばらくすると、下図が表示され、アンインストールが開始されます。少しお待ちください。

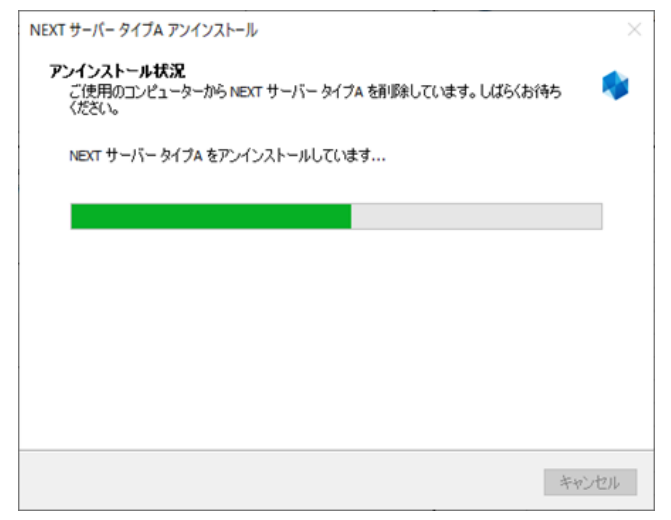

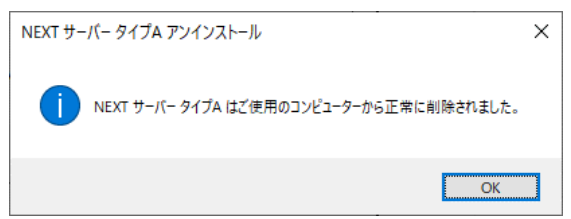

◆ NEXT サーバーのアンインストールで削除されないミドルウェアの削除方法について NEXT サーバーでインストールされたミドルウェアの内、アンインストールで削除されないミドルウェ アと削除方法について説明します。

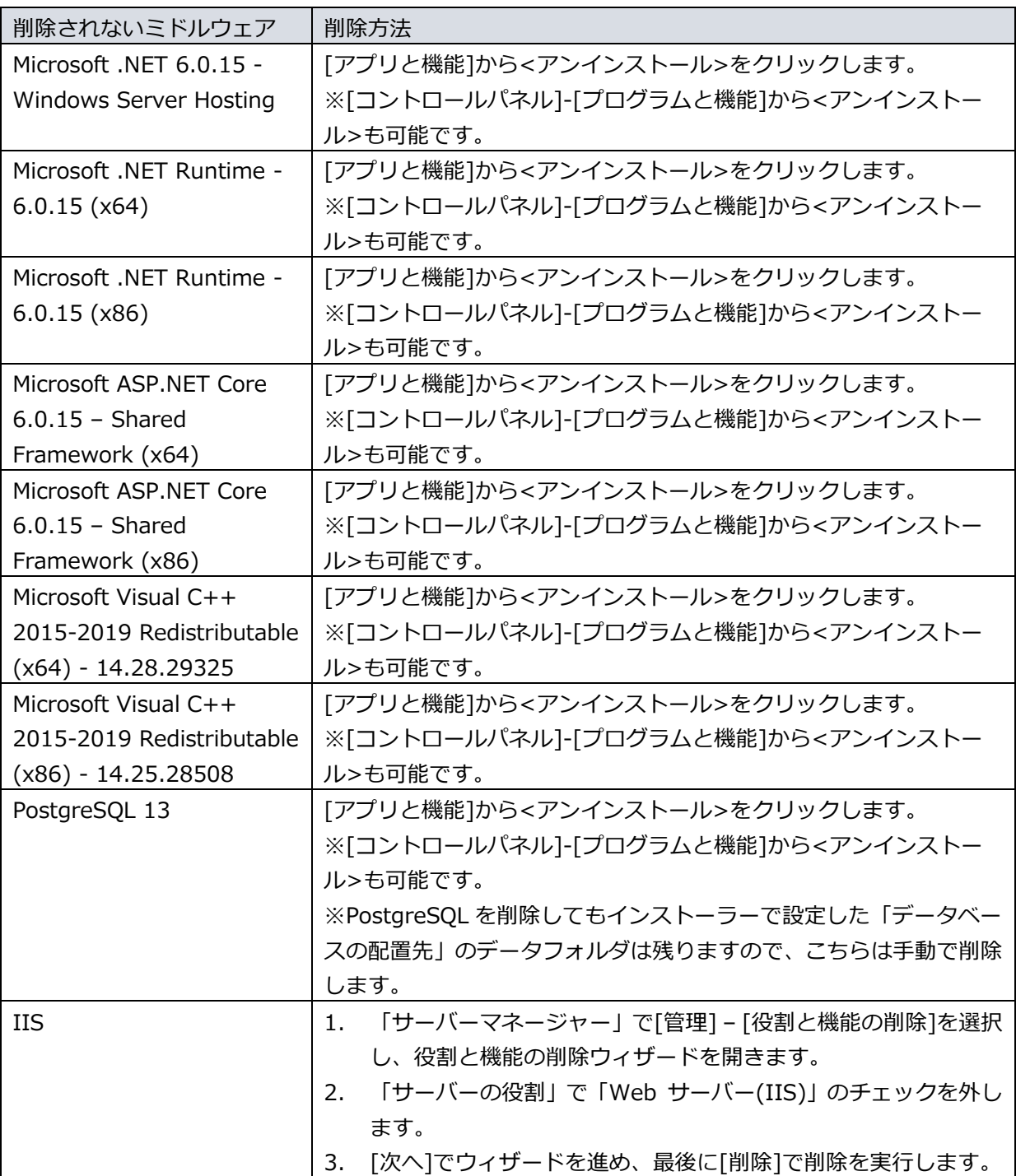

NEXT クライアント

1. [アプリと機能]より「NEXT クライアント バージョン N.N」の<アンインストール>をクリックして ください。

※[コントロールパネル]-[プログラムと機能]より「NEXT クライアント バージョン N.N」の<アンイ ンストール>でアンインストールも可能です。

- ※「N」は数字
- 2. 下図が表示されます。「NEXT クライアント アンインストール」ダイアログの<はい>をクリックして ください。

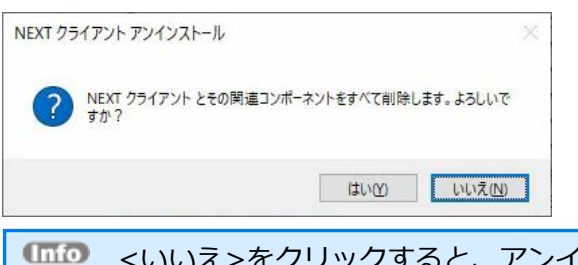

**UHD** <いいえ>をクリックすると、アンインストールを中断します。

3. しばらくすると、下図が表示され、アンインストールが開始されます。少しお待ちください。

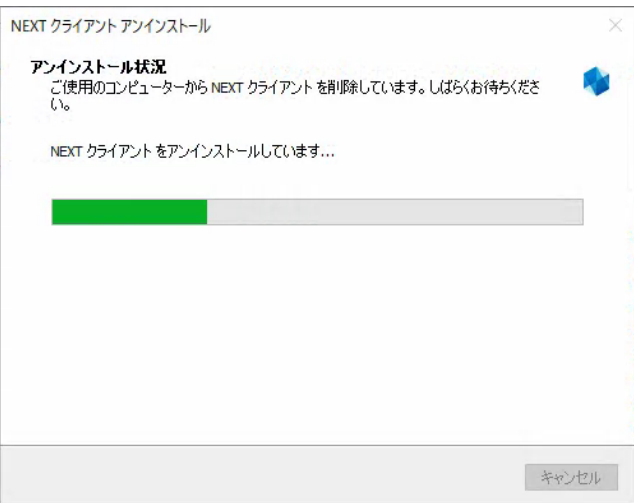

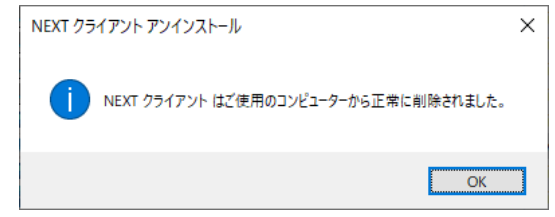

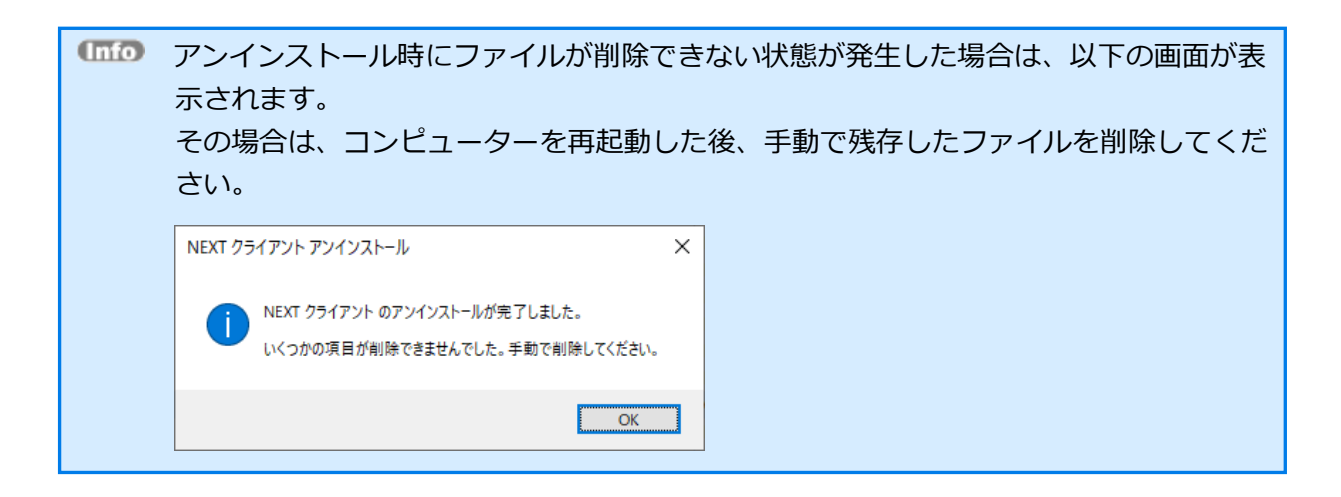

◆ NEXT クライアントのアンインストールで削除されないミドルウェアの削除方法について NEXT クライアントでインストールされたミドルウェアの内、アンインストールで削除されないミドル ウェアと削除方法について説明します。

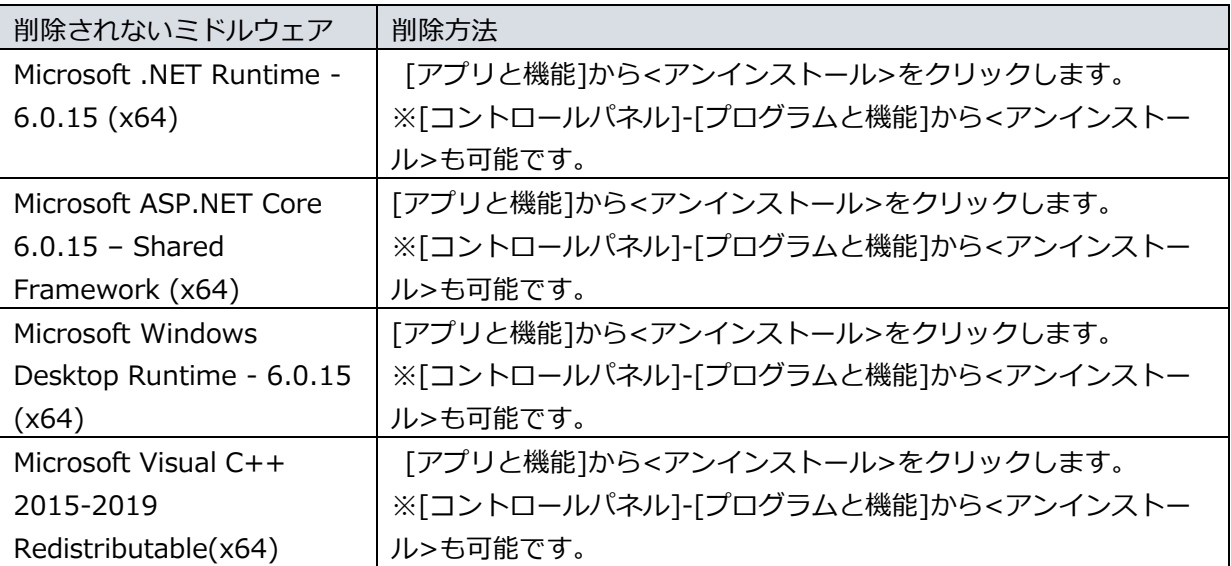

NEXT 離席モニター

- 1. [アプリと機能]より「NEXT 離席モニター バージョン N.N」の<アンインストール>をクリックして ください。 ※[コントロールパネル]-[プログラムと機能]より「NEXT 離席モニター バージョン N.N」の<アンイ ンストール>でアンインストールも可能です。
	- ※「N」は数字
- 2. 下図が表示されます。「NEXT 離席モニター アンインストール」ダイアログの<はい>をクリックして ください。

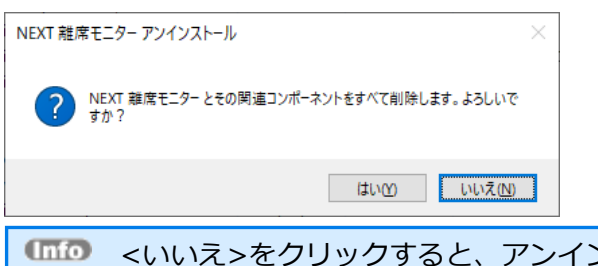

**Imp** <いいえ>をクリックすると、アンインストールを中断します。

3. しばらくすると、下図が表示され、アンインストールが開始されます。少しお待ちください。

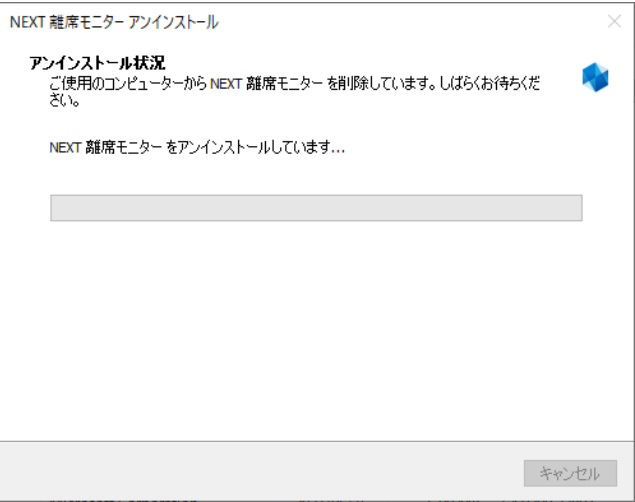

4. 下図が表示されます。アンインストールの完了には再起動が必要です。「アンインストール完了」ダイ アログで<はい>をクリックして再起動してください。

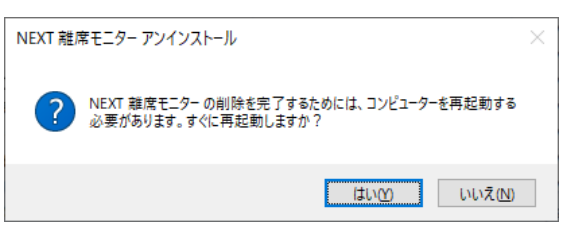

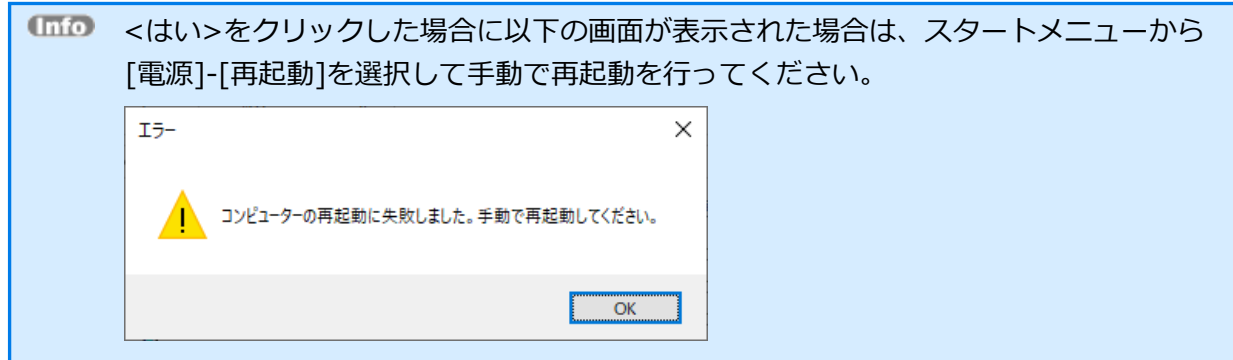

NEXT 自動認証クリエイター

- 1. [アプリと機能]より「NEXT 自動認証クリエイター バージョン N.N」の<アンインストール>をクリ ックしてください。 ※[コントロールパネル]-[プログラムと機能]より「NEXT 自動認証クリエイター バージョン N.N」の <アンインストール>でアンインストールも可能です。 ※「N」は数字
- 2. 下図が表示されます。「NEXT 自動認証クリエイター アンインストール」ダイアログの<はい>をクリ ックしてください。

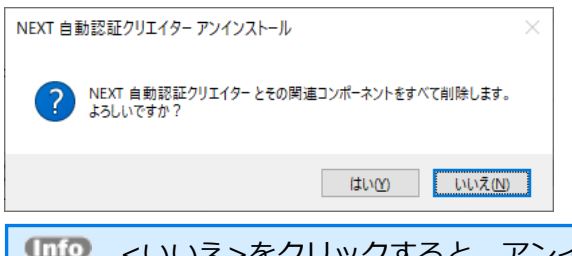

**UHD** <いいえ>をクリックすると、アンインストールを中断します。

3. しばらくすると、下図が表示され、アンインストールが開始されます。少しお待ちください。

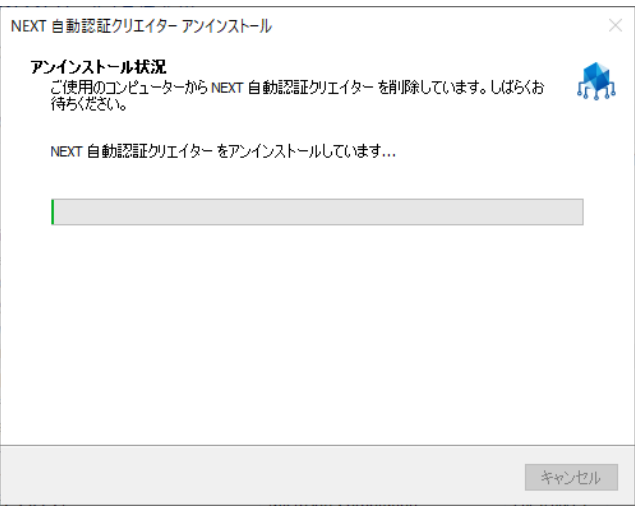

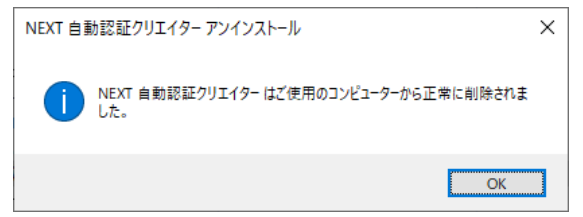

NEXT 自動認証プレイヤー

- 1. [アプリと機能]より「NEXT 自動認証プレイヤー バージョン N.N」の<アンインストール>をクリッ クしてください。 ※[コントロールパネル]-[プログラムと機能]より「NEXT 自動認証プレイヤー バージョン N.N」の< アンインストール>でアンインストールも可能です。 ※「N」は数字
- 2. 下図が表示されます。「NEXT 自動認証プレイヤー アンインストール」ダイアログの<はい>をクリッ クしてください。

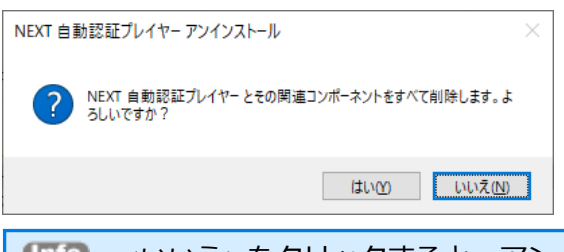

**UMD <いいえ>をクリックすると、アンインストールを中断します。** 

3. しばらくすると、下図が表示され、アンインストールが開始されます。少しお待ちください。

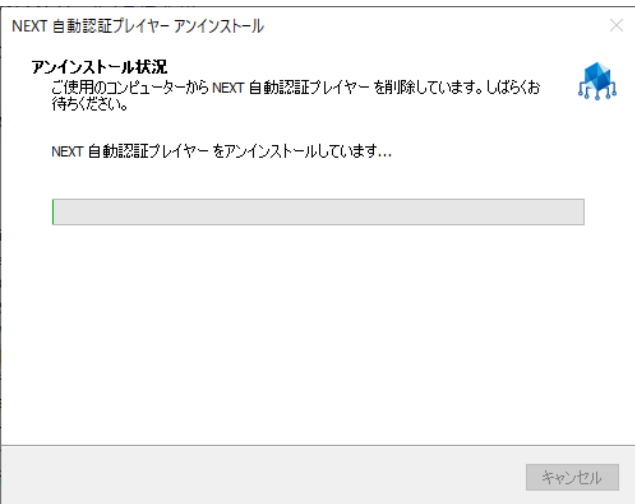

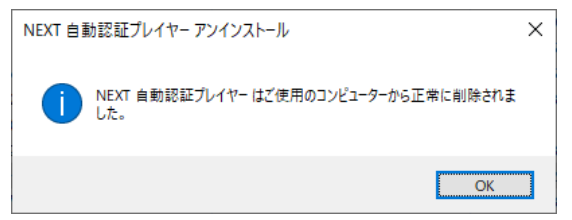

### NEXT 自動認証スタンドアロン版

- 1. [アプリと機能]より「NEXT 自動認証スタンドアロン版 バージョン N.N」の<アンインストール>を クリックしてください。 ※[コントロールパネル]-[プログラムと機能]より「NEXT 自動認証スタンドアロン版 バージョン N.N」 の<アンインストール>でアンインストールも可能です。 ※「N」は数字
- 2. 下図が表示されます。「NEXT 自動認証スタンドアロン版 アンインストール」ダイアログの<はい>を クリックしてください。

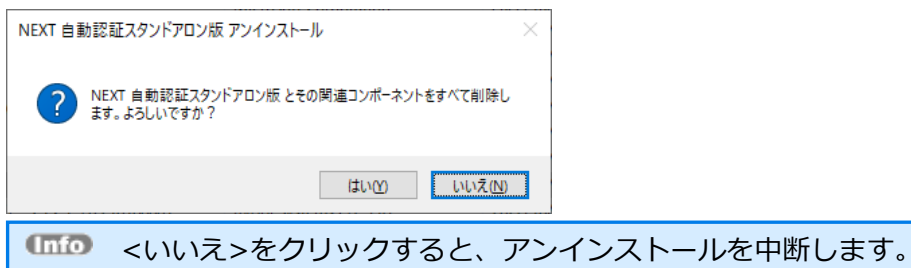

3. しばらくすると、下図が表示され、アンインストールが開始されます。少しお待ちください。

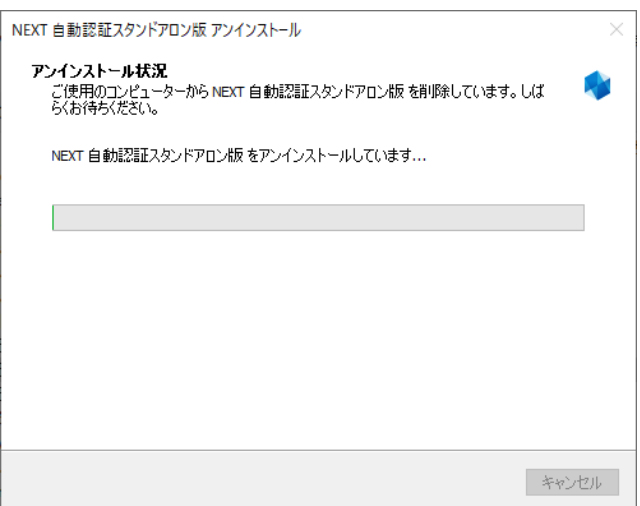

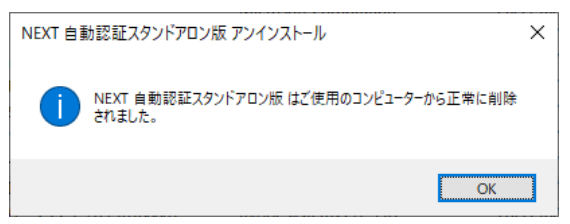

NEXT の各種ツール

◆ 顔画像登録ツール

顔情報一括インポートの顔画像の撮影に使用します。 <製品メディアまたはISOファイル>¥Utility¥ArcOlFaceCamera を使用するコンピューターにコピー して、フォルダ内にある ArcOlFaceCamera.exe を実行します。 具体的な使用方法は、「顔情報一括インポートガイド」を参照してください。

◆ 顔情報インポートファイル生成ツール 顔情報一括インポートの撮影した顔画像からインポートファイルの生成に使用します。 <製品メディアまたは ISO ファイル>¥Utility¥ArcOlFaceInfoGen を使用するコンピューターにコピ ーして、フォルダ内にある ArcOlFaceInfoGenStart.exe を実行します。 具体的な使用方法は、「顔情報一括インポートガイド」を参照してください。

## インストーラーのエラーメッセージ

NEXT サーバーインストーラー

NEXT サーバーのインストール、アンインストールした際に表示されるエラーメッセージです。 エラーメッセージは、タイプ A/タイプBで共通となります。

| 出力メッセージ              | 対応方法                               |
|----------------------|------------------------------------|
| 前回のインストールが正常に終了さ     | NEXT サーバーのインストールが不完全な状態でインストーラー    |
| れていません。              | を起動すると表示されるエラーです。                  |
| NEXT サーバーをアンインストール   | インストール済みの NEXT サーバーをアンインストール後にコン   |
| してから再実行をして下さい。       | ピューターを再起動して、改めて NEXT サーバーインストーラー   |
|                      | を実行してください。                         |
| 既に NEXT サーバーがインストール  | NEXT サーバー タイプAがインストールされている環境でNEXT  |
| されています。              | サーバー タイプ Bのインストーラーを実行した場合など、インス    |
| この環境で異なる構成のインストー     | トールされているタイプと異なるインストーラーを実行した場合      |
| ラーは実行できません。          | に表示されるエラーです。                       |
|                      | インストール済みの NEXT サーバーをアンインストール後にコン   |
|                      | ピューターを再起動して、改めて NEXT サーバーインストーラー   |
|                      | を実行してください。                         |
| 新しいバージョンがインストールさ     | インストール済みの NEXT サーバーより古いバージョンの NEXT |
| れているため、インストールをキャン    | サーバーインストーラーを実行した際に表示されるエラーです。      |
| セルしました               | NEXT サーバーインストーラーが正しいか確認してください。     |
|                      | 対象の NEXT サーバーインストーラーを実行する場合は、インス   |
|                      | トール済みの NEXT サーバーをアンインストールし、改めて     |
|                      | NEXT サーバーインストーラーを実行してください。         |
| パスワードは8文字以上入力が必要     | データベースのパスワードを 8 文字未満で入力した際に表示され    |
| です                   | るエラーです。                            |
|                      | 8 文字以上のパスワードで再入力してください。            |
| NEXT オールイン DB サーバーのホ | NEXT オールイン DB サーバーのホスト名が未入力の際に表示さ  |
| スト名が入力されていません        | れるエラーです。                           |
|                      | NEXT オールイン DB サーバーのホスト名を入力してください。  |

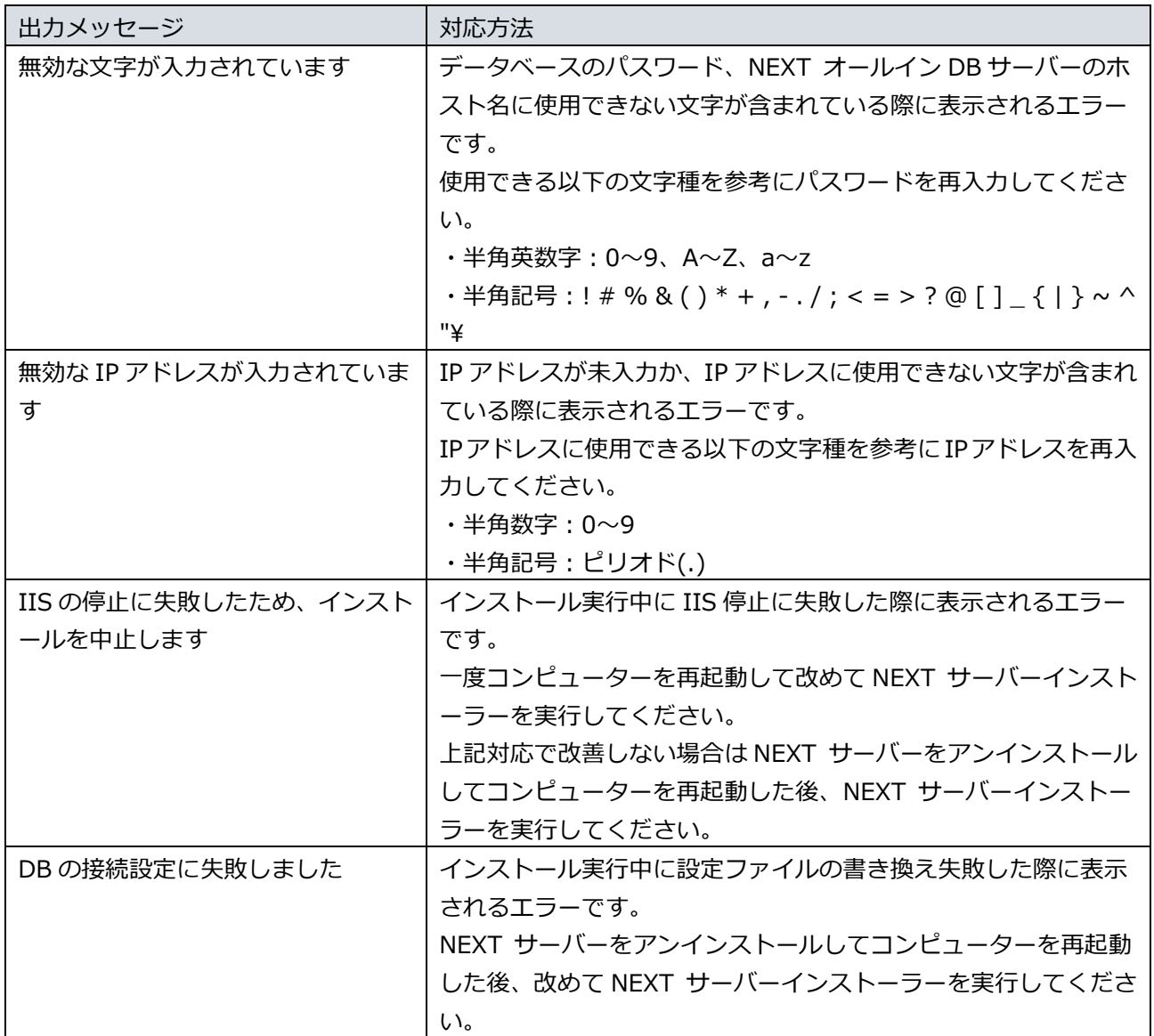

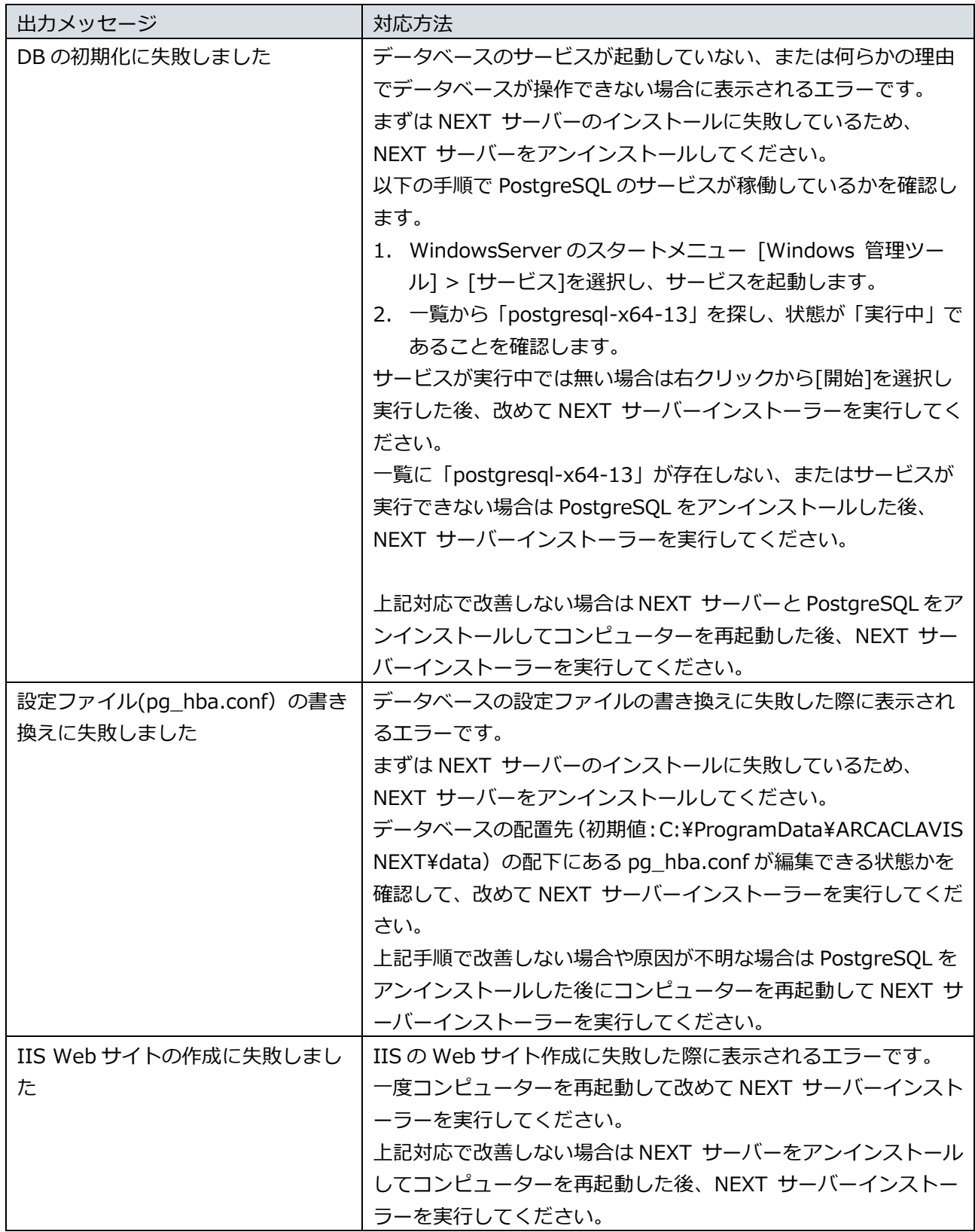

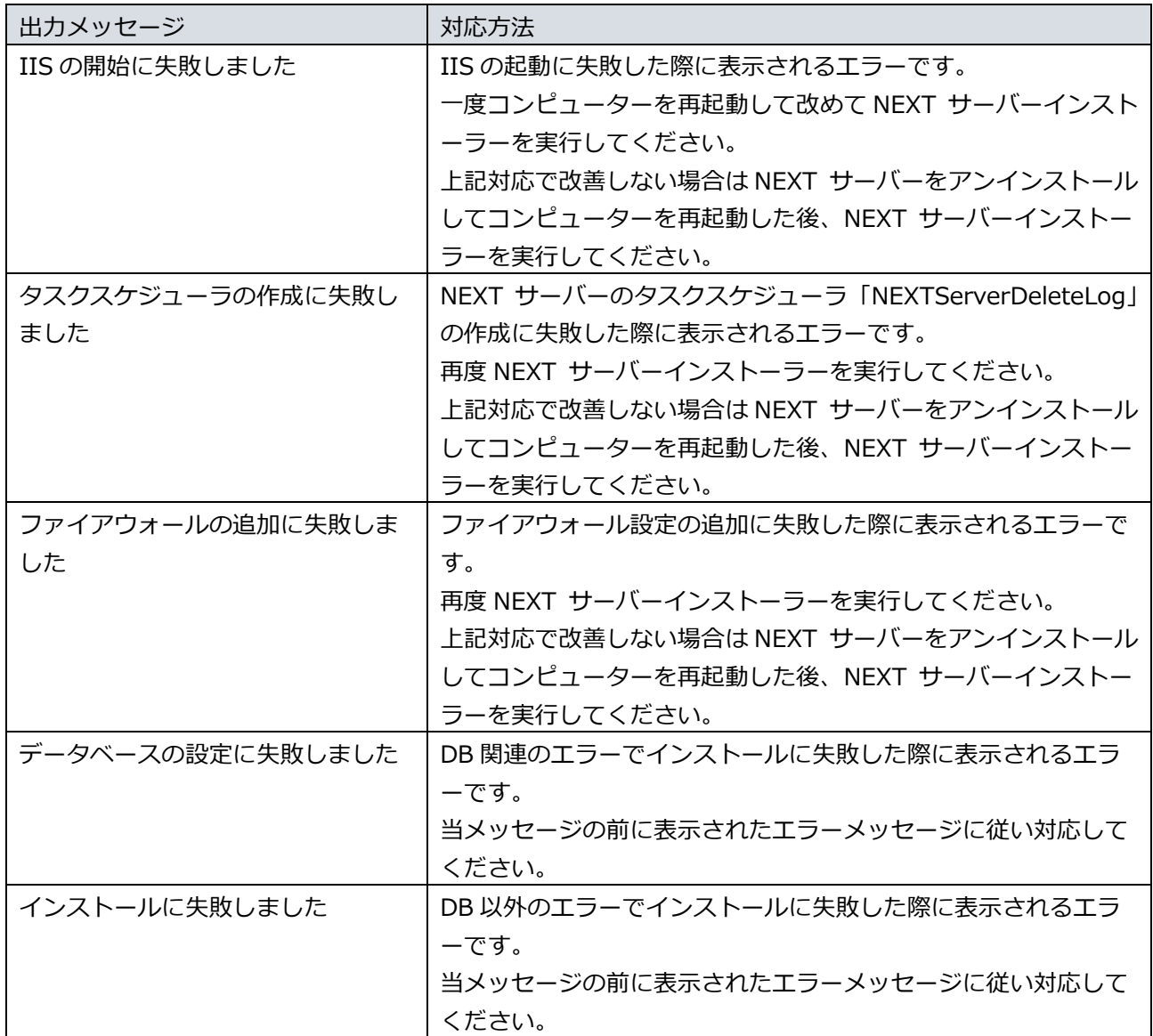

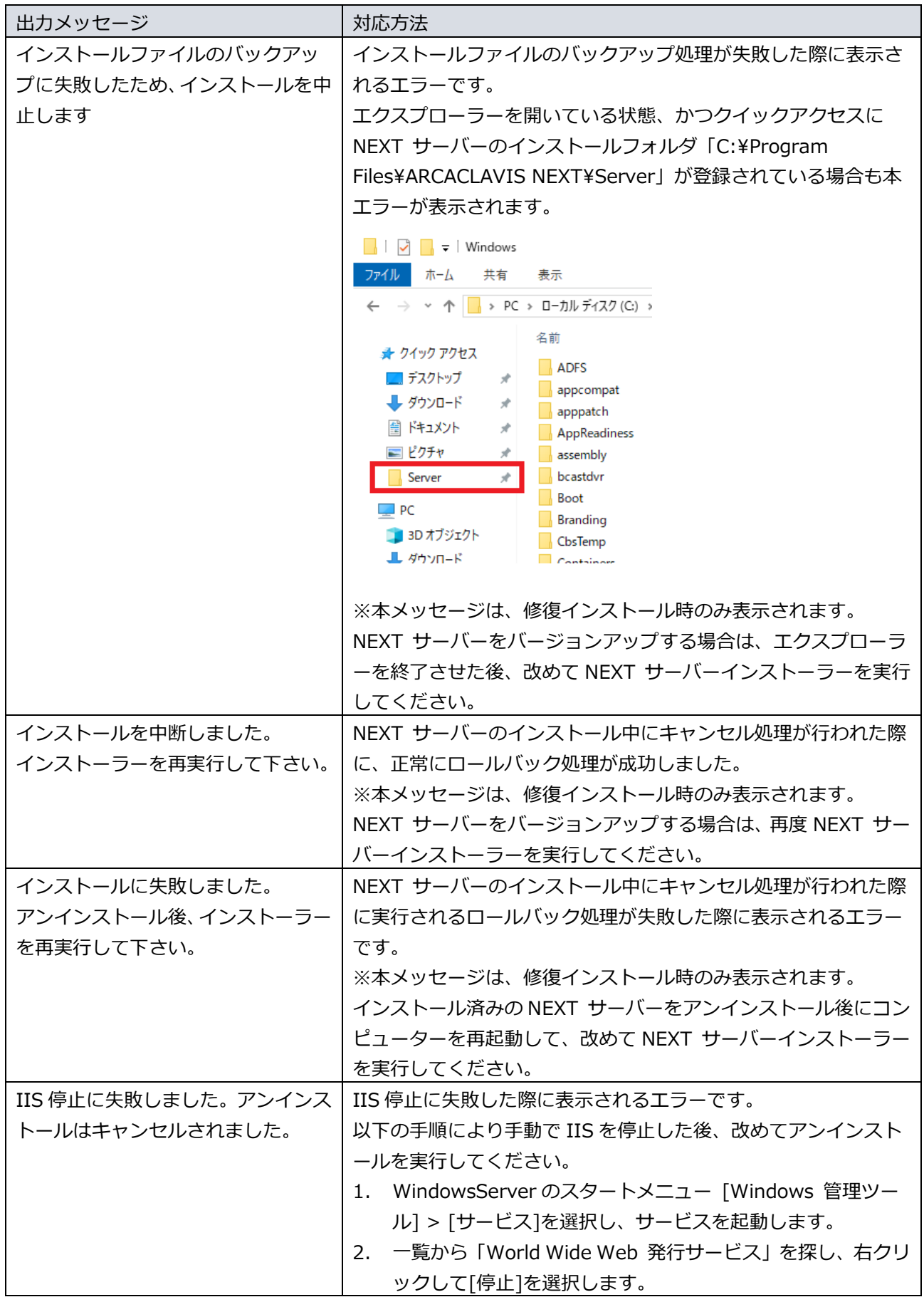

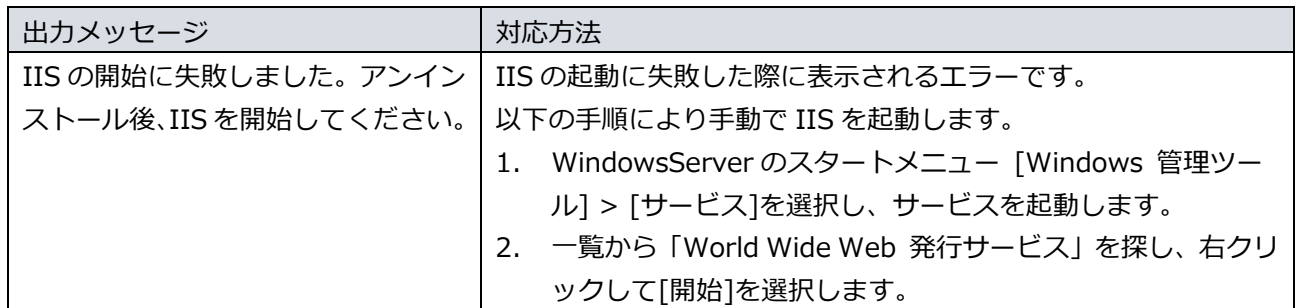

NEXT クライアントインストーラー

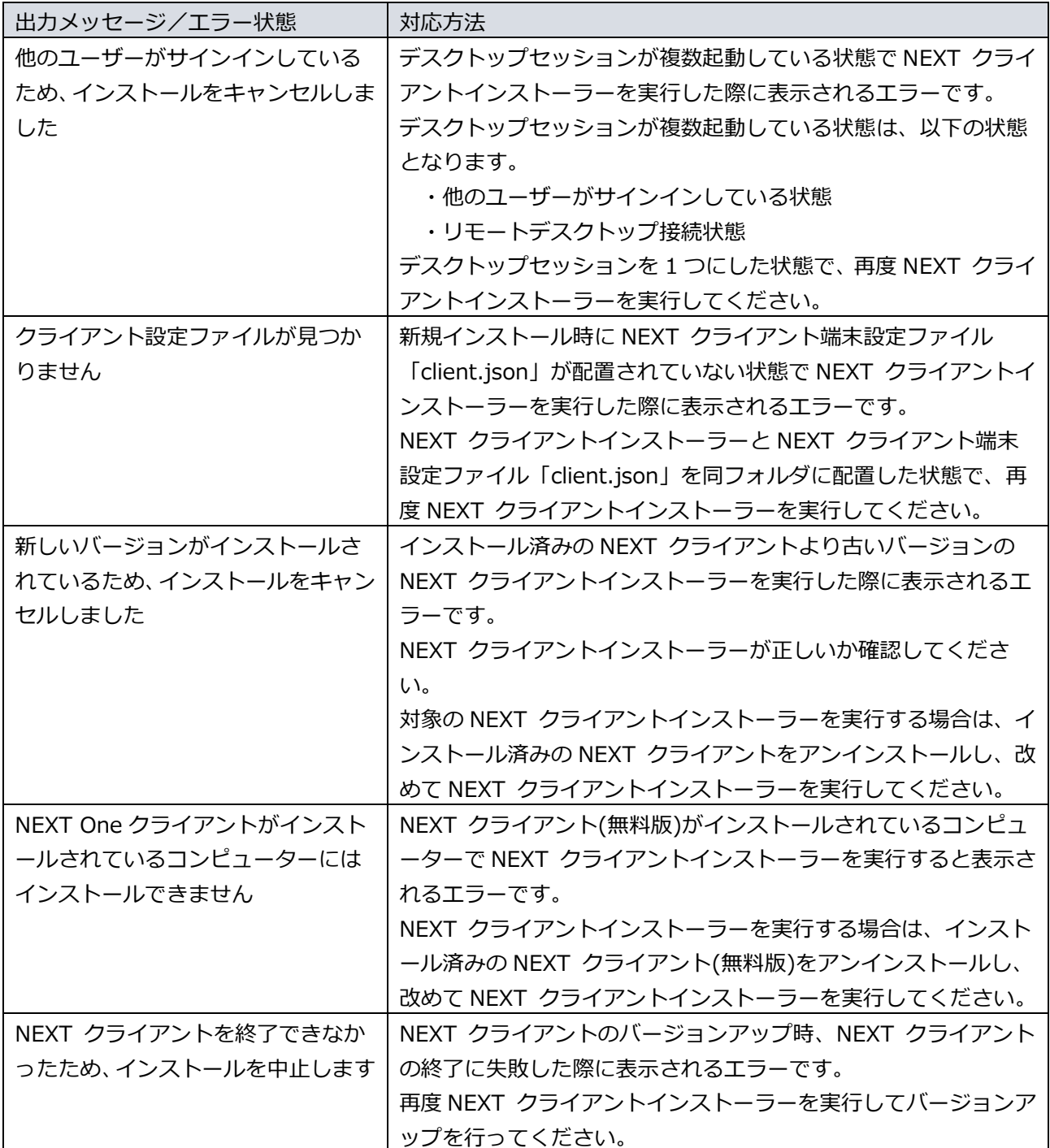

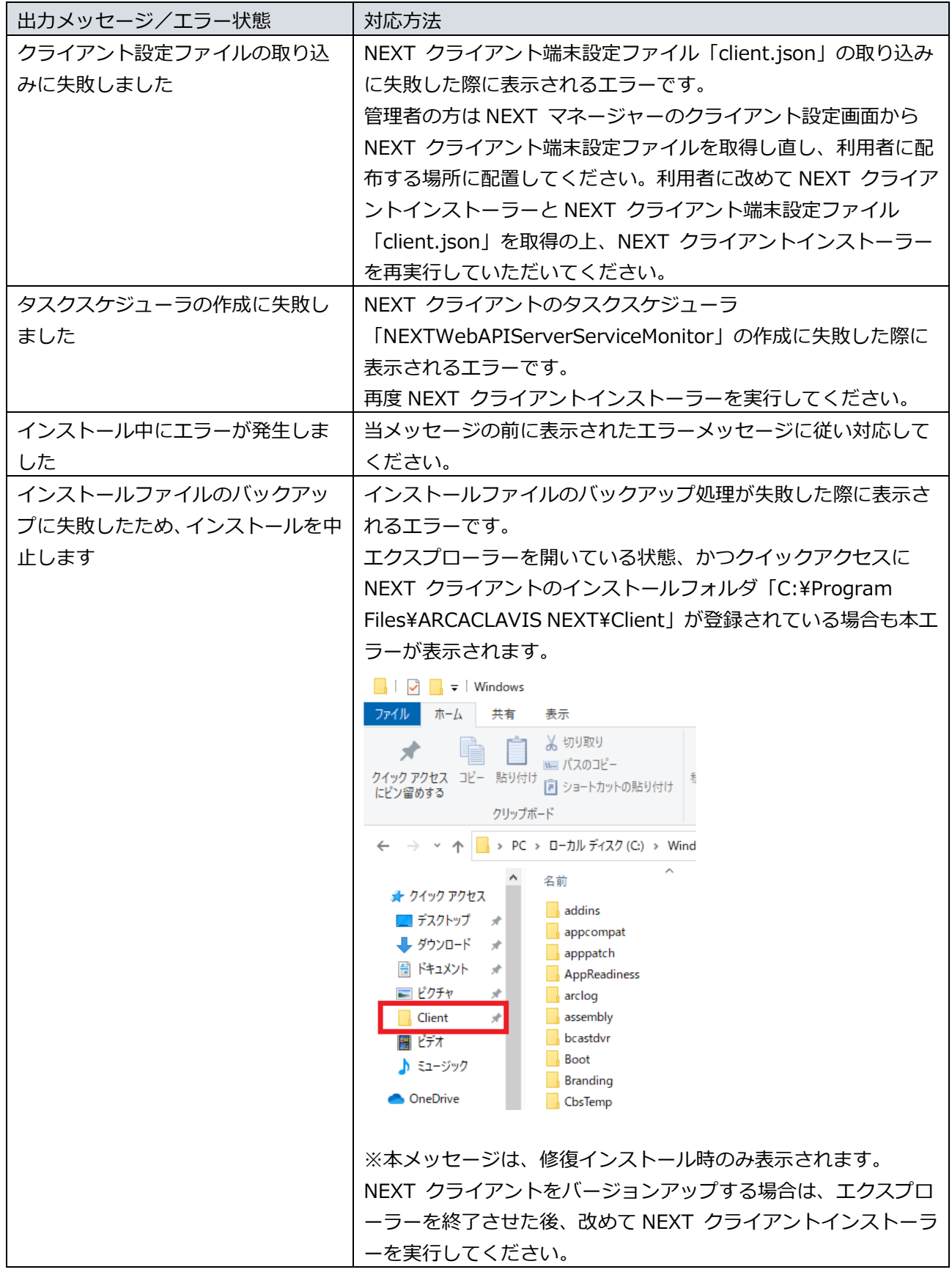

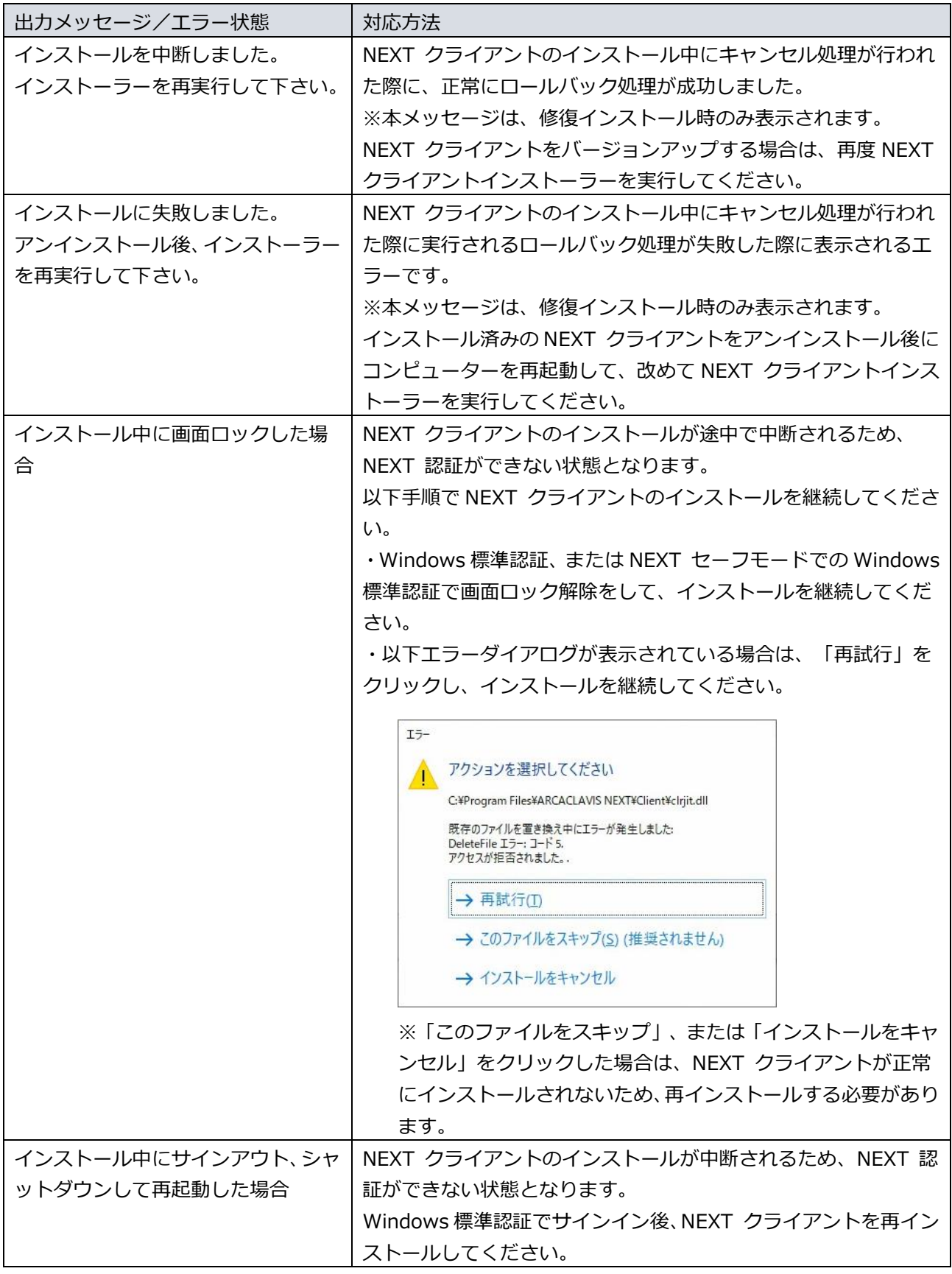

NEXT 離席モニターインストーラー

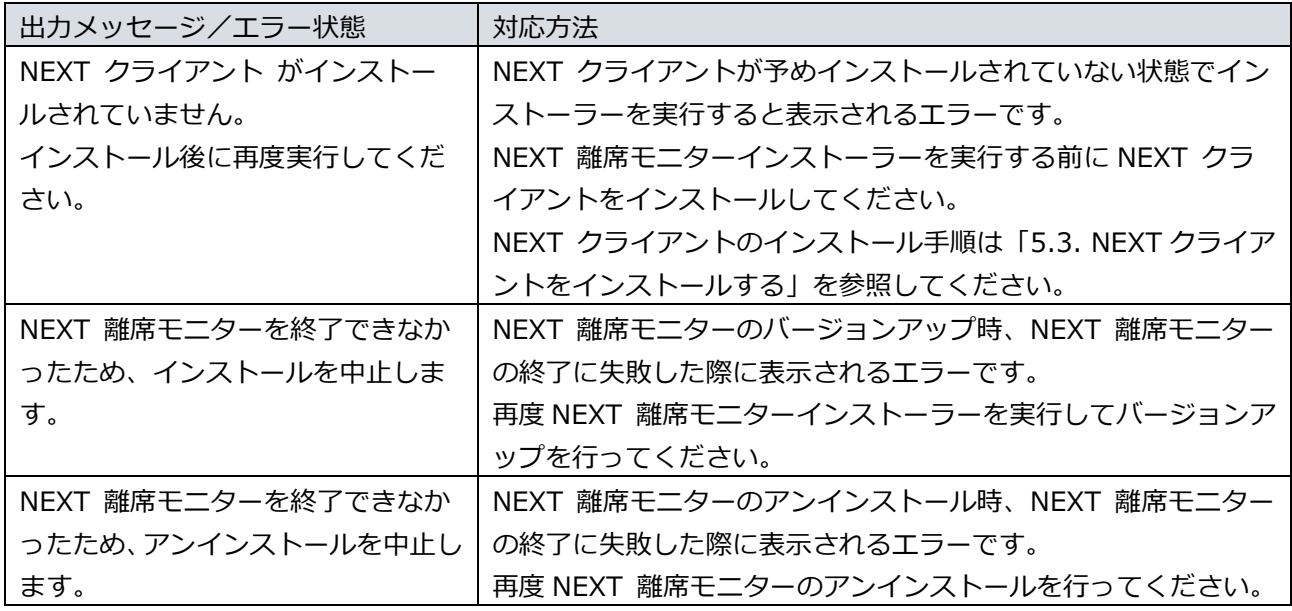

# NEXT 自動認証クリエイターインストーラー

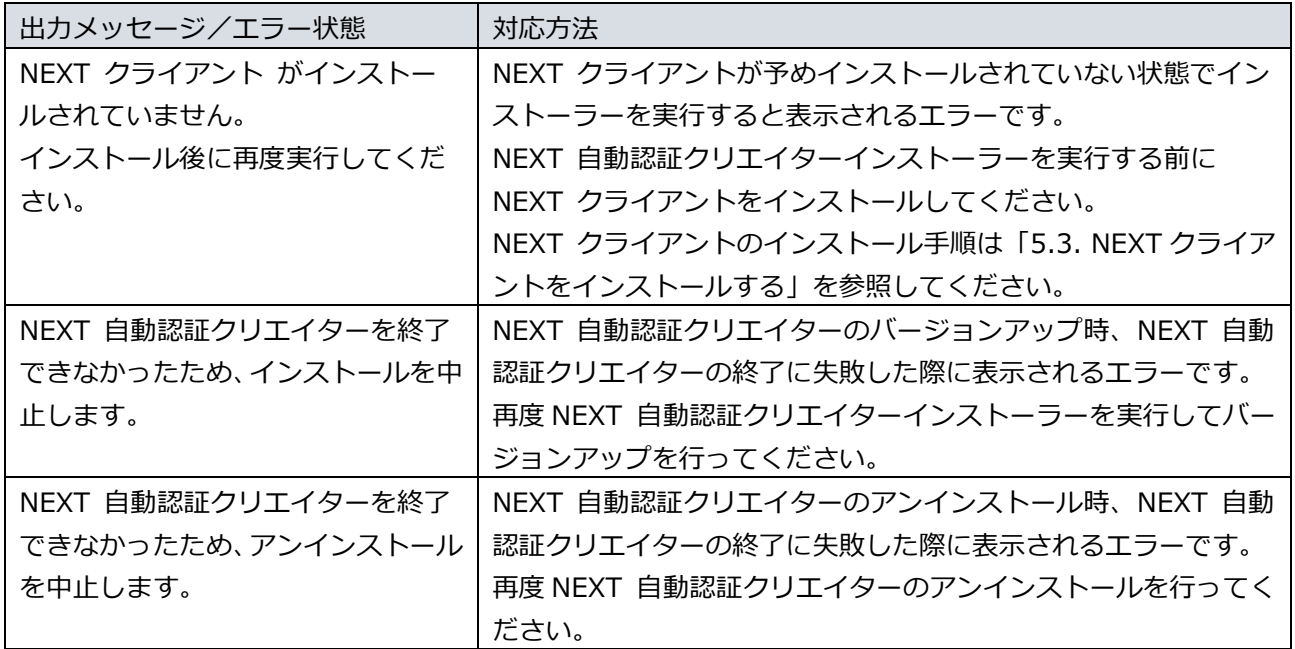

## NEXT 自動認証プレイヤーインストーラー

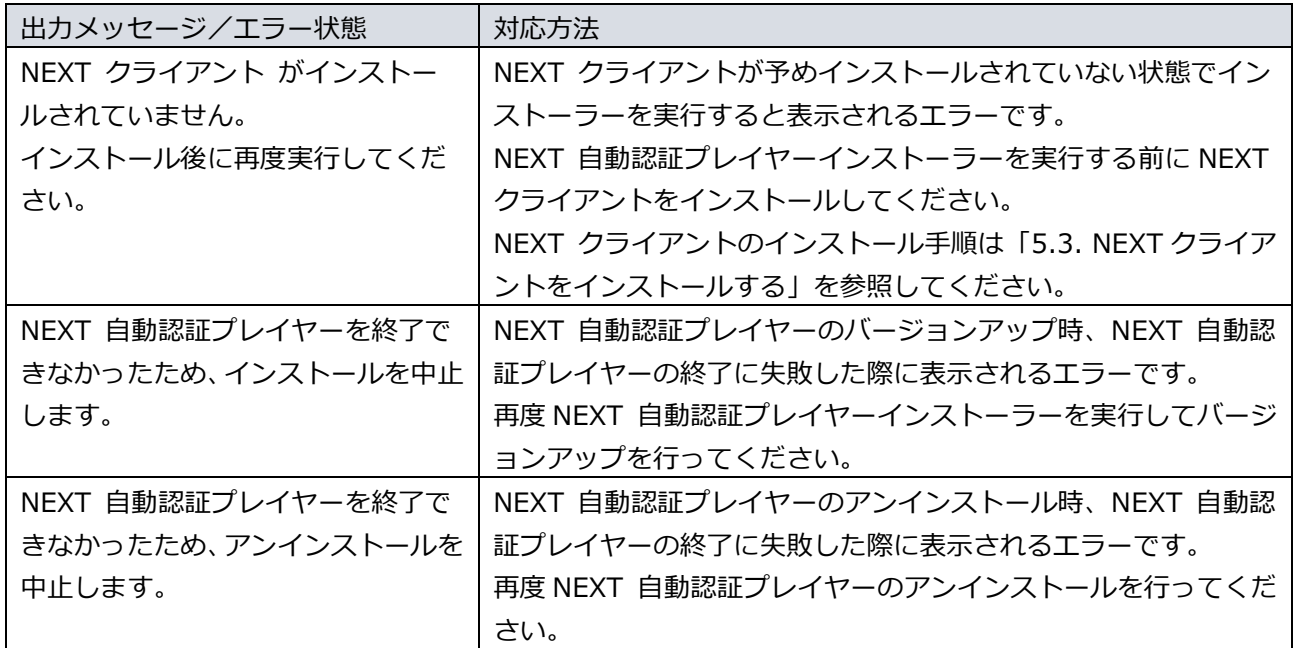

## NEXT 自動認証スタンドアロン版インストーラー

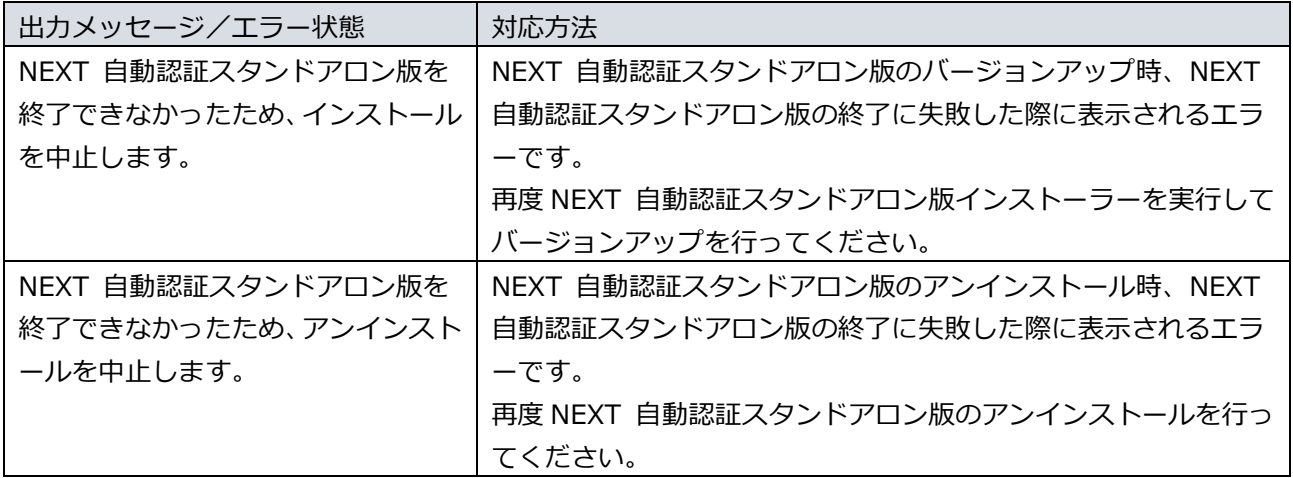

編集・著作 株式会社両備システムズ

ARCACLAVIS は、株式会社両備システムズの登録商標です。

記載されている社名、製品名等は各社の商標または登録商標です。

記載されている内容は予告なく変更される場合があります。あらかじめご了承ください。

本書の内容については万全を期して作成致しましたが、万一ご不審な点や誤り、記載漏れなどのお気づきの

点がありましたらご連絡ください。

また、株式会社両備システムズの許可なく、複製・改変などを行うことはできません。